### REPUBLIQUE ALGERIENNE DEMOCRATIQUE ET POPULAIRE

الجمهوربة الجزائربة الديمقراطية الشعبية

MINISTRY OF HIGHER EDUCATION AND SCIENTIFIC RESEARCH ڪ

HIGHER SCHOOL IN APPLIED SCIENCES  $-TLEMCEN-$ 

المدرسة العليا في العلوم التطبيقية École Supérieure en Sciences Appliquées

وزارة التعليم العالى والبحث العلمى

المدرسة العليا في العلوم التطبي -تلمسان-

Mémoire de fin d'étude

Pour l'obtention du diplôme de master

Filière : Génie industriel Spécialité : Management industriel et logistique

# Présenté par : BENSENANE Ziriab **BENNI llyes Mohamed**

Thème

# **Simulation et Evaluation des** performances d'une plateforme logistique dans l'ouest Algérien.

Soutenu publiquement, le 13 / 09 / 2020, devant le jury composé de :

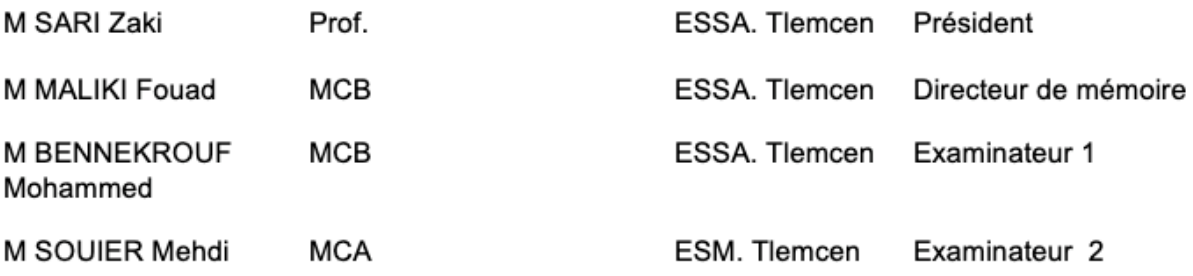

Année universitaire : 2019 / 2020

### **REMERCIEMENTS**

Tout d'abords nous remercions Dieu le tout puissant. De nous avoir accordé des connaissances de la science, qui nous a doté d'intelligence, et nous a maintenu en santé pour mener à bien cette année d'étude.

Au terme de ce modeste travail je tiens à remercier chaleureusement notre responsable de la filière et encadreur M. MALIKI Fouad qui nous à orienter durant la formation, pour sa patience, sa disponibilité et surtout ses judicieux conseils. Merci à Tous les enseignants-chercheurs qui nous ont suivis durant toute la formation et qui ont su nourrir nos réflexions et notre satisfaction intellectuelle.

BENNI Ilyes Mohammed, Mon parfait binôme, l'un de mes meilleurs amis et considéré comme un Frère, tu es une personne exceptionnelle avec énormément de qualités, ta maturité et ton sens de l'analyse m'étonnent toujours. Que de bons moments passés ensemble donc un Grand merci pour ces cinq années et à une amitié qui durera toujours.

Je remercie mes très chers parents qui ont toujours été là pour moi. Vous avez tout sacrifié pour vos enfants n'épargnant ni santé ni efforts. Vous m'avez donné un magnifique modèle de labeur et de persévérance. Je suis redevable d'une éducation dont je suis fier. Je remercie mon frère Mohammed, pour son encouragement et son soutien inconditionnel.

J'adresse mes sincères remerciements à tous mes amis, intervenants et toutes les personnes qui par leurs paroles, leurs conseils et leurs critiques ont guidé nos réflexions.

Le meilleur pour la fin, je voudrai remercier énormément une personne chère à moi, pour tout ce que tu me donnes et tout ce que tu m'apportes de bon depuis toutes ces années, sans toi j'aurai ni choisi d'être ingénieur ni de continuer mes études et d'être parmi les meilleurs dans ma carrière.

### **BENSENANE Ziriab.**

### **REMERCIEMENTS**

Tout d'abord et avant tout je remercie dieu tout puissant et miséricordieux, pour nous avoir accordé la chance, la force et les moyens d'en arriver à ce stade de nos études et réaliser un tel projet.

Je remercie toute personne qui nous a aidé et soutenu de près ou de loin, moralement ou physiquement, intentionnellement ou inintentionnellement lors de ce projet et de tout ce qui le précède en commençant par les deux personnes les plus directement concernées par ce travail. Plus qu'un binôme, un camarade ou un ami, mais un véritable frère, BENSENANE Ziriab, celui qui a été là depuis ma première année d'étude supérieure jusqu'à la toute fin de ce projet, m'encourageant dans mes moments de faiblesses et essayent toujours de me remettre sur le droit chemin, je ne pourrai jamais le remercier assez pour son soutien. M. MALIKI Fouad, au titre d'encadrant mais à la place de véritable mentor, une personne à la sagesse, aux compétences et au savoir qui n'ont d'égal que sa bonté d'âme, sa générosité, et son dévouement et amour pour l'enseignement et pour ses étudiants, celui qui nous a permis d'en arriver là, en ouvrant cette spécialité à l'école et en œuvrant nuit et jour pour nous fournir une formation d'excellence, je parle au nom de tous vos étudiants en vous disant que nous ne vous remercierons jamais assez pour vos efforts et pour votre présence tant professionnelle que personnelle.

J'adresse ma sincère reconnaissance et mon profond respect à tous les enseignants qui ont participés à ma formation, des cadres dans l'enseignement plus que compétents, au savoir et à la pédagogie qui m'ont permis d'être formé de la meilleure façon possible dans mon domaine. Le savoir qui m'a été transmis de leur part ainsi que leurs conseils avisés nous ont été d'une aide cruciale dans ce projet.

#### *Remerciements*

Aucun mot ni aucune expression ne pourrait décrire la gratitude et l'affection que je voudrais adresser à mes parents et mes deux frères. J'exprime donc cette affection à ma mère ainsi que mon père pour leur soutien morale et financier inconditionnel, leur amour et leurs efforts acharnés depuis ma tendre enfance pour me mettre sur les rails de la réussite. Sans oublier mon grand frère Youcef pour avoir partagé avec moi son expérience et ses conseils plus qu'avisés, ainsi que mon petit frère Ishak pour son grand soutien moral et sa maturité précoce qui a su me faire garder la tête froide dans des moments de stress.

Je tiens à remercier le jury qui jugera ce travail, j'en suis sûr, de la meilleure des manières, et nous honoreront de leurs présences lors de la soutenance et avec leurs remarques pertinentes et constructives.

J'adresse mes remerciements chaleureux à tous mes amis, camarades et collègues, qui ont été présent lors de ces cinq années d'aventure. Pour tous ceux qui m'ont soutenu en école préparatoires et en cycle supérieur, pour tous ce qui ont été un réel appui, une source d'inspiration et de motivation m'encourageant à aller de l'avant, pour tous ces moments de rires, de joie, de découverte que nous avons partagés, pour tous ceux avec qui j'ai vécu mes passions, mes moments de force et de faiblesse, pour ces personnes qui m'ont permis de vivre une expériences sans pareil, bien trop nombreux pour tous vous citer, mais chacun de vos nom est à jamais gravé dans ma mémoire et dans mon cœur.

#### **BENNI Ilyes Mohamed.**

# **TABLES DES MATIERES**

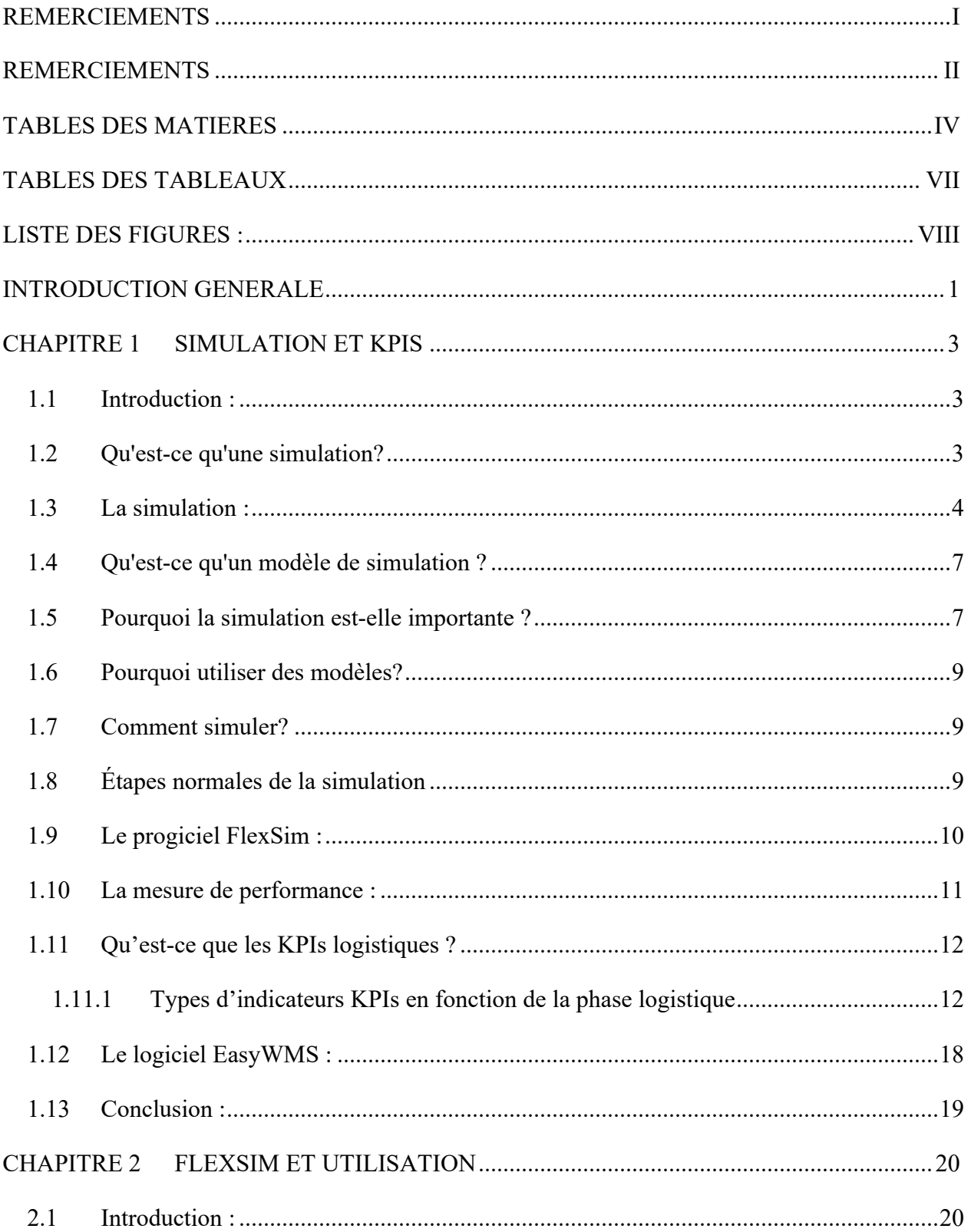

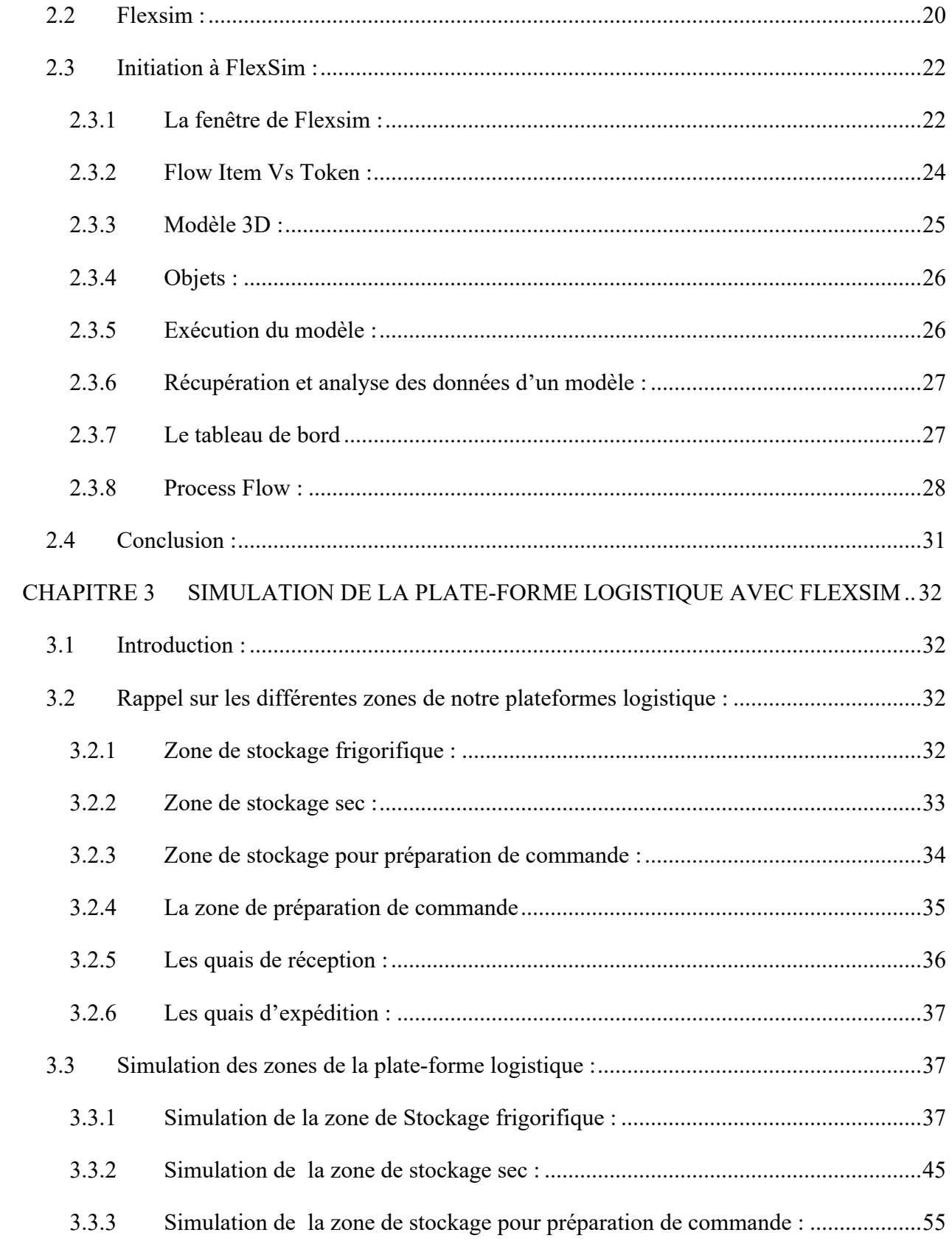

### Tables des matières

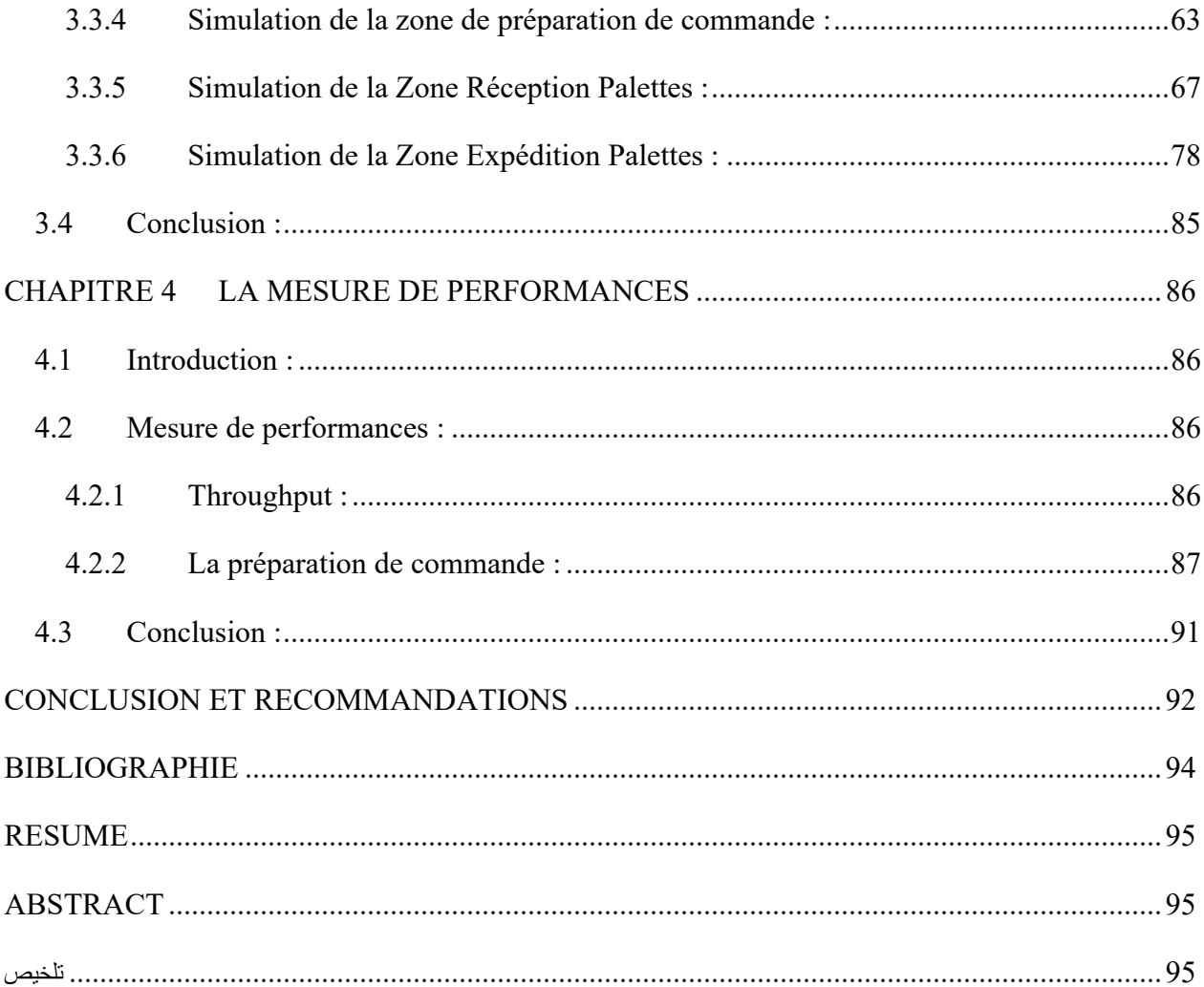

# **TABLES DES TABLEAUX**

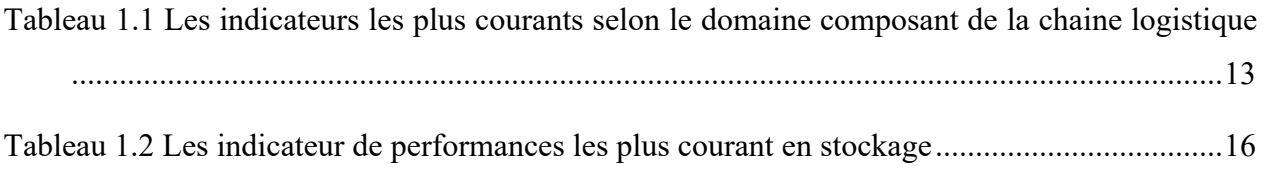

# **LISTE DES FIGURES :**

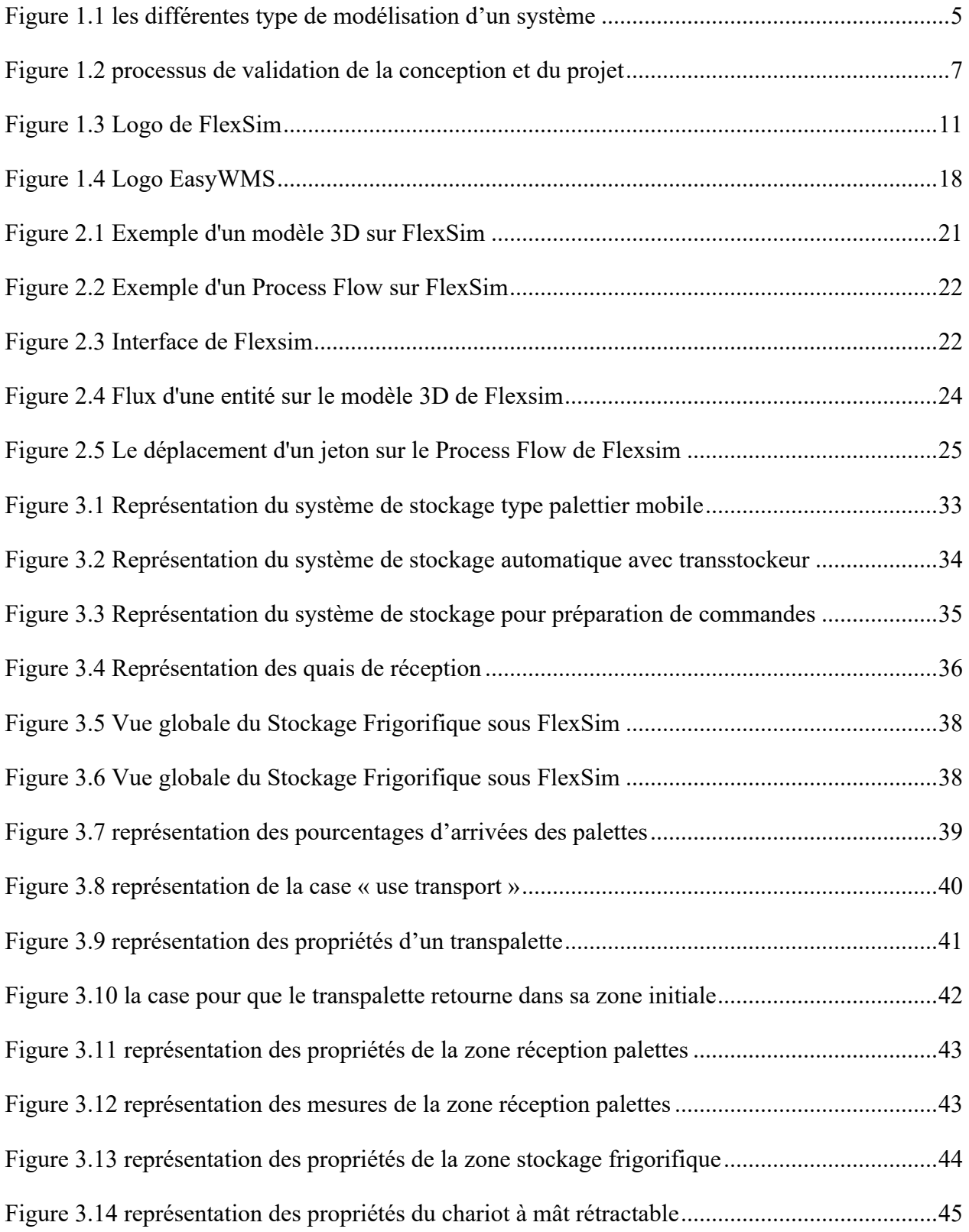

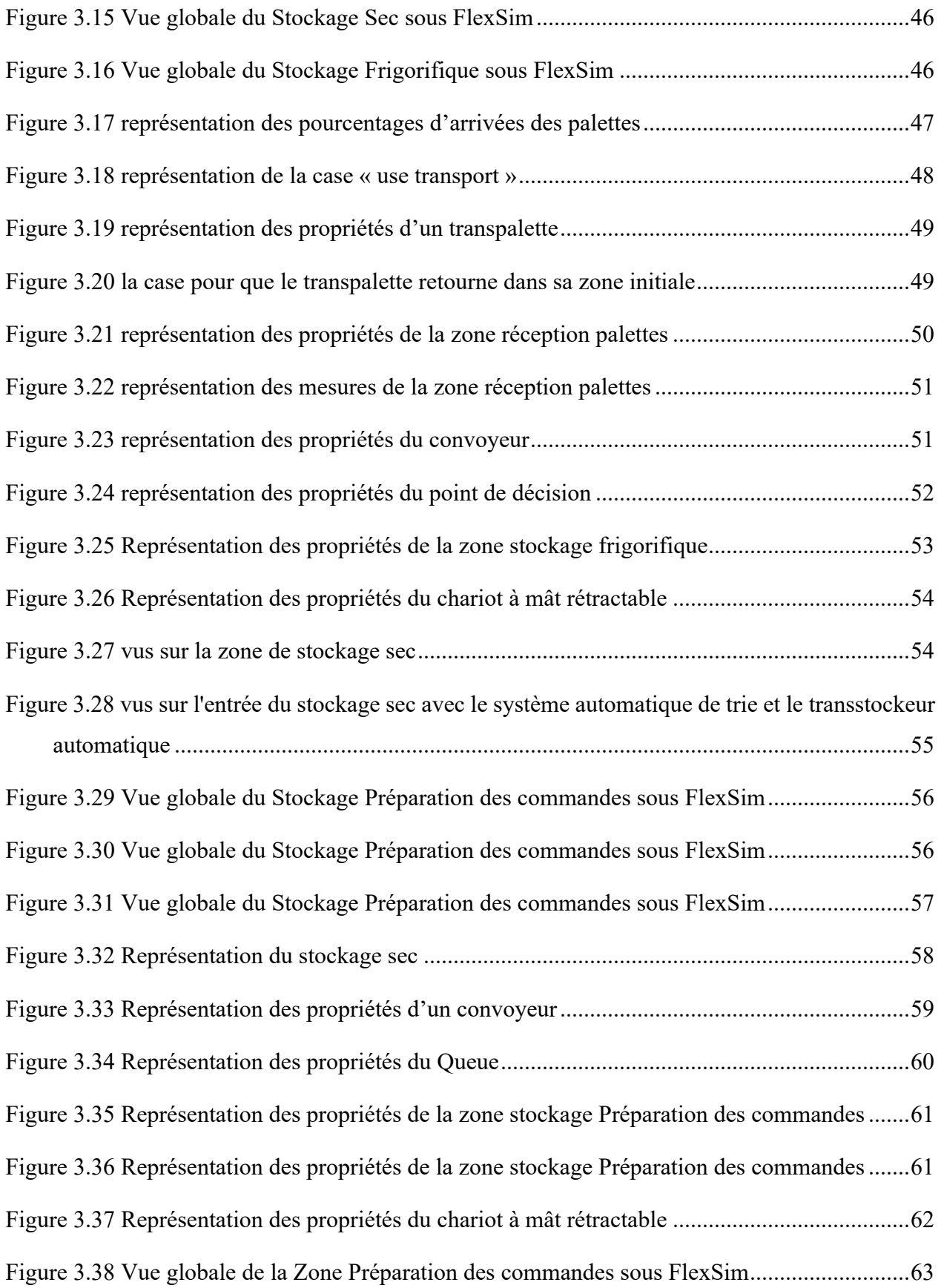

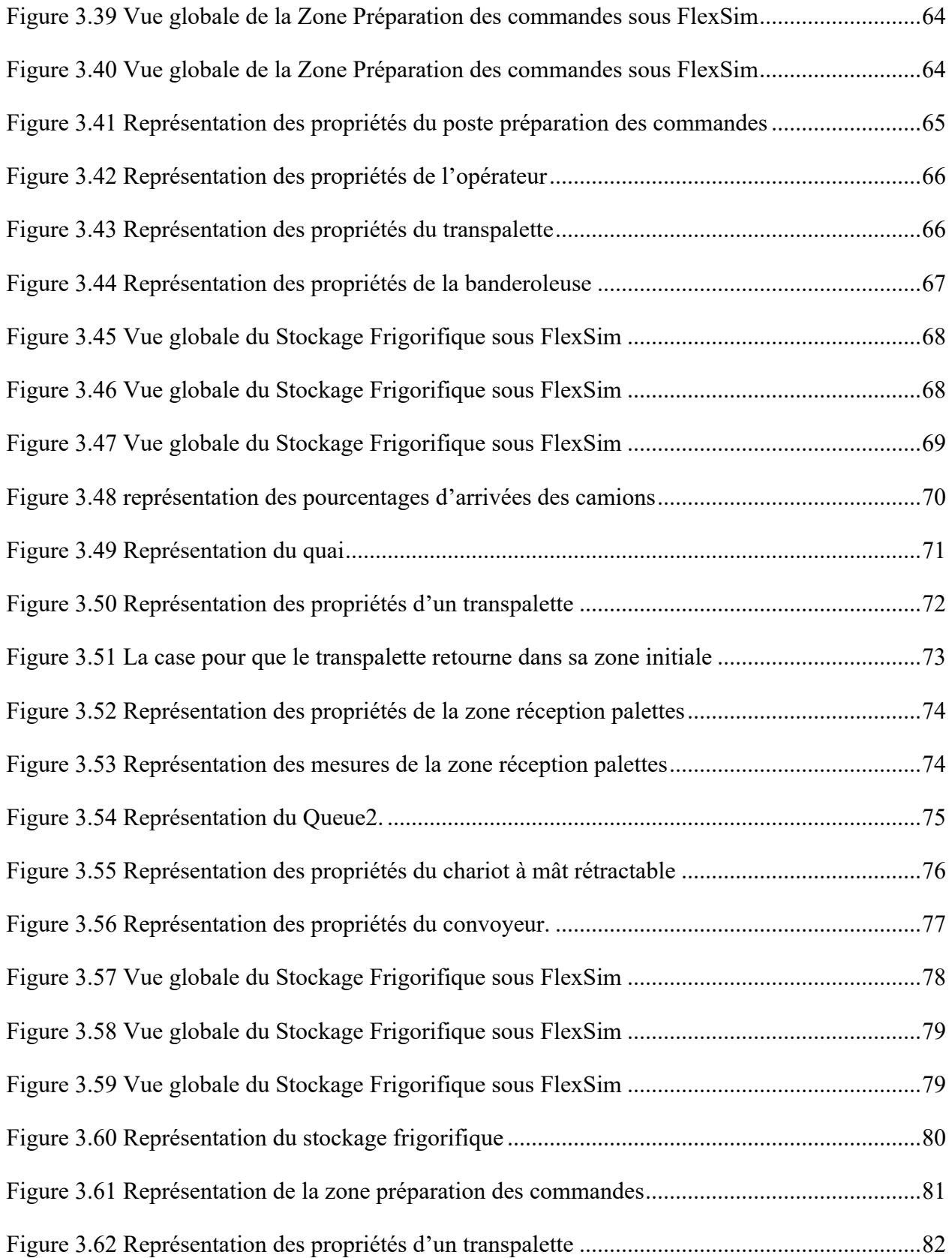

### *Liste des figures*

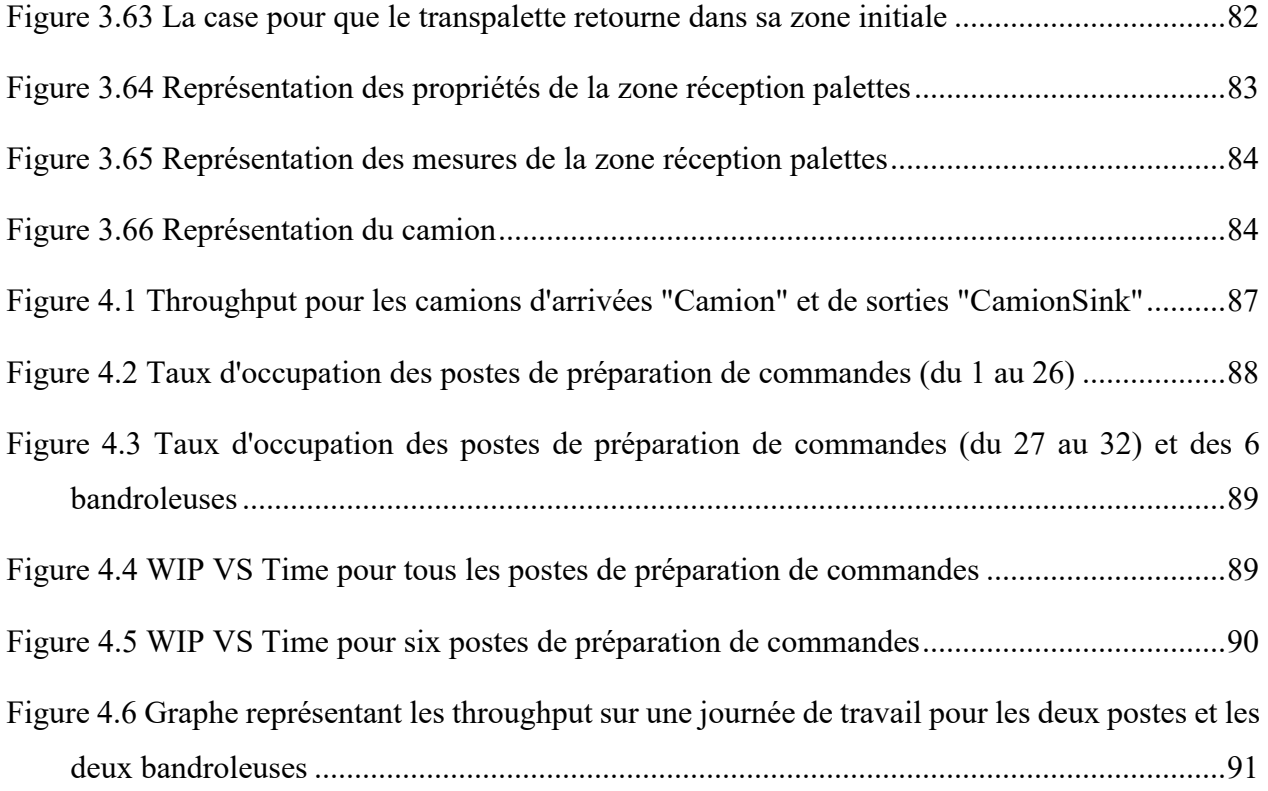

### **INTRODUCTION GENERALE**

L'industrie. Un domaine qui, parmi tant d'autres, fait partie de l'invention humaine et où ce dernier excelle à sa maitrise et son développement pour son seul et unique profit. Au fil des siècles et des civilisations l'Homme a toujours chercher à développer le domaine industriel car représentant l'outil principale pour améliorer sa vie et son adaptation à son entourage et ses besoins, c'est le moyen le plus efficace pour subvenir au désires de confort toujours plus grandissant chez la race humaine.

De la découverte du feu, à la création de groupes spéciales pour la chasse dans les tributs de l'âge de pierre, puis l'organisation de groupe de travail qui ont érigés des merveilles comme les pyramide de Gizeh, en passant par des périodes sombres la ségrégation et l'esclavage comme force de production, puis enfin à la révolution industrielle et le développement de l'industrie que nous connaissons maintenant, Taylorisme, Fordisme, de l'industrie 1.0 à l'industrie 4.0 moderne et bientôt l'industrie 5.0, cette évolution a menée à plusieurs objectifs, attendus comme inattendus, et comme innovations révolutionnaire avec l'arrivée du numérique, la simulation.

Concevoir, modéliser, calculer, planifier, à ces concepts de bases du domaine industriel et de la réalisation un nouveau a été ajouté, la simulation. La simulation sur machine numérique (PC, Calculateur …), consiste à donner vie à un projet futur mais virtuellement, il n'est plus question maintenant de chercher l'organisation ou le plan le plus optimale en prenant le risque que des modifications occurrent durant ou après la réalisation à cause de certains paramètres qui n'ont pas été pris en compte, maintenant après la conception et la modélisation arrive impérativement la simulation, outils qui nous donne une vision de la réalité du résultat final avant même d'entamer la première étape du plan de réalisation, réduisant ainsi considérablement les erreurs lors du plan d'exécution, et nous permettant d'avoir un regard sur la réalité en virtuel avant de voir la réalité en réel.

#### *Introduction*

L'outil de simulation, depuis sa création a eu largement le temps de se développer de manière étonnante, de la simulation sur calculateur nous donnant des résultats en chiffre ou dans un langage bien distinct, à la simulation de modèle avec des rendu 3D touchant le réel, cette étape devient plus bénéfique et indispensable qu'autre chose. Parmi les plate-formes ou logiciel de simulation on peut citer l'un des plus efficace « FlexSim ». FlexSim est un logiciel de simulation de flux au rendu 3D, d'une efficacité et d'une précision plus que satisfaisante , comprenant un ensemble d'outils et de modules répondants à la majorité des besoin en simulation.

Ce travail de master vient compléter le travail fait précédemment sous l'intitulé « Conception et modélisation d'une plate-forme logistique à l'ouest Algérien » qui représentait notre projet de fin d'étude d'ingéniorat. Dans le travail d'ingéniorat la conception et la modélisation d'une plate-forme logistique de distribution de produits agro-alimentaires dans la région de l'ouest Algérien ont été abordées, un travail complet réunissant recherches et définitions sur le domaine des plate-formes logistiques et de ce qui l'entoure ou le compose, ainsi que la conception et modélisation d'une plateforme logistique dont la distribution couvre 6 wilayas de la région de l'Oranie.

Ce travail de master nous permet de continuer notre étude du projet et poursuivre dans notre plan de sa réalisation en entament ici la simulation et la mesure de performance. En premier lieu, nous définirons, sous le titre de « premier chapitre », quelques notions importantes sur la simulation et les indicateurs de performances. Puis, s'en suivra un deuxième chapitre qui portera essentiellement sur le logiciel choisi pour ce travail « FlexSim », un chapitre qui se voit être d'un ton ressemblant à un mode d'emploi illustrant brièvement toutes les nécessités jugées indispensables à la réalisation d'un modèle de simulation correcte. Ensuite, dans un troisième chapitre, nous entamerons le vif du sujet, la simulation de notre plate-forme logistique, par zones d'activités. Pour enfin, dans un dernier chapitre effectuer une mesure de performance sur notre modèle FlexSim de la plate-forme pour évaluer les performances de cette dernière et vérifier les résultats obtenus théoriquement à la fin du travail d'ingéniorat.

### **CHAPITRE 1 SIMULATION ET KPIs**

### **1.1 Introduction :**

Ce projet de master a pour seul et unique but de simuler la plate-forme logistique conçu lors du travail d'ingéniorat qui précède celui-ci, pour aboutir à une mesure de performance de précision plus que satisfaisante, afin de vérifier les résultat et les pourcentage obtenu théoriquement précédemment (consulter le manuscrit précédant celui-ci « conception et modélisation d'une plateforme logistique à l'ouest Algérien ») et peut-être trouver des résultat encore plus satisfaisants.

Comme l'indique le titre de ce chapitre, nous allons parler essentiellement de la simulation et de ce qu'on appelle les KPI (Key Performance Indicators), en introduisant tout d'abord la simulation et sa définition ainsi que son importance et sa place dans la conception d'un projet, les étapes à suivre pour accomplir une simulation, nous introduirons brièvement le progiciel qui est au cœur de cette simulation « FlexSim » qu'on détaillera plus en profondeur dans le chapitre suivant, puis nous finirons sur une définitions des KPIs accompagnée d'une liste des indicateurs les plus utilisés tout en les expliquant.

# **1.2 Qu'est-ce qu'une simulation?**

En général, les modèles de simulation sont des imitations numériques d'un système d'entreprise. En particulier, une simulation peut imiter le comportement d'un système d'entreprise dans le temps. En utilisant FlexSim, vous pouvez soit créer un modèle de simulation qui imite votre système d'entreprise tel qu'il existe actuellement, soit vous pouvez construire un prototype de votre futur système d'entreprise pour prédire ses performances dans le monde réel. (Voir Modèles d'état actuel et modèles d'état futur pour plus d'informations sur les avantages et les inconvénients de la création d'un modèle d'état actuel ou d'un modèle d'état futur.)

#### *Chapitre 1 : Simulation et KPIs*

Le but d'un modèle de simulation est de vous aider à acquérir une compréhension plus approfondie de votre système d'entreprise et à travailler à son amélioration de manière globale. Idéalement, une fois que vous aurez construit votre modèle de simulation, vous pourrez expérimenter différentes variables afin de mieux optimiser votre système. Vous pouvez également utiliser votre modèle de simulation pour tester la façon dont votre système d'entreprise réagit aux conditions changeantes.

Cependant, vous constaterez peut-être que même le travail de collecte de données pour créer votre modèle de simulation vous donnera des informations précieuses à part entière. Lors du processus de collecte de données sur votre système, vous obtiendrez une vue de première main de votre système en faisant de vraies observations en temps réel en parlant à de vraies personnes. Ces informations à elles seules peuvent vous aider à identifier des moyens d'optimiser votre système d'entreprise d'une manière que vous n'aviez pas pu voir auparavant.

### **1.3 La simulation :**

La simulation est déjà présente dans différentes sphères de l'ingénierie. Son application dans l'industrie 4.0 consiste à simuler le processus de fabrication. Elle vise à tester et optimiser le fonctionnement et le paramétrage afin de visualiser les changements avant de les transposer dans le monde réel. Elle consiste à imiter le comportement d'un système réel ou bien à prédire le comportement d'un système sous-jacent qui n'existe pas encore

Il existe différentes méthodes de modéliser et de simuler un système réel comme illustré dans la figure 2.1 ci-dessous ou nous nous intéresserons à la simulation des flux particulièrement.

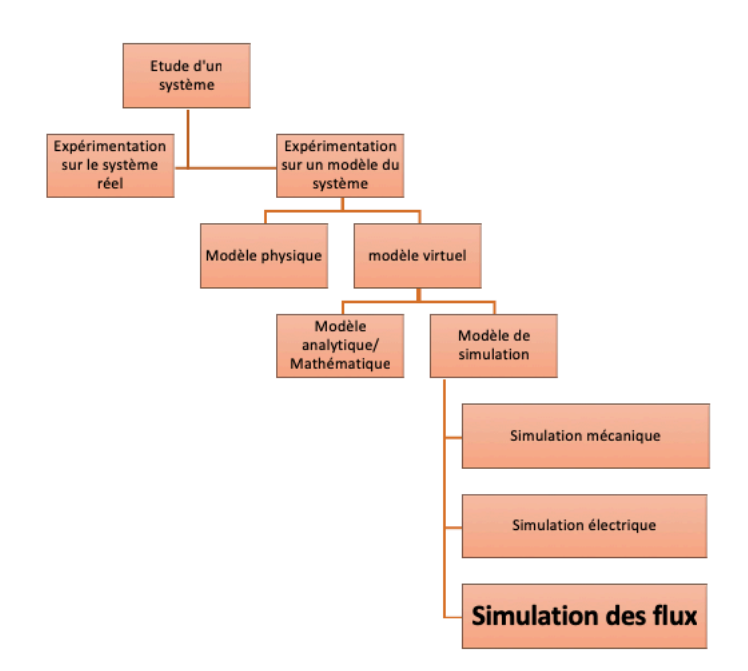

Figure 1.1 les différentes type de modélisation d'un système

#### • **La simulation de flux :**

La construction d'un modèle dynamique et l'utilisation expérimentale de ce dernier sont toutes les deux intégrées dans la simulation des flux de production. Ces modèles sont une représentation des systèmes réels capable de reproduire le fonctionnement de ce dernier et ont une capacité de décrire la chaine de production avec un degré de précision important.

Elle est principalement utilisée afin d'étudier les flux physiques qui sont définis comme étant un déplacement d'une entité physique ou immatérielle dans un système donné

#### • **Simulation à évènements discrets (SED) :**

Dans la simulation, on distingue : les modèles statiques, pour lesquels le temps n'est pas un paramètre et les modèles dynamiques, pour lesquels le comportement est une fonction du temps.

A l'intérieur des modèles dynamiques de simulation, on retrouve les modèles à événements discrets dans lesquels les états changent lors de la survenance d'événements tels le début ou la fin d'une opération. Dans une simulation à événements discrets, les flux essentiels que l'on examine sont composés d'éléments isolables que l'on peut appeler "Entités".

#### • **Système de production :**

De manière très générale, un système de production peut être décomposé en deux parties:

#### **Un système physique:**

Des opérateurs

Des machines de production

Des moyens de transfert

Des moyens de stockage

…

### **Un ensemble de logique de pilotage:**

Des opérateurs avec leur intelligence

Les logiciels de pilotage

Des logiciels d'ordonnancement

Des programmes de robot

Des programmes d'automates programmables pilotant les machines

…

# **1.4 Qu'est-ce qu'un modèle de simulation ?**

C'est une représentation simplifiée d'un système réel (ou encore non existant), définie par:

- Des frontières délimitant le système simulé.
- Des variables d'entrée comme : capacités de stockage, nombre d'opérateurs...
- des variables de sortie (mesures de performance) comme : évolution des niveaux de stock, taux d'occupation des opérateurs...

### **1.5 Pourquoi la simulation est-elle importante ?**

Suite à l'analyse des résultats de la conception et aux conclusions concernant la comparaison, la simulation numérique intervient comme une suite logique dans notre démarche de réalisation du projet. Mais quel est l'intérêt et la place de la simulation numérique dans le processus de validation de la conception et du projet ?[1]

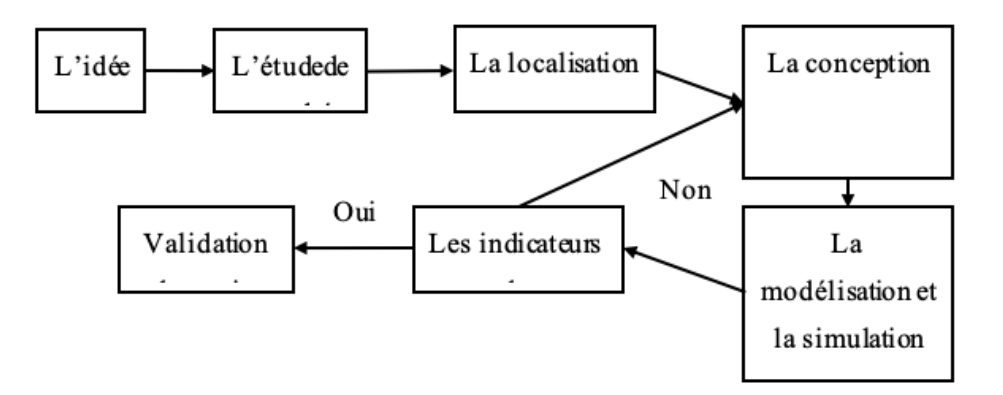

Figure 1.2 processus de validation de la conception et du projet

Les petites entreprises font parfois partie des chaînes d'approvisionnement les plus grandes et les plus complexes. L'évaluation de ces chaînes d'approvisionnement est vitale à la réalisation des améliorations de la performance.

#### *Chapitre 1 : Simulation et KPIs*

Le flux des matières dans l'entrepôt est une activité critique permettant d'effectuer les livraisons à temps. Il existe plusieurs facteurs qui influencent le mouvement des matières dans un entrepôt. Parmi les facteurs importants, notons les horaires de livraison, la disponibilité de l'équipement de manutention, les aires de circulation et la largeur des allées. La simulation est l'outil le mieux adapté pour capturer la nature dynamique des opérations. Les systèmes d'acheminement des matières ont plusieurs caractéristiques pour répondre aux mouvements d'une quantité matière donnée avec une unité de transport. Une unité de transport peut prendre plusieurs formes, soit un opérateur ou un véhicule automatisé, mais la nature de l'opération demeure la même.

Afin de comprendre la relation entre l'aménagement et le flux des matières dans l'entrepôt, le mouvement des matières du quai de réception au secteur d'entreposage intermédiaire et aux points de consommation ainsi que de l'expédition aux destinations finales, il faut effectuer des analyses tenant compte des distances et des volumes. En analysant la fréquence des mouvements entre les différents points d'un aménagement, une évaluation quantitative de son efficacité peut être faite en relation avec le flux des matières.

Une analyse de ces fréquences et une évaluation de la congestion des allées permettent de déterminer où les améliorations peuvent être apportées. Des logiciels permettent de faire ces analyses. Cependant, il est important de réaliser que se fier entièrement à des analyses statiques peut être trompeur dans l'établissement d'un bon aménagement. Les horaires de production, la variation dans les combinaisons de produits, la disponibilité du matériel de manutention, et les arrêts imprévus créent des charges variables qui affectent le système. En conséquence, une dernière analyse du flux des matières devrait être faite en utilisant la simulation et en prenant en considération ces variables.

Un modèle de simulation peut être développé pour étudier l'efficacité de différents équipements de manutention en considérant leurs paramètres tels que la vitesse, l'accélération, les aires de circulation, le nombre de mouvements et la logique de commande. De plus, la simulation peut permettre l'analyse dynamique de la congestion des allées, l'utilisation des espaces tampons et la congestion de la circulation aux intersections critiques. Les analyses statiques et dynamiques devraient être utilisées pour évaluer l'efficacité d'un aménagement de façon complète, précise et opportune en terme de flux des matières.

La simulation devrait être utilisée lorsque les hypothèses du modèle analytique ne sont pas suffisamment bien vérifiées par le système réel.

### **1.6 Pourquoi utiliser des modèles?**

Il est plus sécuritaire et économique de simuler que d'effectuer des tests dans la réalité. C'est pour cette raison que les modèles sont utilisés dans l'industrie, le commerce et dans le secteur militaire : il est très coûteux, dangereux et souvent impossible de faire des expériences avec des vrais systèmes.

# **1.7 Comment simuler?**

Supposons que nous sommes intéressés à simuler un processus de cueillette dans un centre de distribution. Nous pourrions décrire le comportement de ce système graphiquement en traçant le nombre de ressources incluses dans l'activité de cueillette. On observerait une augmentation sur le graphique en pourcentage de l'utilisation. Dans ce cas, nous pourrions voir les heures de pointe pour une journée.

Ce graphique serait un portrait des résultats observés lors d'une opération réelle de cueillette, mais pourrait également être fictivement construit, ce qui mènerait conséquemment à une simulation.

# **1.8 Étapes normales de la simulation**

- **1. Élaboration du problème :** Identifier les intrants contrôlables et les intrants noncontrôlables. Définir la mesure de performance du système et une fonction objective. Développer une structure de modèle préliminaire pour inter relier les intrants et pour mesurer la performance.
- **2. Collecte de données et analyse :** Peu importe la méthode de collecte de données utilisée, la décision quant à la quantité à collecter est un compromis entre le coût et la précision.
- **3. Développement du modèle de simulation :** Comprendre suffisamment le système afin de développer un modèle conceptuel approprié, logique. Développer un modèle de simulation est une des tâches les plus difficiles dans l'analyse de simulation.
- **4. Validation du modèle, vérification et calibration :** En général, la vérification est axée sur la consistance du modèle alors que la validation se préoccupe de la correspondance entre le modèle et la réalité. Le terme validation est appliqué à ces processus afin de déterminer si la simulation correspond au système réel.
- **5. Analyse des intrants/extrants :** Les modèles de simulation des évènements ont en général des composantes stochastiques qui limitent la nature des probabilités du système étudié. Pour réussir la modélisation des intrants, il faut pouvoir associer le plus près possible les intrants aux mécanismes de probabilité réels du système. Dans l'analyse des intrants, il s'agit de modéliser un élément (par exemple, processus d'arrivée, temps de service) dans la simulation d'un événement selon des données recueillies sur l'élément d'intérêt. À ce stage, on effectue de façon intensive la détection d'erreurs sur les intrants, incluant les variables externes, la politique et les autres variables. C'est en expérimentant avec un système de simulation que l'on apprend son comportement.[2]
- **6. Évaluation de la performance et analyse des hypothèses :** L'analyse des hypothèses est au cœur des modèles de simulation. L'estimation de la sensibilité est lorsqu'on doit fournir aux utilisateurs des techniques d'analyse accessibles afin qu'ils comprennent quelles sont les relations importantes dans des modèles complexes.
- **7. Optimisation :** Les techniques traditionnelles d'optimisation nécessitent une estimation variable. Comme pour les analyses de sensibilité, l'approche pour atteindre l'optimisation nécessite la simulation intensive pour construire une fonction réponse.
- **8. Production de rapports :** La production de rapports est un lien critique dans le processus de communication entre le modèle et l'utilisateur final.

# **1.9 Le progiciel FlexSim :**

C'est un progiciel de simulation d'événements discrets développé par FlexSim Software Products Inc. Son principe c'est la simulation 3D qui modélise, simule, prédit et visualise les systèmes d'entreprise dans une variété d'industries: fabrication, manutention, soins de santé, entreposage, exploitation minière, logistique, etc. Il est à la fois puissant et convivial.

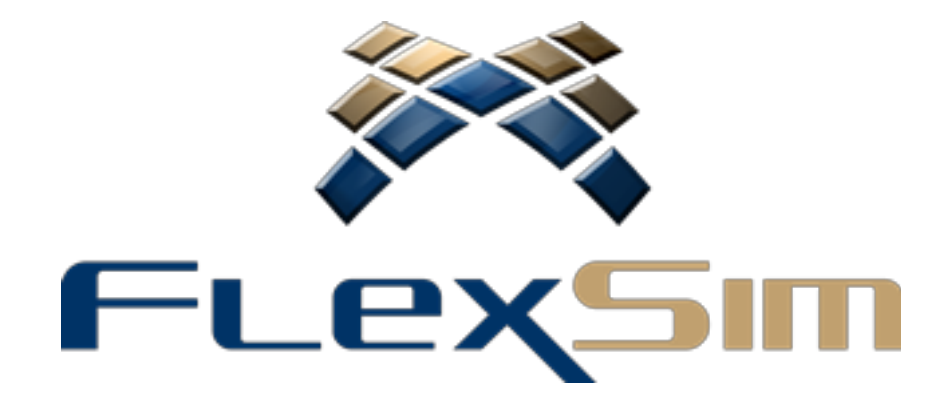

Figure 1.3 Logo de FlexSim

Il aide à prendre des décisions plus éclairées. Comme par exemple ; La visualisation des résultats des changements proposés pour optimiser le flux de produits, le personnel, l'utilisation des ressources, la conception du plan d'étage et presque tous les autres aspects du système. L'optimisation du système avant de mettre en œuvre des changements dans la vie réelle en économisant du temps et de l'argent. L'étude des idées d'investissement alternatives et des plans de réduction des coûts.

Le progiciel FlexSim permet de ; une allocation plus efficace des ressources, la réduction du temps d'attente et la taille des files d'attente, la minimisation des effets négatifs des pannes,

L'établissement des tailles de lot et un séquençage optimaux, l'étude de l'effet des temps de configuration et des changements d'outils, l'optimisation de la logique de priorisation et de répartition des biens et services.

### **1.10 La mesure de performance :**

Pour mesurer l'évolution de processus ; Les KPIs logistiques sont des indicateurs clés, c'est une série de données, de ratios et de pourcentages constituant une base solide sur laquelle fonder sa prise de décision dans la recherche de l'excellence logistique. Puisque la logistique représente une partie importante du coût lié à la fabrication ou à la commercialisation de chaque article.

Donc C'est la raison pour laquelle les entreprises favorisent l'analyse des processus liés à l'approvisionnement, au stockage, au transport et à la distribution de marchandises.

# **1.11 Qu'est-ce que les KPIs logistiques ?**

Les indicateurs clé de performance ou KPIs logistiques sont des données chiffrées qui montrent le rendement d'un processus en le comparant avec un moment déterminé de l'historique de l'entreprise ou avec tout autre indicateur de performance de référence, De cette manière, il est possible d'identifier les évolutions positives ou négatives et d'agir en conséquence.

Ils permettent de mesurer la performance d'un large éventail de processus : réception des marchandises, stockage, préparation des commandes, gestion des stocks, expéditions, livraisons, transport et gestion des retours, entre autres. L'objectif attendu par l'utilisation de KPIs logistiques est d'améliorer la productivité, d'optimiser les coûts, tout en maintenant ou en augmentant la qualité du service.[3]

Il faut savoir que les KPIs seuls ne sont pas suffisants pour prendre une décision : il est nécessaire d'identifier des objectifs de performance pour ajouter un contexte et un objectif à atteindre dans un délai imparti. La performance logistique est généralement mesurée en fonction de quatre types d'objectifs : temps, coût, productivité et qualité du service.[4]

### **1.11.1 Types d'indicateurs KPIs en fonction de la phase logistique**

Les indicateurs clés les plus courants en logistique sont ceux qui sont définis en fonction des différents domaines de travail qui composent la chaîne logistique.[5]

- **KPIs d'approvisionnement ou d'achats :** Les KPIs logistiques axés sur l'approvisionnement visent à contrôler les procédures d'achat de nouveaux stocks et les négociations menées avec les fournisseurs.[6]
- **KPIs de transport logistique :** Les KPIs de transport permettent l'analyse de l'impact logistique des flux de marchandises sur chaque partie de la Supply Chain. Par exemple, le contrôle de la livraison finale ou du dernier kilomètre est particulièrement important en raison de sa complexité et donc de son coût plus élevé.

- **KPIs d'entrepôt :** Les KPIs en entrepôt sont utilisés pour contrôler les processus qui ont lieu dans l'installation. Nous avons abordé en détail les KPI les plus pertinents pour la logistique des entrepôts dans notre article sur les indicateurs de performance fondamentale de contrôle des entrepôts.[7]

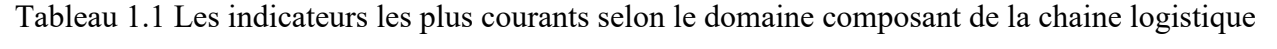

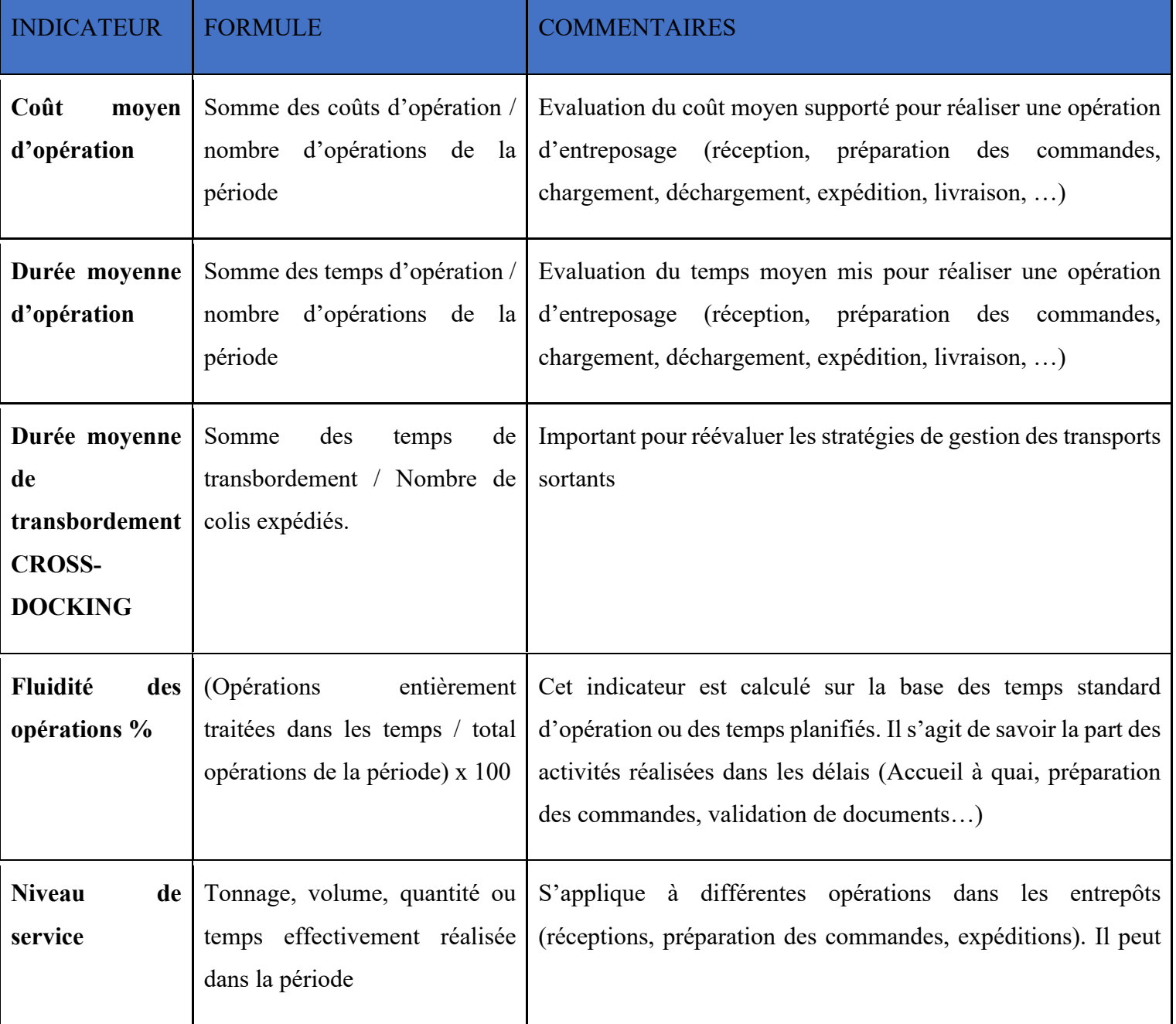

l.

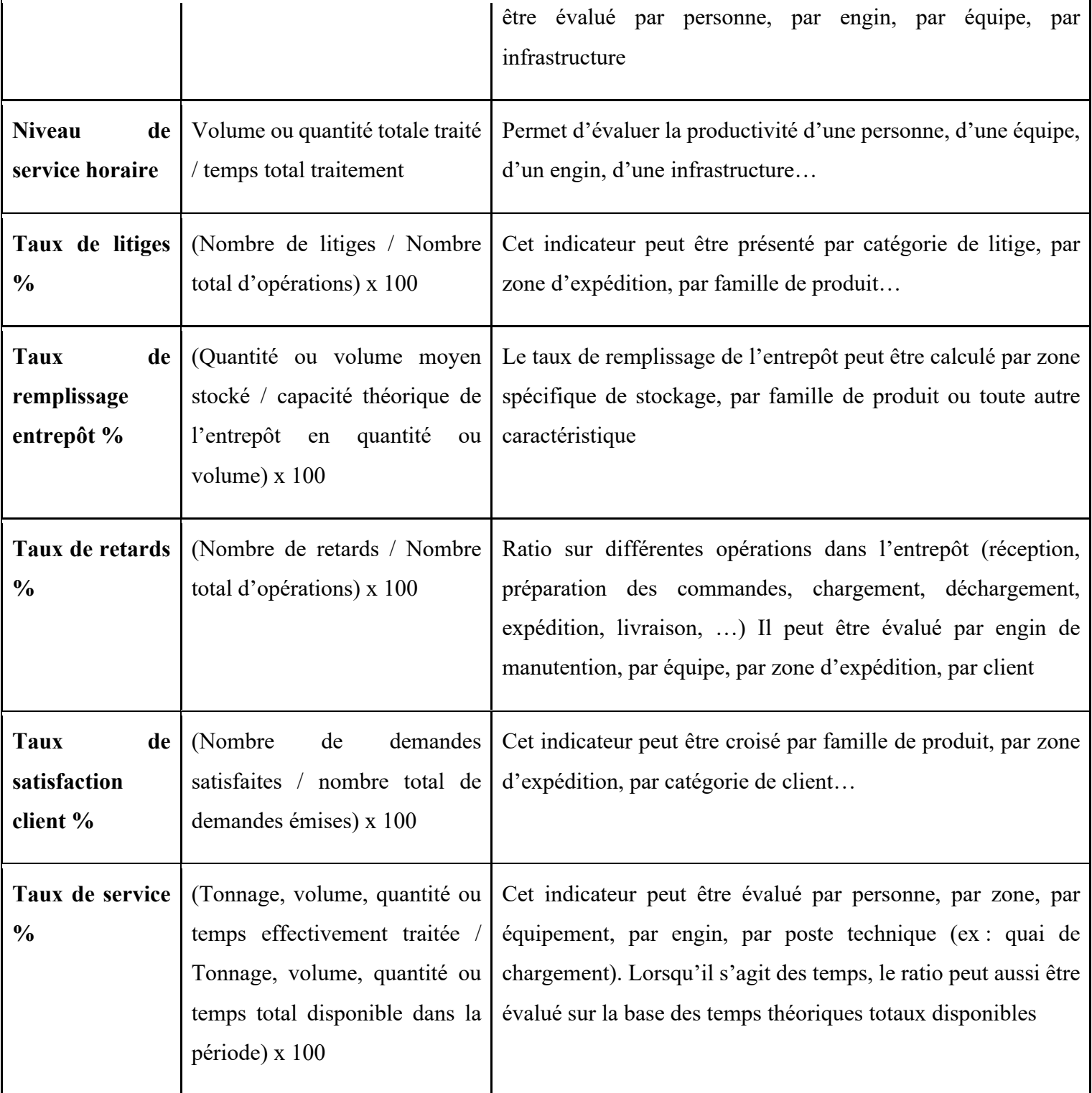

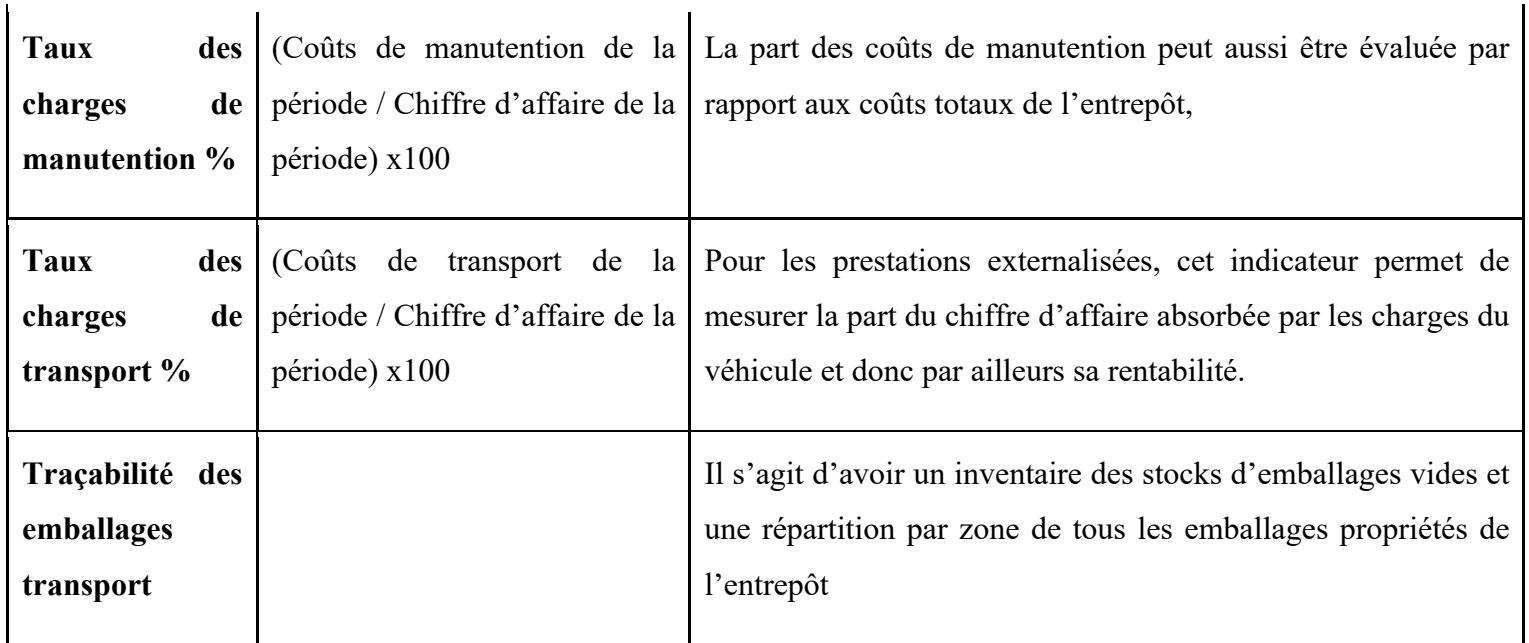

- **KPIs de stocks :** Il s'agit de KPIs qui permettent d'analyser le mouvement des stocks tout au long de la Supply Chain. Il s'agit d'un groupe d'indicateurs de performance fondamental pour l'ensemble des domaines logistiques car, grâce aux informations qu'ils fournissent, il est possible d'organiser précisément le réapprovisionnement des produits, en tenant compte des coûts et des besoins du département commercial.

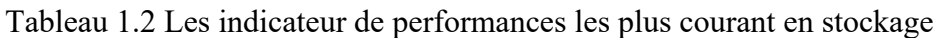

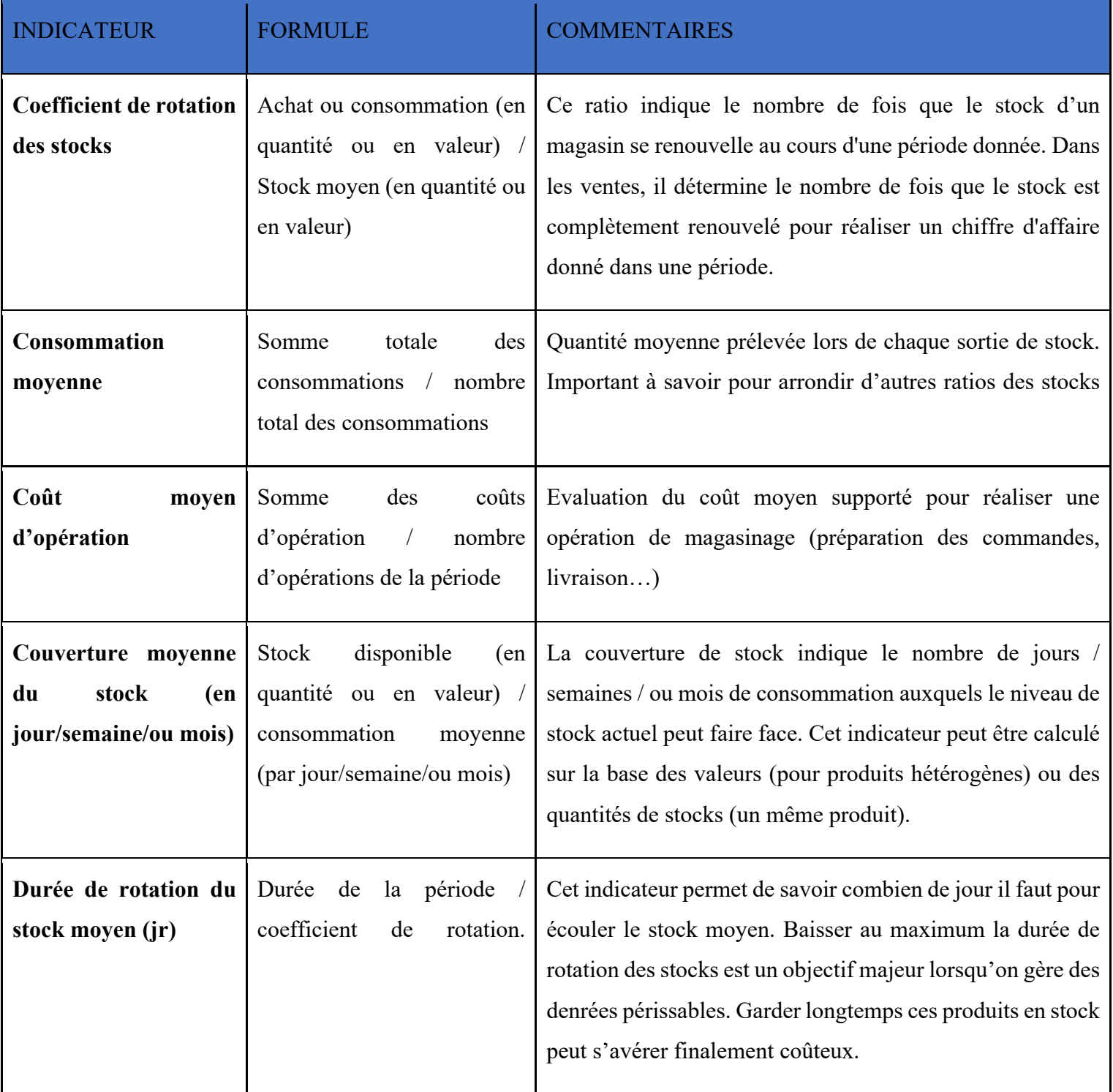

### *Chapitre 1 : Simulation et KPIs*

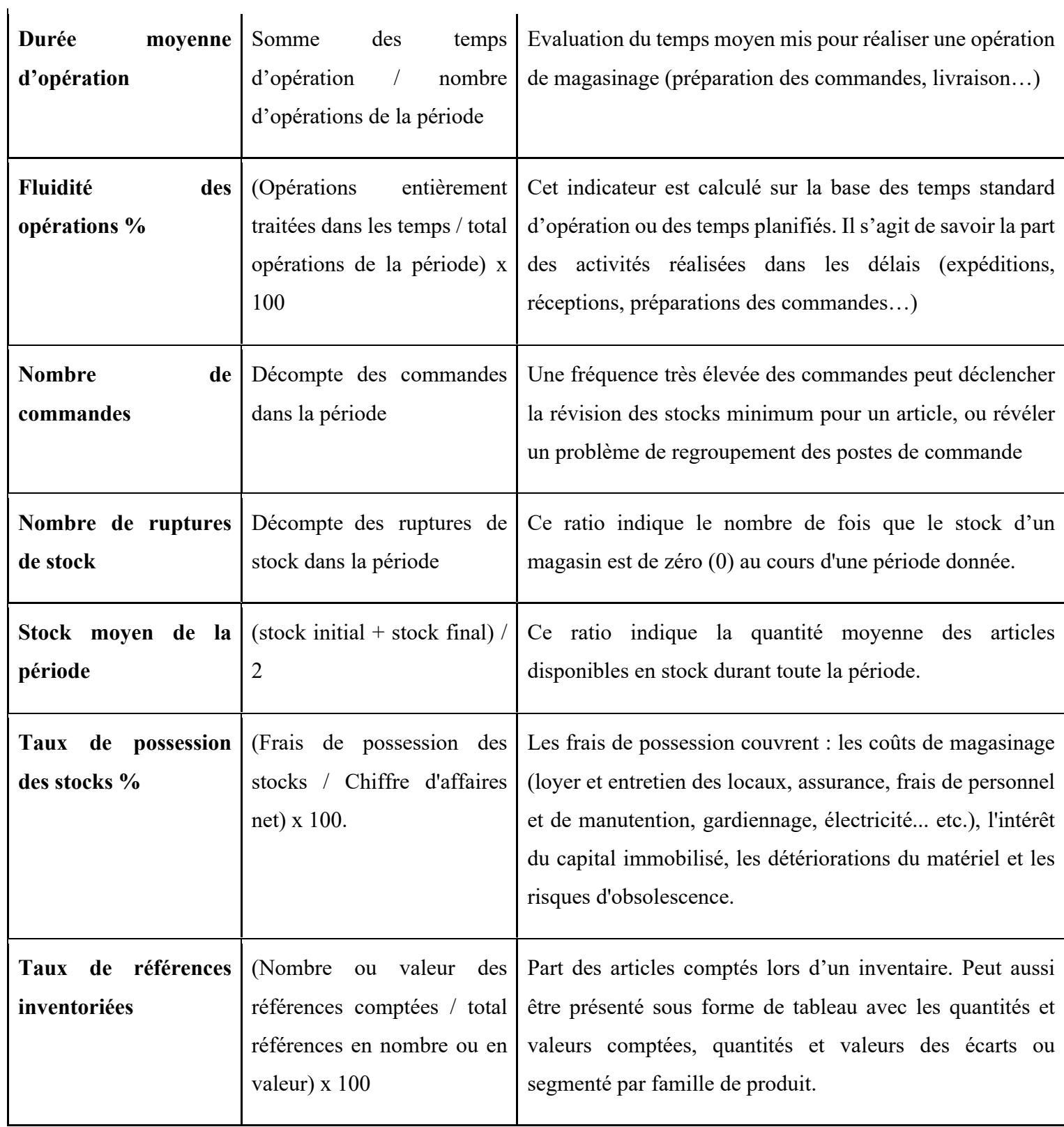

 $\mathbf{I}$ 

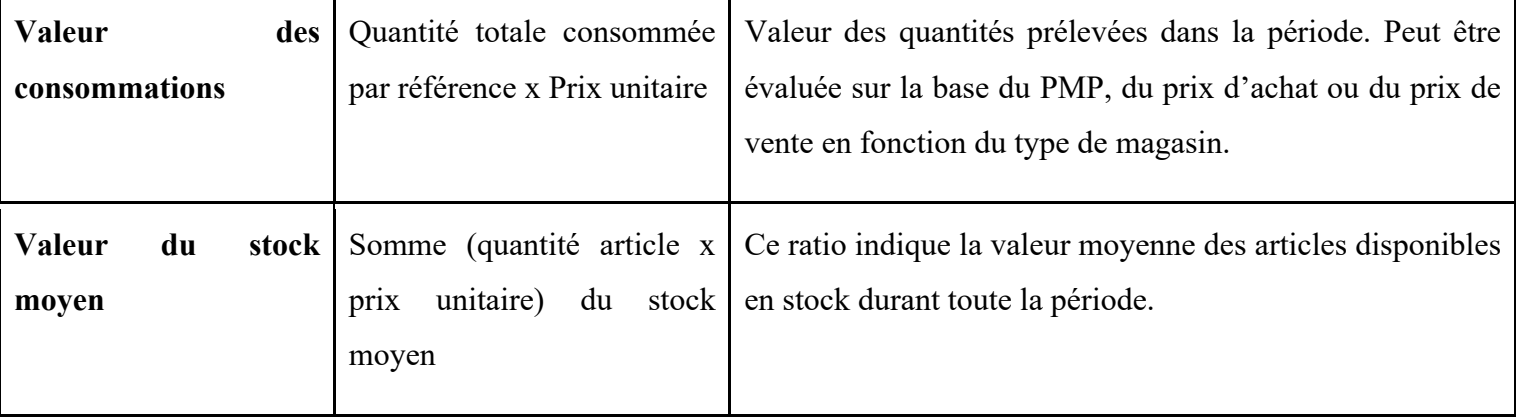

# **1.12 Le logiciel EasyWMS :**

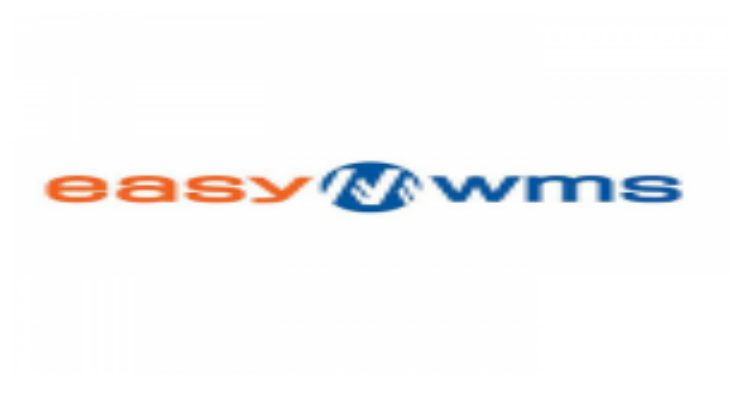

### Figure 1.4 Logo EasyWMS

C'est un logiciel qui permet de contrôler et d'optimiser les processus de l'entrepôt, en augmentant ses performances et sa rentabilité. C'est un Warehouse Management System capable de gérer avec la même efficacité un entrepôt fonctionnant en mode manuel avec une gestion papier ou de radiofréquence, un entrepôt mixte ou une grande installation automatisée. Il à beaucoup d'avantages l'on cite parmi tant d'avantages :

- **Flexibilité, adaptabilité et évolutivité :** Capacité de s'adapter aux changements qui se produisent dans l'environnement, tels que les nouvelles technologies, les changements au niveau de la demande, l'augmentation des ventes, etc.
- **Contrôle :** Savoir à tout moment l'état de votre stock, sa provenance, son emplacement et sa destination. Inventaire en temps réel.
- **Service :** Offrir un haut niveau de service à vos clients, avec des livraisons rapides et sans erreurs.
- Gestion de flux : Fluidité dans les flux de produits et d'informations.
- Intégration au sein de n'importe quel ERP : En facilitant la coordination entre les processus, depuis la production jusqu'à la livraison de la marchandise au client final.
- Performance : Retour sur investissement rapide grâce à ses avantages immédiats.
- **Diminution des coûts logistiques :** Optimisation des ressources humaines utilisées et des coûts de manutention (jusqu'à 30%).
- **Grande précision et vitesse dans le picking :** Amélioration des temps et élimination des erreurs (jusqu'à 99%).
- **Automatisation du flux d'informations et de processus :** Avec des mises à jour de la performance en temps réel, ce qui accélère la prise de décisions.
- **Évolution :** Capacité d'adaptation aux nouvelles tendances du marché, comme la stratégie omni-canale et l'e-commerce, en facilitant des actions comme la préparation des commandes par vagues et le cross-docking.

# **1.13 Conclusion :**

Après avoir défini le concept de simulation, puis en ayant fixé le étapes à suivre nous avons les premiers ingrédients pour réaliser une simulation. Les KPIs nous servent, durant la mesure de performance, à évaluer notre simulation, nous obtenons des résultats de la simulation selon ces indicateurs de performance, donc, plus les indicateurs sont nombreux et adéquats plus les résultats de la simulation seront précis.

### **CHAPITRE 2 FLEXSIM ET UTILISATION**

# **2.1 Introduction :**

Pour la simulation nous avons besoin d'une plate-forme ou logiciel de simulation, pour créer notre modèle et simuler les flux de notre plate-forme nous aurons recourt à « FlexSim ».

FlexSim est un progiciel de simulation 3D de flux, il représente un outil de simulation simple, puissant et très agréable à utiliser avec son interface simplifiée et un rendu 3D des systèmes et flux à simuler. Dans ce chapitre nous détaillerons plus en profondeur la simulation et le progiciel FlexSim tout en donnant des explications sur son fonctionnement, les outils à utiliser… Ce chapitre est comparable à un mode d'emploi ou une fiche d'utilisation du progiciel FlexSim.

### **2.2 Flexsim :**

Flexsim est un progiciel de simulation d'évènements discrets puissant et simple à utiliser permettant de construire des modèles en trois dimensions d'un système réel fournissant des animations graphiques réalistes et une analyse de performance importante. Il peut être utilisé dans la production, la santé, l'exploitation minière, la logistique, etc.

Un modèle de simulation sous Flexsim peut être composé de deux principales parties :

• **Un modèle 3D** du système physique qui peut représenter les machines, les convoyeurs, les systèmes de stockage, les moyens de manutentions, etc.

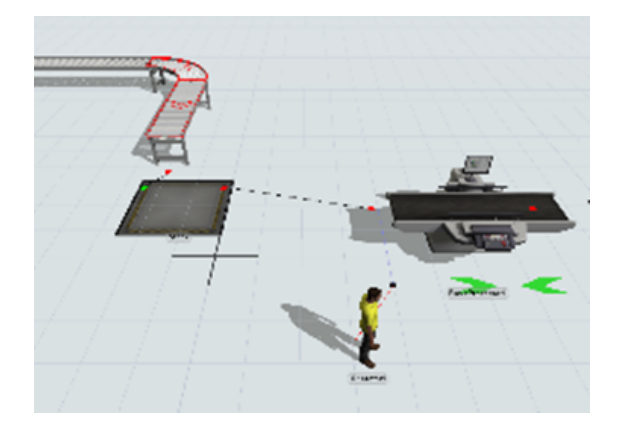

Figure 2.1 Exemple d'un modèle 3D sur FlexSim

Un flux est modélisé par le déplacement des flow items, ces derniers représentent le mouvement des produits dans le système.

• **Un ou plusieurs Process Flow** décrivant l'enchainement des comportements logiques du système. Il est représenté sous forme d'un ensemble d'étapes ou chacune représente une tâche et peut nécessiter une ou plusieurs ressources. On peut le considérer comme un organigramme alternatif à la programmation.

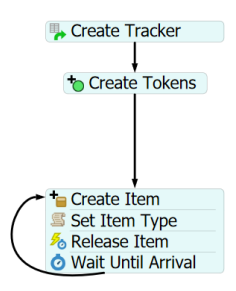

Figure 2.2 Exemple d'un Process Flow sur FlexSim

Le Process flow est parcouru par des qui modélisent l'évolution des activités du Process Flow, un peu comme les jetons d'un réseau de Pétri.

# **2.3 Initiation à FlexSim :**

Entrons dans le vif du sujet, nous allons commencer l'explication de « comment utiliser FlexSim ».

### **2.3.1 La fenêtre de Flexsim :**

Sur la fenêtre de Flexsim, on peut distinguer plusieurs compartiments :

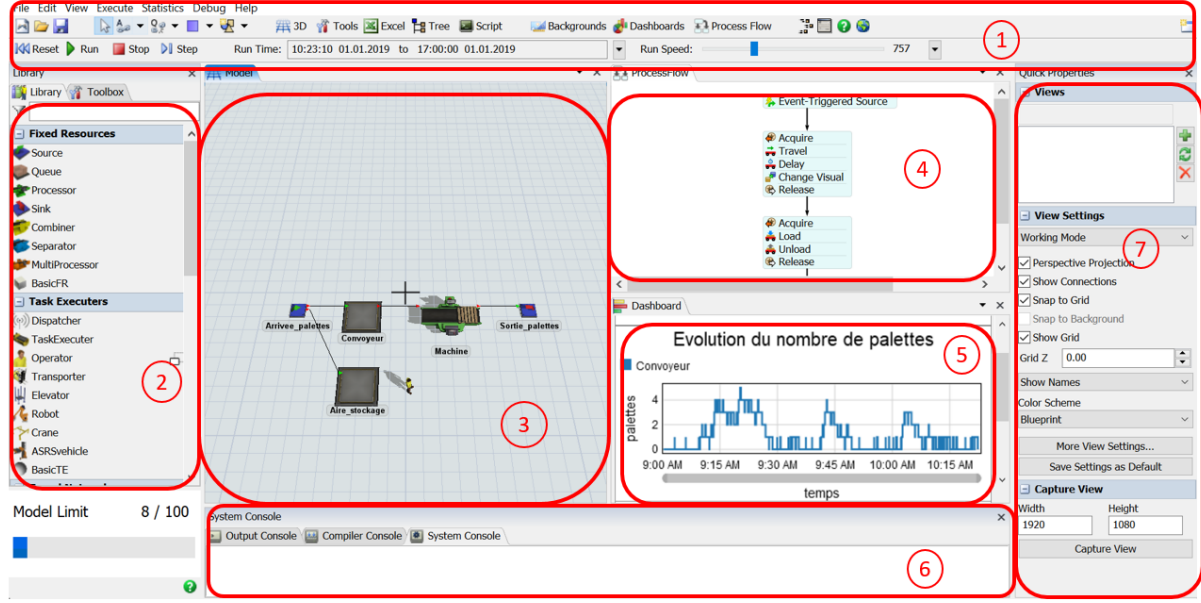

Figure 2.3 Interface de Flexsim

### **1. Menu principal**

### **2. Librairies de modélisation :**

Flexsim contient plusieurs librairies de modélisation :

- Ressources fixes : elles ne se déplacent pas durant la simulation, telles que les machines.
- Ressources mobiles : elles peuvent se déplacer durant la simulation. Il s'agit des ressources qui exécutent les tâches ou les transportent.
- Réseaux de déplacement : définissant les allées de circulation et les chemins à prendre.
- Convoyeurs
- AGV
- Navigation A star : Algorithme de recherche de chemin

On peut retrouver également les librairies pour le Process flow et le tableau de bord.

### **3. Un modèle 3D du système physique:**

Des objets de simulation représentant des stocks, des machines, des chariots de transports, des convoyeurs, des robot, …

### **4. Un ensemble de PROCESS FLOW**

Des **Graphes d'activités** représentant l'enchainement des activités décrivant le comportement logique du système.

### **5. Tableau de bord**

Afin d'analyser les performances, Flexsim utilise des tableaux de bord.

La librairie des graphes peut mesurer les :

- $-$  Les encours (WIP = Work in Progress)
- Les débits (Throughput) : pièce produite par heure…
- Les temps d'attente (staytime)
- Les états : au repos, occupé, en panne, en attente…

### **6. Propriétés rapides**

Ces propriétés des objets définis dans le modèle nous permettent de modifier les paramètres rapidement.

#### **7. Consoles**

Les consoles permettent la communication durant une simulation, de suivre les évènements et repérer les erreurs.

### **2.3.2 Flow Item Vs Token :**

Les **Flow items** circulent dans le modèle 3D et modélisent le flux des produits dans le système.

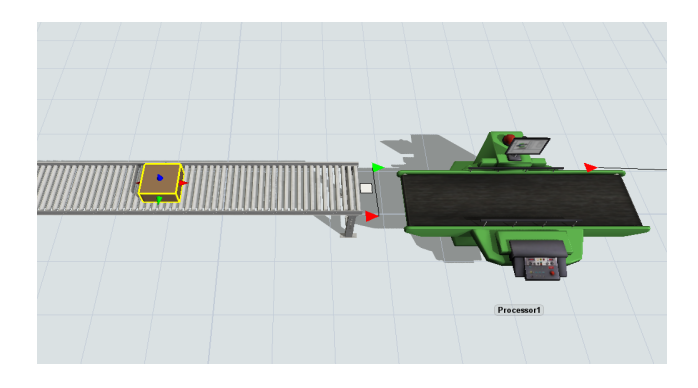

Figure 2.4 Flux d'une entité sur le modèle 3D de Flexsim

Des **Tokens ou jetons** circulent dans les Process Flow, leurs déplacements modélisent l'évolution des activités dans le modèle.
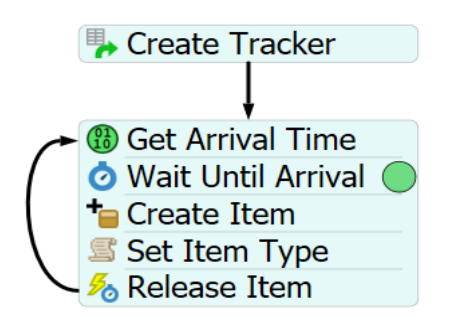

Figure 2.5 Le déplacement d'un jeton sur le Process Flow de Flexsim

# **2.3.3 Modèle 3D :**

L'une des choses qui rend FlexSim unique est qu'il vous donne la possibilité de créer des représentations 3D de systèmes d'entreprise. Alors que d'autres logiciels de simulation peuvent vous aider à construire des modèles théoriques, FlexSim vous donne la possibilité de visualiser votre système d'entreprise d'une manière plus concrète, plus facile à comprendre et à utiliser.

#### • **Ajouter des objets au modèle 3D**

La première étape de la création d'un modèle 3D consiste à créer la disposition de base du système que nous souhaitons simuler. Pour simuler les différents éléments, nous ajoutons des objets au modèle 3D. Les objets sont les éléments de base d'un modèle de simulation 3D. Différents types d'objets ont des objectifs et des fonctions différentes dans le modèle de simulation. Certains des objets les plus courants sont:

### • **Éléments de flux**

Objets qui se déplacent (ou «circulent») dans le modèle de simulation, généralement d'une station (généralement une ressource fixe) à une autre station en aval. Dans ce modèle de simulation, les éléments de flux représenteront les clients du centre de service client.

### • **Ressources fixes**

Objets qui restent stationnaires dans le modèle 3D et interagissent avec les éléments de flux. Chaque ressource fixe remplit une fonction spécifique. Ce modèle de simulation utilisera une variété de ressources fixes qui interagiront avec les clients.

### • **Exécuteurs de tâches**

Objets qui peuvent se déplacer dans le modèle 3D et effectuer des tâches telles que le transport d'éléments de flux, l'utilisation de machines, etc. Pour l'instant, vous n'utiliserez aucun exécuteur de tâches dans votre modèle de simulation. Vous ajouterez des exécuteurs de tâches plus tard dans le didacticiel.

# **2.3.4 Objets :**

- **Les sources** créent des éléments de flux.
- **Les files d'attente** stockent les éléments de flux jusqu'à ce qu'ils puissent être envoyés à un autre objet.
- **Les processeurs** traitent les éléments de flux, qui sont généralement simulés comme un délai.
- **Sink** suppriment les éléments de flux du modèle de simulation.

# **2.3.5 Exécution du modèle :**

Dans cette étape, nous allons essayer d'exécuter le modèle à ce stade pour voir ce qui se passe lorsque vous exécutez un modèle. Pour exécuter le modèle:

- Appuyez sur le bouton **Réinitialiser** sur la barre de contrôle de la simulation, qui se trouve juste sous la barre d'outils principale
- Appuyez sur **Play** pour démarrer la simulation et sur **Stop** pour la mettre en pause.

### **2.3.6 Récupération et analyse des données d'un modèle :**

Dans cette tâche du didacticiel, nous apprendrons à obtenir des données de votre modèle à l'aide de divers outils de simulation tels que des tableaux de bord, des graphiques et des collecteurs de statistiques.

Le but de la construction de ce modèle de simulation étant de rendre la performance plus efficace, nous collectons des données dans le but de répondre aux questions suivantes:

Combien de temps dure la file d'attente à différents moments de la simulation?

Quel est le temps moyen que les produits passent à faire la queue?

..etc.

Nous apprendrons à créer des graphiques qui vous aideront à mieux répondre à ces questions.

### **2.3.7 Le tableau de bord**

Le tableau de bord est un espace vide que nous pouvons remplir avec des graphiques qui afficheront des données sur notre modèle de simulation lors de son exécution, en les mettant à jour en temps réel. Vous allez créer les graphiques réels à l'étape suivante.

Dans cette étape, vous allez ajouter, renommer et redimensionner le tableau de bord:

Dans la barre d'outils principale, cliquez sur le bouton Tableaux de bord pour ouvrir un menu. Sélectionnez Ajouter un tableau de bord. Le nouveau tableau de bord s'ouvrira sous la forme d'un volet séparé à droite du modèle 3D.

Dans Propriétés rapides de la zone Nom du tableau de bord, supprimez le texte actuel et saisissez Métriques du service client pour donner au tableau de bord un nouveau nom.

Enfin, vous redimensionnerez le tableau de bord pour qu'il soit un peu plus grand. Passez la souris sur le bord gauche du tableau de bord jusqu'à ce que le pointeur de la souris se transforme en un ensemble de flèches.

Cliquez sur le bord de la fenêtre ou du volet et faites-le glisser jusqu'à ce que le volet du tableau de bord soit environ un tiers plus grand que la taille par défaut.

Dans cette étape, vous apprendrez à ajouter un graphique de la bibliothèque au tableau de bord. Lorsque vous épinglez un graphique à partir du tableau de bord, la plupart du temps, vous obtenez un affichage de texte simple. Cependant, vous remarquerez que lorsque le tableau de bord est ouvert et actif, la bibliothèque (dans le volet gauche) change pour afficher une variété de graphiques. Vous pouvez choisir un graphique dans la bibliothèque en fonction de la façon dont vous souhaitez visualiser les données.

Dans cette étape, vous allez ajouter des graphiques qui suivront le temps de séjour des clients dans la file d'attente.

### **2.3.8 Process Flow :**

L'outil Process Flow est plus abstrait et théorique que les outils de modélisation 3D de FlexSim, ce qui pourrait séduire certains utilisateurs. L'autre avantage de l'utilisation de l'outil Flux de processus est que vous pouvez créer beaucoup plus facilement une logique de modèle personnalisée dans cet outil. En expérimentant les deux méthodes de modélisation par simulation, vous apprendrez quelle méthode est la plus appropriée pour vos projets de simulation spécifiques.

Vous construirez principalement votre modèle de simulation à l'aide de deux interfaces: le modèle 3D et l'outil Process Flow. Le modèle 3D est l'endroit où vous visualiserez votre système d'entreprise à l'aide de graphiques 3D. L'outil Flux de processus est l'endroit où vous construirez la logique qui alimente votre modèle 3D.

L'interface Process Flow ressemble étroitement à l'interface du modèle 3D. Les éléments les plus importants de l'outil Flux de processus sont étiquetés dans l'image suivante:

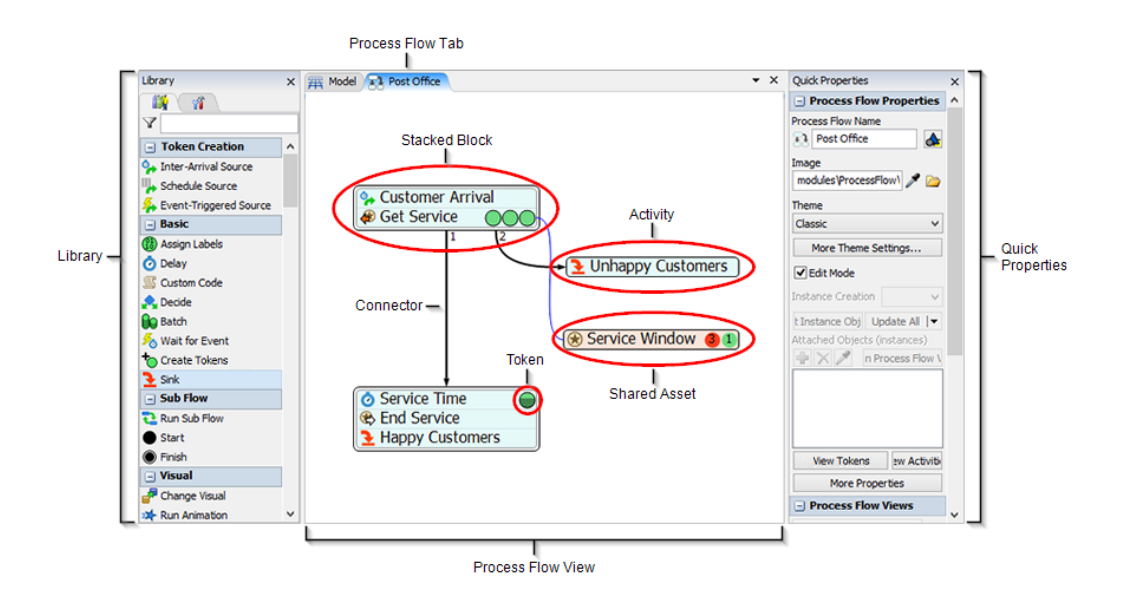

#### • **Modèle 3D (volet central)**

Situé dans le volet central, le modèle 3D est l'espace de travail principal que vous utiliserez pour créer un modèle de simulation 3D de votre système d'entreprise. Vous pouvez faire glisser des objets de la bibliothèque dans le modèle pour commencer à créer votre simulation. Lorsque vous exécutez une simulation, les objets de votre modèle de simulation commencent à se déplacer et à interagir en fonction de la logique que vous avez définie dans votre modèle de simulation.

#### • **Bibliothèque et boîte à outils (volet gauche)**

Située dans le volet gauche, la bibliothèque contient une variété d'objets que vous pouvez utiliser pour créer votre modèle de simulation 3D. Chaque type d'objet possède des paramètres (propriétés) spécifiques que vous pouvez personnaliser. (Voir Présentation des objets de la bibliothèque 3D pour plus d'informations sur ces objets et leurs propriétés.) Parfois, la bibliothèque affichera différents objets en fonction de l'outil qui est ouvert et actif dans le volet central à ce moment-là. Par exemple, lorsque l'outil Flux de processus est ouvert, la bibliothèque affiche un ensemble d'objets (activités) qui sont uniques au flux de processus.

La bibliothèque partage également le volet gauche avec la boîte à outils, où vous gérerez les outils que vous souhaitez utiliser dans votre modèle de simulation (tels que le flux de processus, les tableaux de bord, les tableaux globaux, etc.). Voir Utilisation de la boîte à outils pour plus d'informations.

#### • **Propriétés rapides (volet droit)**

Situées dans le volet de droite, Propriétés rapides vous permet de modifier rapidement les paramètres (propriétés) de tout objet actuellement sélectionné dans le modèle ou dans un outil donné. Vous pouvez également parfois utiliser le volet Propriétés rapides pour afficher des informations importantes (telles que des statistiques) sur les objets lorsqu'ils sont sélectionnés lors d'une simulation.

#### • **Ports et connexions de port**

Les objets du modèle de simulation doivent être connectés d'une certaine manière afin d'interagir pendant un modèle de simulation. L'une des façons dont les objets peuvent être connectés est via les ports. Il existe deux types de ports dans FlexSim:

Ports d'entrée / sortie - Ces ports déterminent comment et quand un élément de flux passe d'une ressource fixe à une autre. Lorsqu'un port de sortie sur une ressource fixe est connecté au port d'entrée d'un autre objet en aval, l'élément de flux passera du port de sortie du premier objet au port d'entrée de l'objet suivant (sauf si ce port est fermé).

Ports centraux - Lorsque les ports centraux de deux objets sont connectés, cela crée un point de référence entre ces deux objets. Les ports centraux permettent aux objets de communiquer ou d'interagir. Les ports centraux connectent généralement une ressource fixe à un exécuteur de tâches.

#### • **Menu principal, barre d'outils, barre de contrôle de simulation**

Comme dans la plupart des logiciels, le menu principal contient tous les outils et commandes que vous pouvez utiliser lors de la création de votre modèle de simulation.

La barre d'outils donne un accès rapide à de nombreux outils et commandes couramment utilisés dans FlexSim.

La barre de contrôle de la simulation (également parfois appelée barre de contrôle) contient les outils et commandes dont vous aurez besoin pour exécuter votre simulation.

# **2.4 Conclusion :**

Comme nous avons pu le voir, FlexSim est un progiciel de simulation de flux assez simple à utiliser mais d'une efficacité surprenante, et nous en savons assez maintenant pour entamer notre travail de simulation, les outils expliqués dans ce chapitre sont les plus utilisés et forme d'une certaine manière la base à savoir pour une utilisation de FlexSim.

# **CHAPITRE 3 SIMULATION DE LA PLATE-FORME LOGISTIQUE AVEC FLEXSIM**

# **3.1 Introduction :**

Dans ce chapitre nous allons passer au cœur du sujet, la simulation sur FlexSim de notre plate-forme, après avoir rencontrés quelques problème avec la version de FlexSim que nous possédons, il s'est avéré très complexe voire impossible de pouvoir simuler toute la plate-forme en un seul modèle FlexSim. Face à ce manque de ressources qui nous empêche d'exécuter notre simulation de la meilleure des manières, nous avons trouvés la seule et unique solution qui consiste à simuler les différentes zones de la plate-forme logistique dans des modèles différents, donc chaque zone dans un modèle et nous essaierons par la suite de relier tous les modèles entre eux, pour pouvoir atteindre notre objectif qui est la mesure de performance la plus précise possible de notre plate-forme logistique sous FlexSim.

# **3.2 Rappel sur les différentes zones de notre plateformes logistique :**

Avant de commencer il serait plus commode de faire un petit rappel sur les différentes zones de la plate-forme logistique, en rappelant à nouveau les dimensions de chaque zone, ainsi que sa capacité et les flux entrants et sortant, toutes ces informations ont été saisies pour la simulation en bonne et due forme de notre plate-forme logistique.

### **3.2.1 Zone de stockage frigorifique :**

La zone de stockage frigorifique est la zone dédiée au stockage des produits à condition de stockage particulières, par exemple : les produits de charcuterie, produit laitier, etc. Un bâtiment à la température entre 0°C et 15°C, de 533 m<sup>2</sup> (51m x 10,45m) et d'une hauteur de 13 m, d'une capacité minimale de 1400 palette et un flux journalier de 234 palettes entrantes et sortantes par jour (sur une plage de 8h par jour).

#### *Chapitre 3 : Simulation de la plateforme logistique avec FlexSim*

Après l'étude faite durant le projet d'ingéniorat (pour plus de détails concernant cette zone se référer au manuscrit d'ingéniorat « conception et modélisation d'une plate-forme logistique à l'ouest Algérien »), nous avions conclu que la solution la plus adéquate pour cette zone de stockage et l'utilisation de palettier mobile et chariot à mât rétractable.

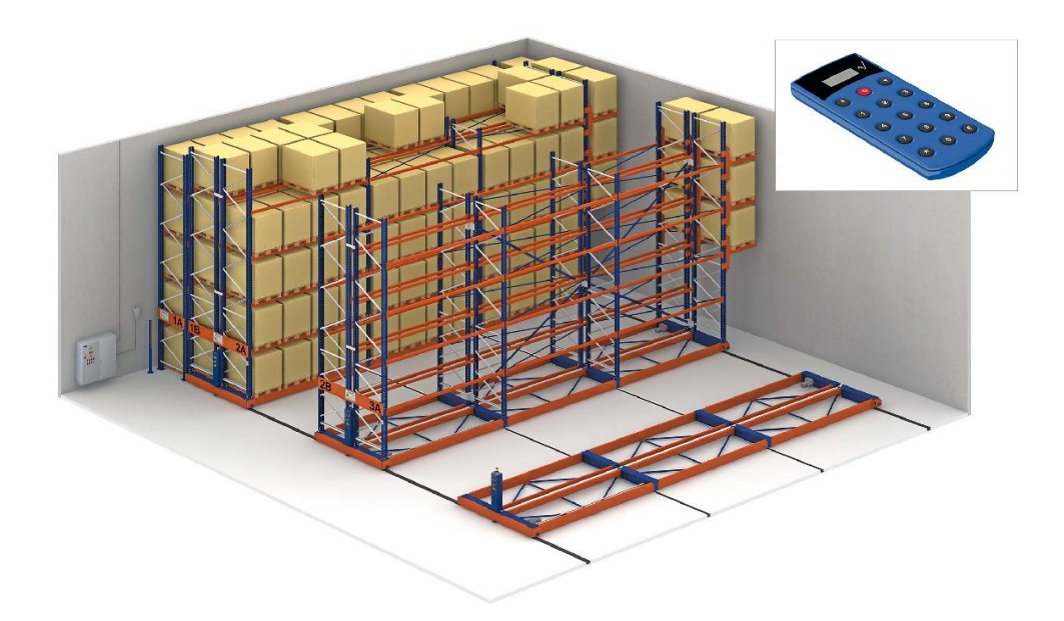

Figure 3.1 Représentation du système de stockage type palettier mobile

### **3.2.2 Zone de stockage sec :**

Un bâtiment dédié principalement au stockage du reste des produits (qui n'ont pas besoin de réfrigération ), d'une température maximale de 28°C idéale pour le stockage de denrées alimentaires conservées à température ambiante. Un bâtiment d'une superficie de 2041 m<sup>2</sup> et d'une hauteur de 23m, avec une capacité de stockage de 10500 palettes pour un flux de palettes entrantes et sortantes de 2100 par jour (sur une plage de 8h par jour).

Après une étude menée lors du projet d'ingéniorat (pour plus de détails concernant cette zone se référer au manuscrit d'ingéniorat « conception et modélisation d'une plate-forme logistique à l'ouest Algérien »), nous avions conclu que la solution la mieux adéquate pour ce bâtiment de stockage était l'utilisation d'un palettier fixe avec transstockeur automatique.

*Chapitre 3 : Simulation de la plateforme logistique avec FlexSim*

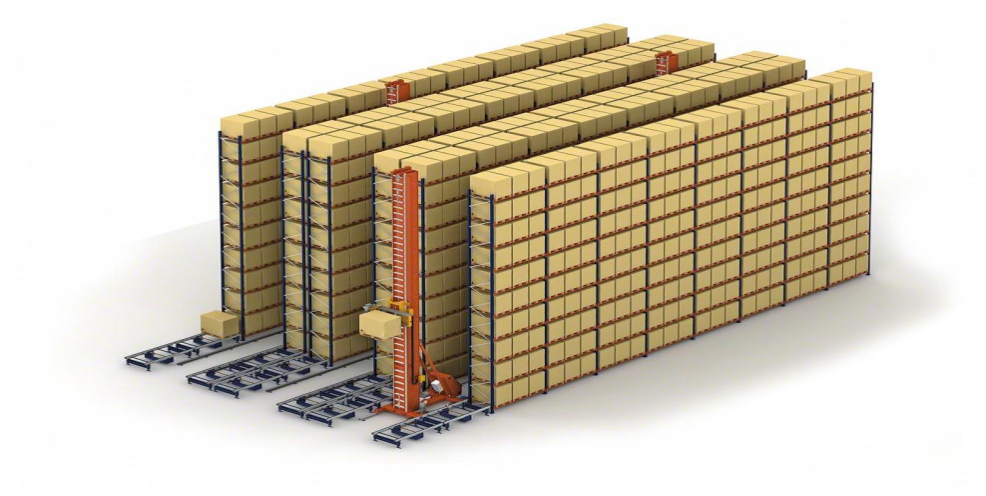

Figure 3.2 Représentation du système de stockage automatique avec transstockeur

# **3.2.3 Zone de stockage pour préparation de commande :**

Un bâtiment accueillant 2100 palettes entrantes et sortantes par jour (sur une plage de 8h), avec une capacité minimale de 2100 palette, identique au stockage sec d'une supérficie de 1700m<sup>2</sup> mais cette fois-ci en utilisant une palettier fixe avec gerbeur électrique (pour plus de détails concernant cette zone se référer au manuscrit d'ingéniorat « conception et modélisation d'une plate-forme logistique à l'ouest Algérien »).

Ce stockage représente un Cross-Docking, un stockage où le produit ne reste pas plus que 48h avant d'être envoyé vers la zone de préparation de commande puis expédier.

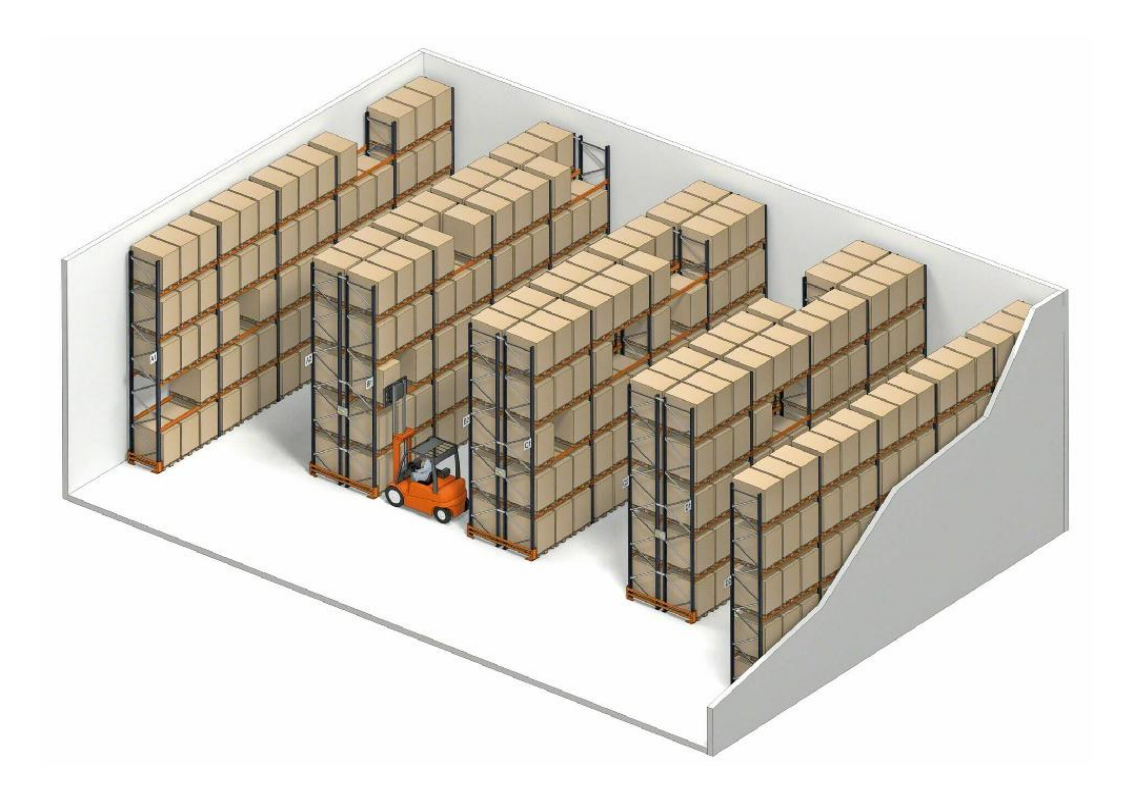

Figure 3.3 Représentation du système de stockage pour préparation de commandes

# **3.2.4 La zone de préparation de commande**

La zone de préparation de commande s'occupe de la préparation des commandes personnalisées (différentes variétés en différentes quantités de produits) sur une superficie totale de 750m2 . Elle est estimée à 50% du flux de sortie journalier des palettes, et donc à 1050 palettes par jours. 32 postes de préparation de commande faisant 4m2 avec 32 opérateurs, 6 transpalettes mécaniques et 6 fardeleuses pour plastifier la palette une fois prête à l'expédition (pour plus de détails concernant cette zone se référer au manuscrit d'ingéniorat « conception et modélisation d'une plate-forme logistique à l'ouest Algérien »).

# **3.2.5 Les quais de réception :**

Le flux de réception journalier et d'environ 2334 palettes, en calculant le temps que prend chaque opération nous tombons sur une conception comprenant 11 quais de 4,5 mètres et un demiquai de 3,5 mètres (pour plus de détails concernant cette zone se référer au manuscrit d'ingéniorat « conception et modélisation d'une plate-forme logistique à l'ouest Algérien »).

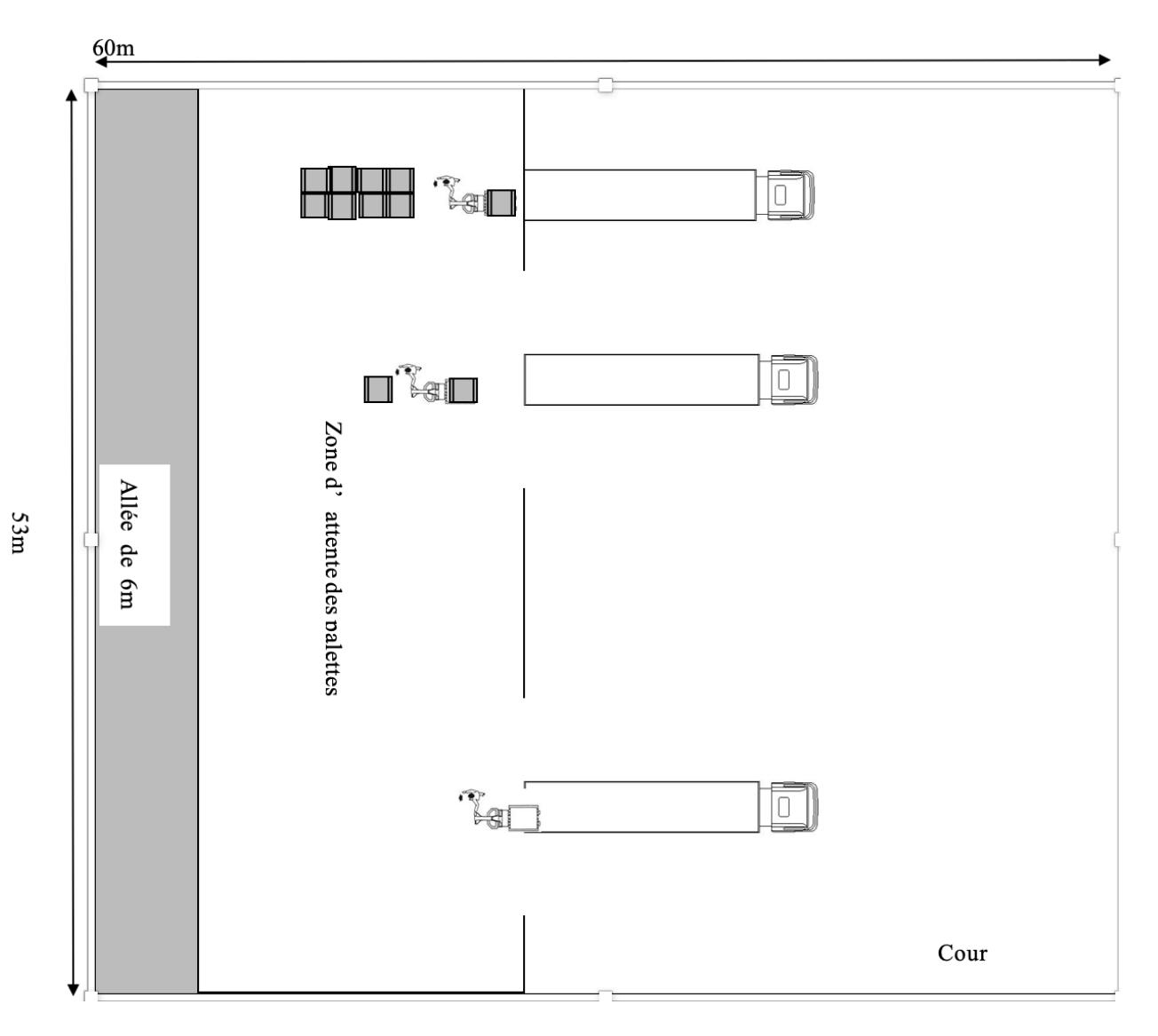

Figure 3.4 Représentation des quais de réception

#### **3.2.6 Les quais d'expédition :**

Les expéditions sont d'environs 2334 palettes par jour (sur une plage de 8h), après calcule pour estimer le nombre de quais répondant à ce flux nous tombons sur une conception qui comprend 10 demi-quais de 3,5 mètres et de 2 quais de 4,5 mètres.

Le nombre de quais diffère légèrement mais la conception est la même que celle de la zone de réception.

# **3.3 Simulation des zones de la plate-forme logistique :**

Nous allons dès à présent entamer la simulation de chaque zone de la plate-forme logistique, comme expliqué précédemment, due au contretemps rencontré lors de l'utilisation du logiciel FlexSim et manquant de ressources nécessaires au bon fonctionnement du logiciel, nous allons simuler chaque zone de la plate-forme sur un modèle FlexSim différent.

### **3.3.1 Simulation de la zone de Stockage frigorifique :**

Ce futur bâtiment doit pouvoir accueillir 1400 palettes qui doivent avoir une hauteur maximale de 1620 mm pour 317 palettes, 1820 mm pour 1081 palettes. Le flux journalier des palettes est estimé à environ 234 entrées et 234 sorties. L'activité se répartit sur une plage de 8 heures. La solution choisie est celle du palettier mobile avec chariot à mât rétractable, des alvéoles de 3 palettes, de travailler sur 5 niveaux pour les palettes de hauteur 1820 mm et de travailler sur 6 niveaux pour les palettes de hauteur 1620 mm, d'effectuer par un seul chariot à mât rétractable 40 mouvements par heure. Ces données représentent la base de la simulation.

Dans notre cas, le logiciel FlexSim ne dispose pas de palettier mobile donc nous avons simulé avec le système de palettier fixe.

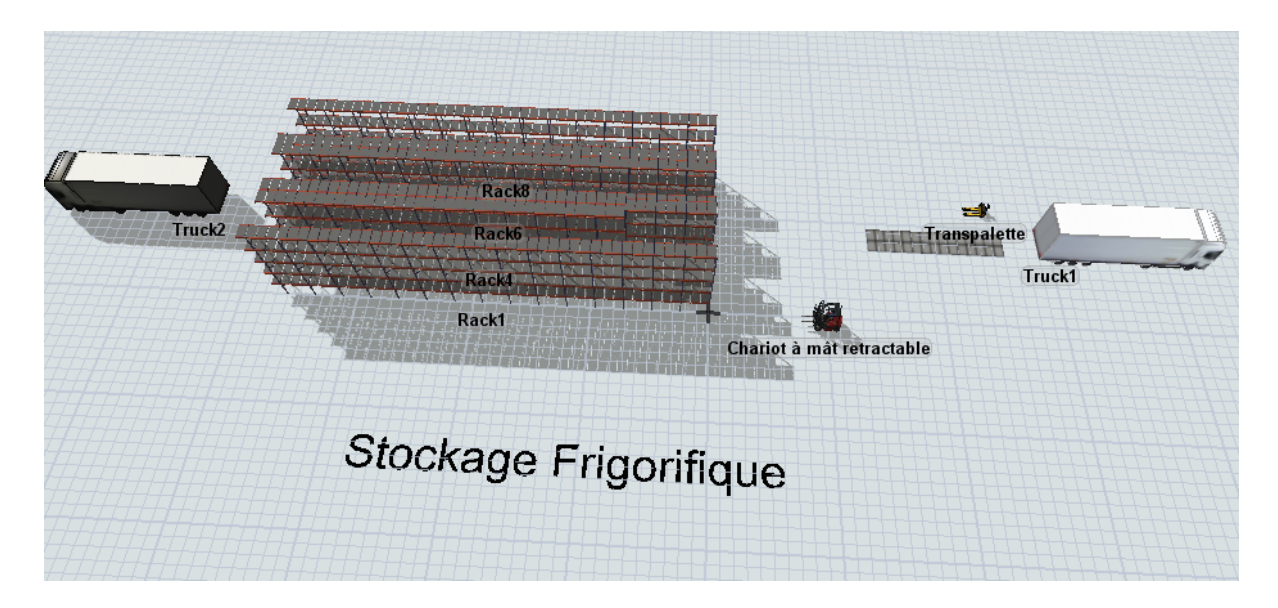

Figure 3.5 Vue globale du Stockage Frigorifique sous FlexSim

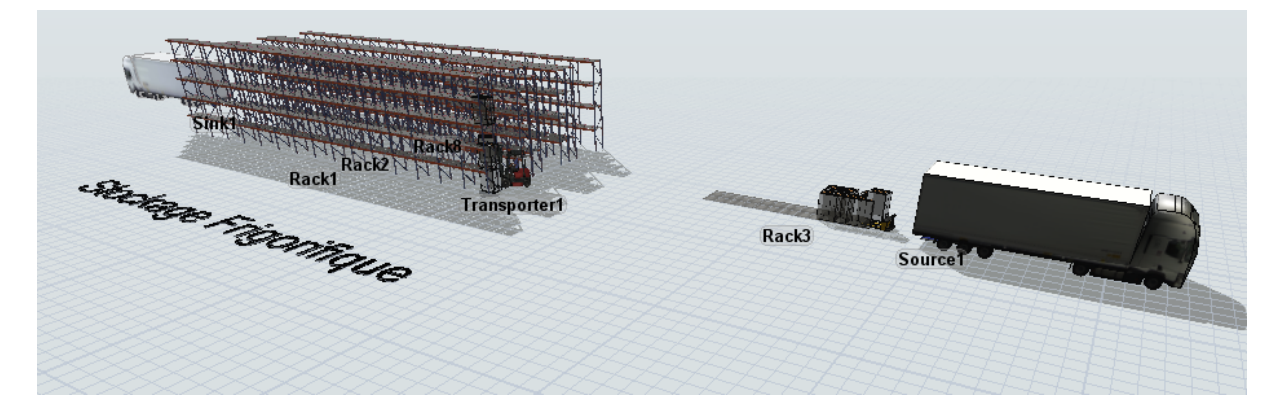

Figure 3.6 Vue globale du Stockage Frigorifique sous FlexSim

Donc nous avons commencé par créer une source qui est le camion arrivant avec 30 palettes après on le décharge avec un transpalette et on dépose les palettes sur la zone de réception palettes. Ensuite, le chariot à mât rétractable transporte les palettes de la zone réception palettes et la zone de stockage frigorifique qui contient 6 palettiers pouvant stocker jusqu'à 1400 palettes, et enfin quand une commande se déclenche le chariot à mât rétractable transporte la palette de la zone de stockage frigorifique vers la zone expédition palettes et ensuite vers le sink qui est le camion.

Le camion (Source) : Nous avons deux types de palettes à stocker dans la zone de stockage frigorifique et donc 2 types d'arrivées qui sont la palette 1620 mm et la palette 1820 mm, l'arrivée de la palette type 1620 mm est avec un pourcentage de 22.65% et la palette type 1820 mm avec un pourcentage 77.35%. Dans le logiciel on l'exprime avec « Set Item Type by Percentage »

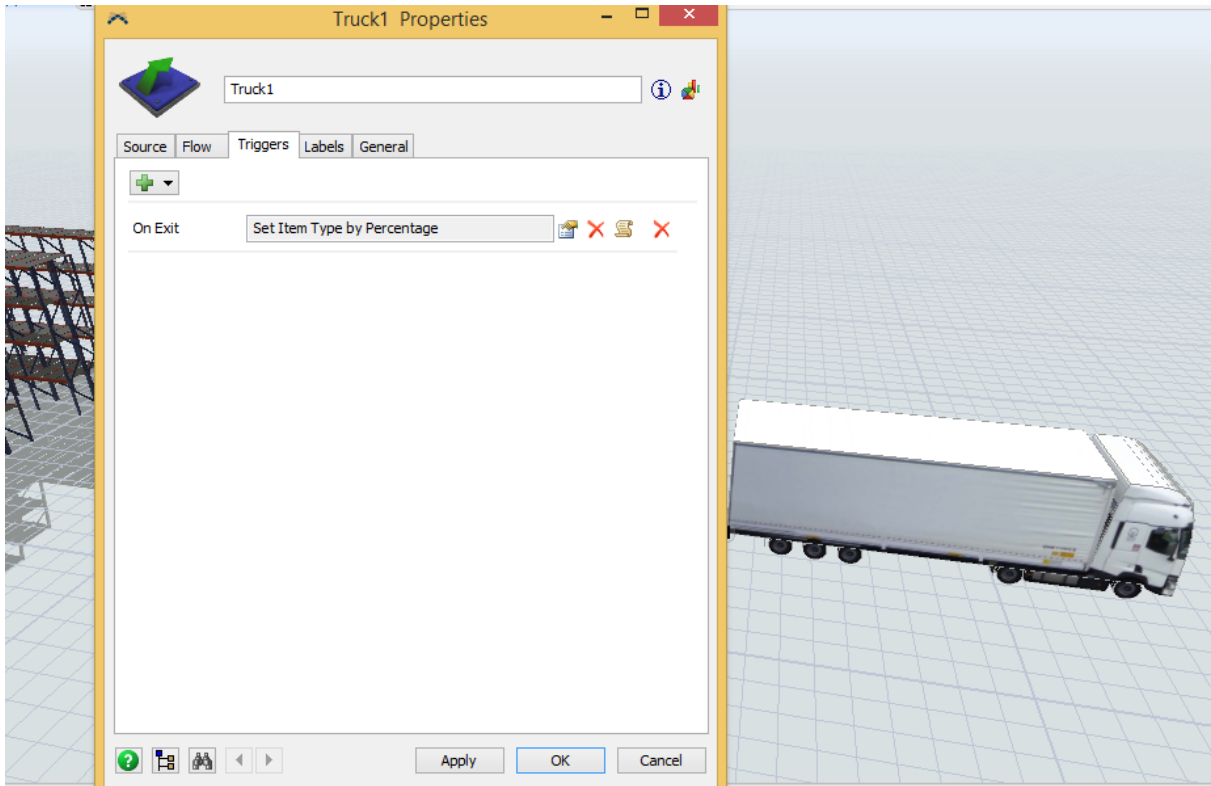

Figure 3.7 représentation des pourcentages d'arrivées des palettes

Et pour que le transpalette puisse venir prendre les palettes depuis le camion il faut cocher la case « use transport »

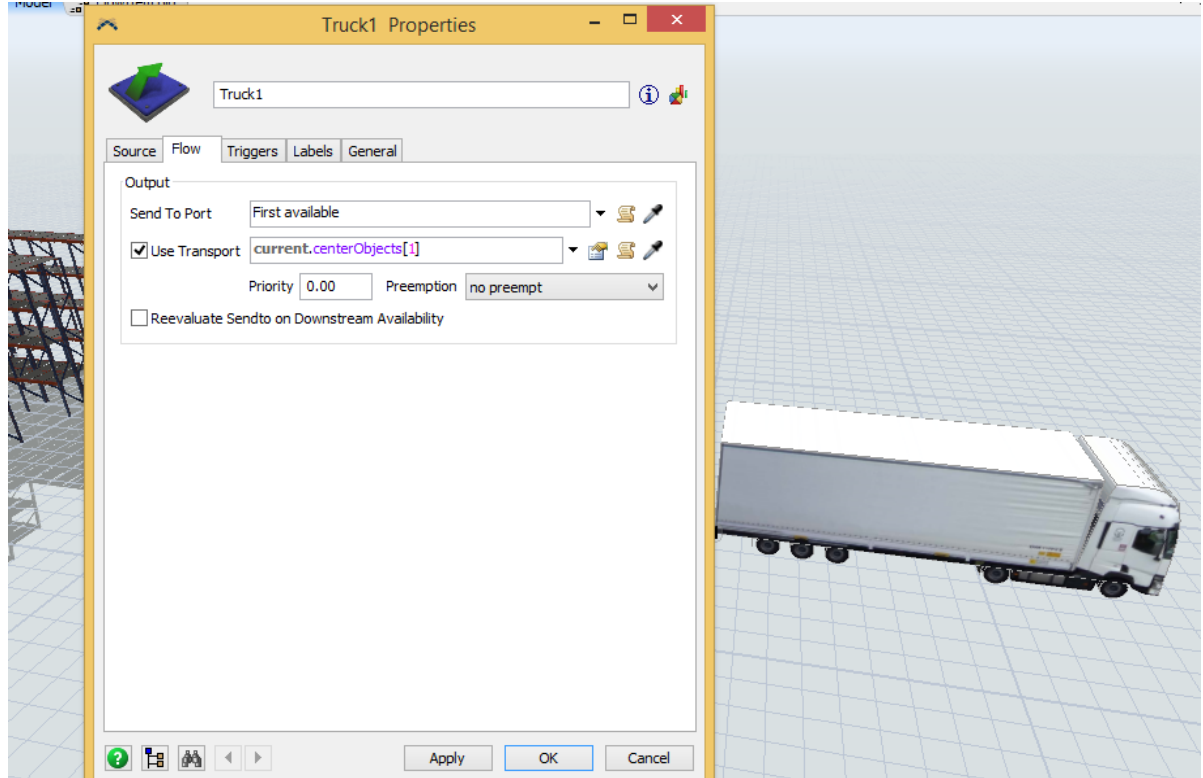

Figure 3.8 représentation de la case « use transport »

Le transpalette (TaskExecuter) : son rôle est de décharger les palettes depuis les camions et de les déposer sur la zone réception palettes avec en moyenne un temps de chargement et de déchargement de 5 secondes, nous avons aussi ajouté un Triggers qui est « Travel to home location » pour que le transpalette puisse retourner vers sa position initiale.

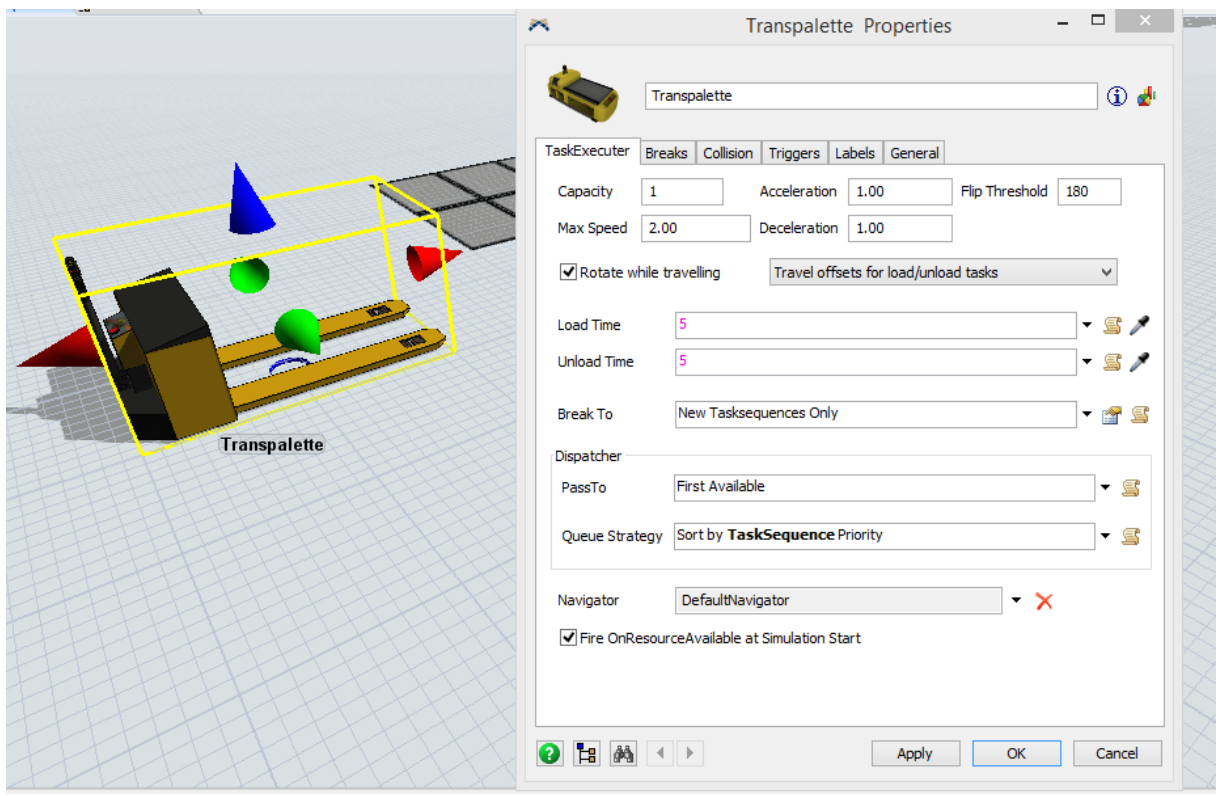

Figure 3.9 représentation des propriétés d'un transpalette

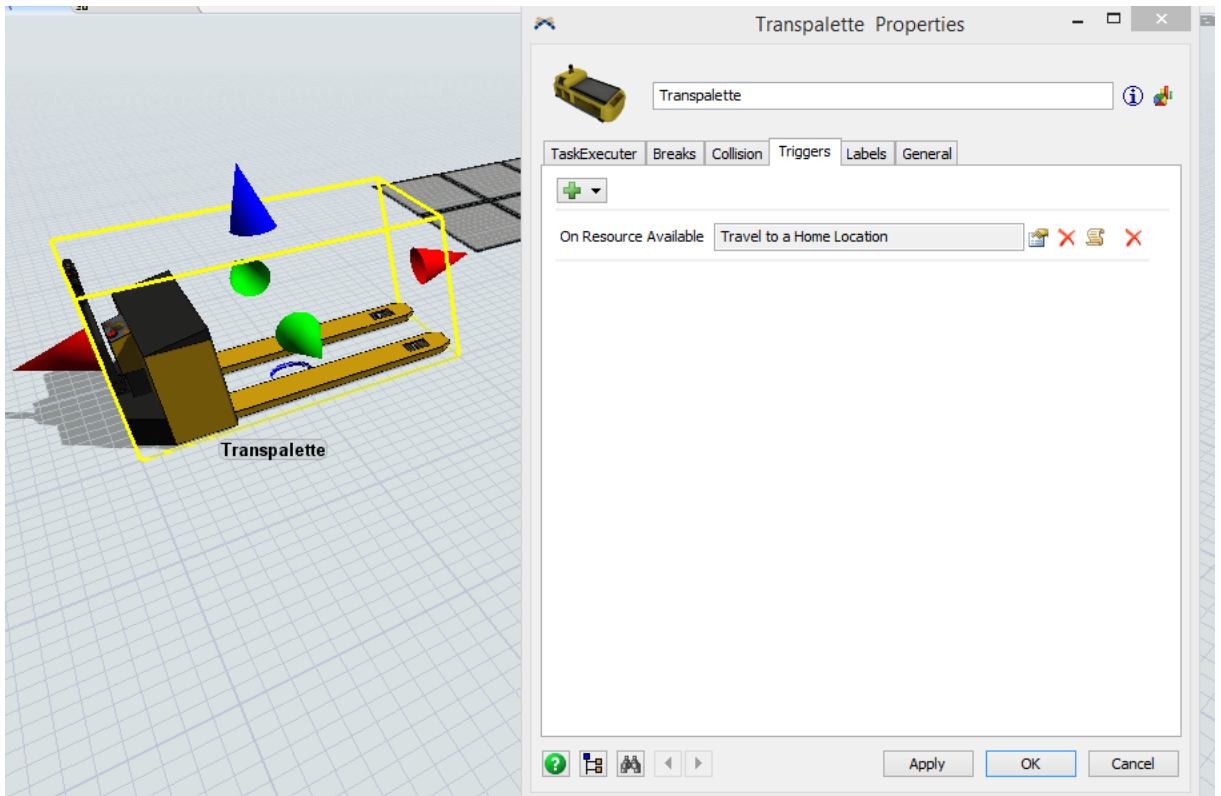

Figure 3.10 la case pour que le transpalette retourne dans sa zone initiale

- La zone réception palettes (Floor storage): cette zone est représentée par un rack mais à terre donc pour faire cela il faut cocher la case « Floor Storage », il faut aussi introduire l'ordre du stockage que nous avons mis sur « First Available Bay » et enfin, il faut introduire le nombre de contenance et les mesures des cases pour déposer les palettes qui sont respectivement, 30 cases pour 30 palettes et ayant comme mesure 0.8m X 1.2m.

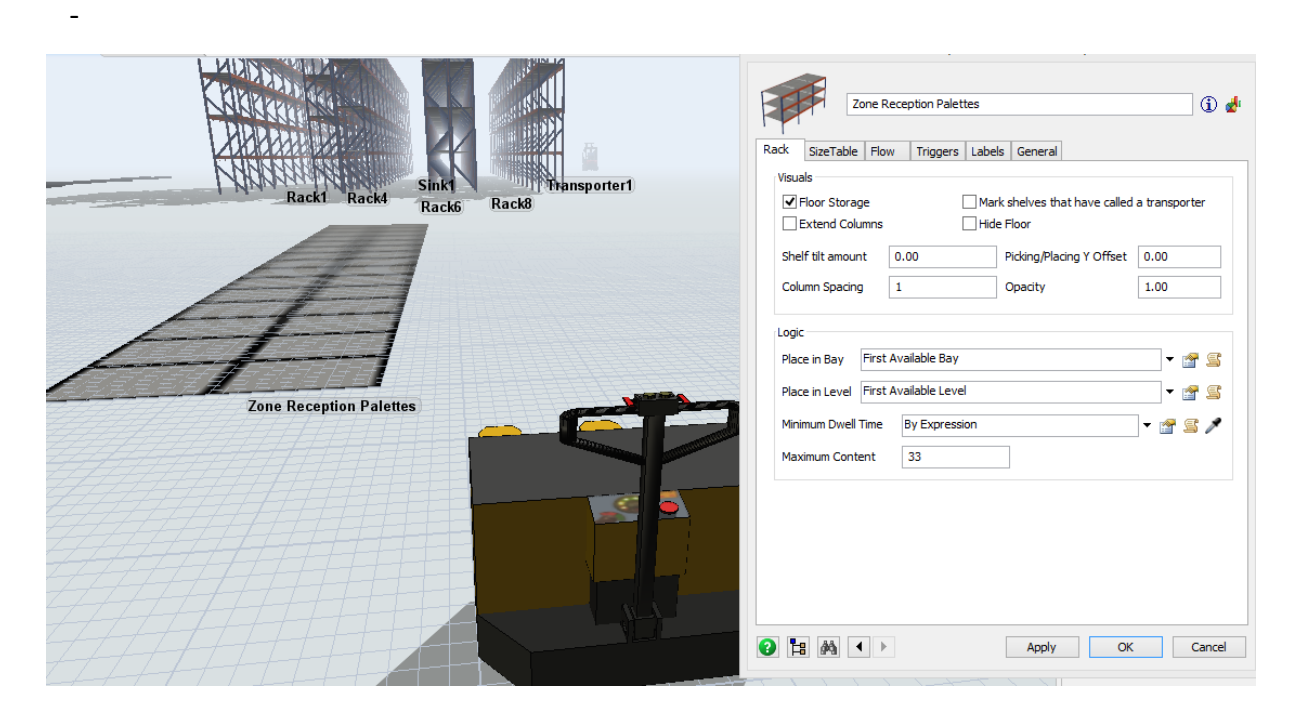

Figure 3.11 représentation des propriétés de la zone réception palettes

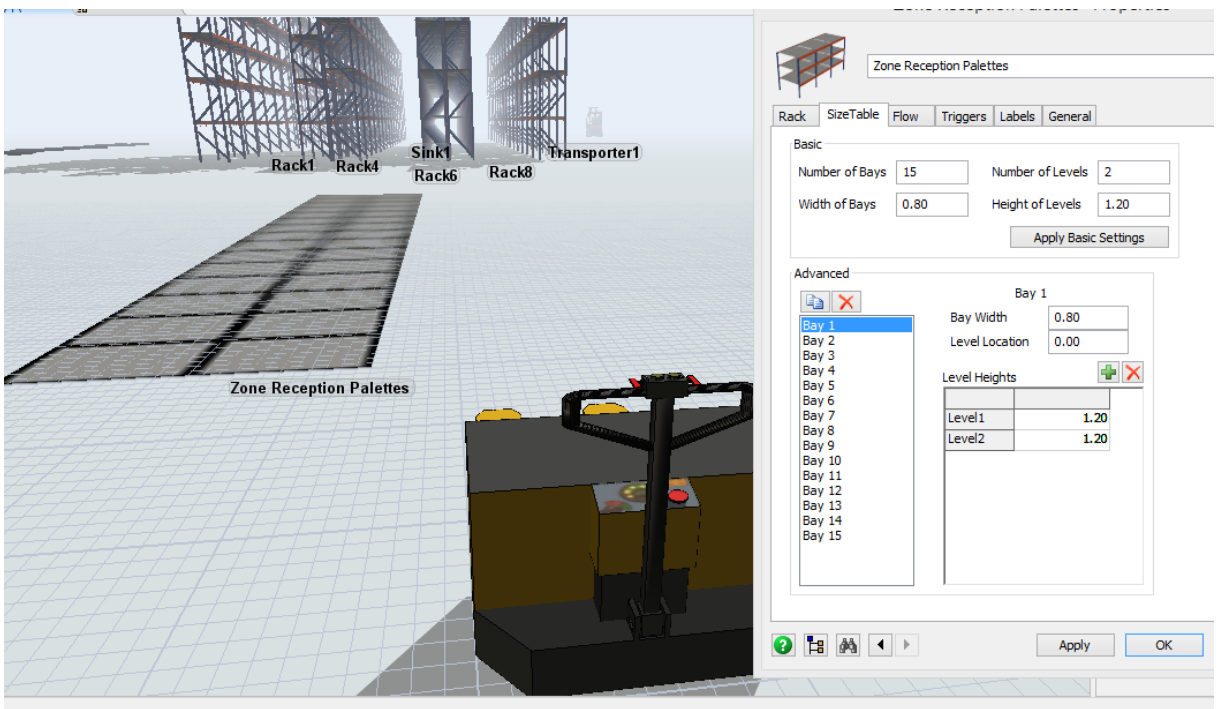

Figure 3.12 représentation des mesures de la zone réception palettes

Zone de stockage frigorifique : nous avons créée des palettiers selon le besoin il y'a des palettiers qui peuvent stocker que des palettes type 1820mm ou que des palettes type 1620mm et il y'a un palettier qui stocke les deux types, nous avons introduits les mesures et le nombre de cases, on a aussi activé la fonction « First Available bay » pour qu'on puisse gagner en temps de stockage et de déstockage.

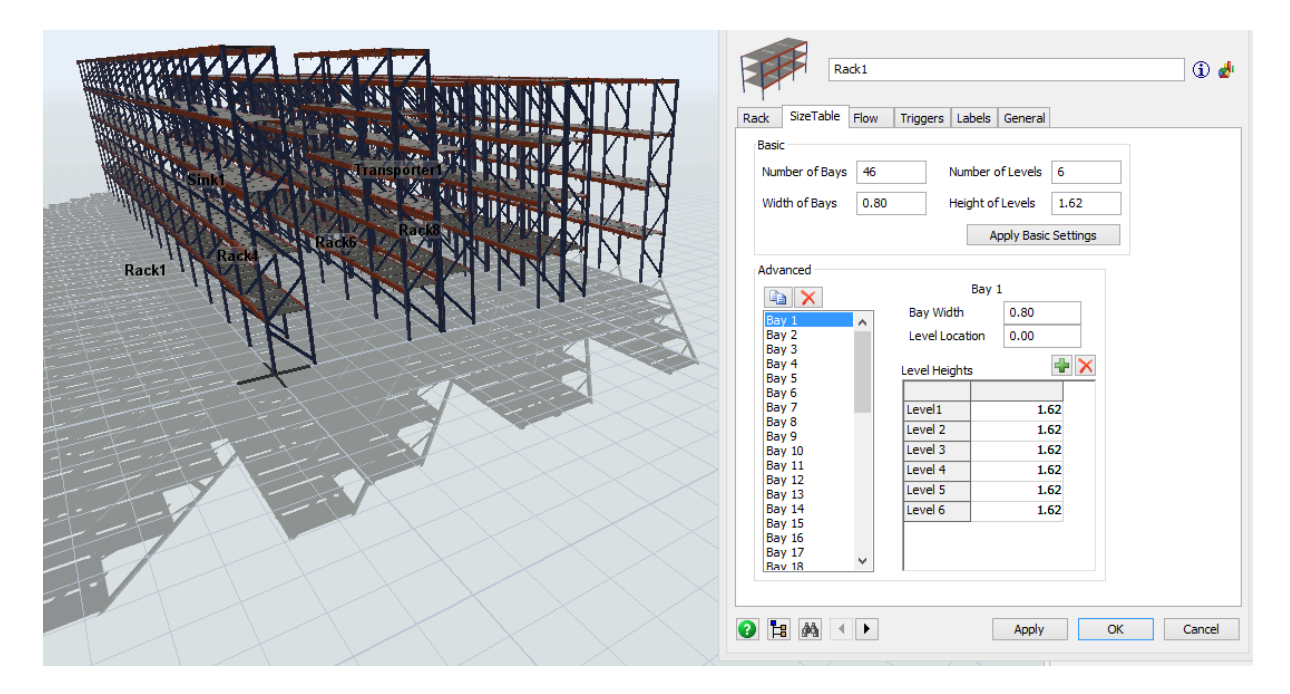

Figure 3.13 représentation des propriétés de la zone stockage frigorifique

Le chariot à mât rétractable : c'est le moyen de manutention entre la zone réception palettes et la zone stockage frigorifique, et aussi entre la zone stockage frigorifique et la zone expédition palettes pour l'activer il faut cocher la case « Use transport » dans les propriétés des différentes zones cités. On a introduit son temps de chargement et de déchargement aussi.

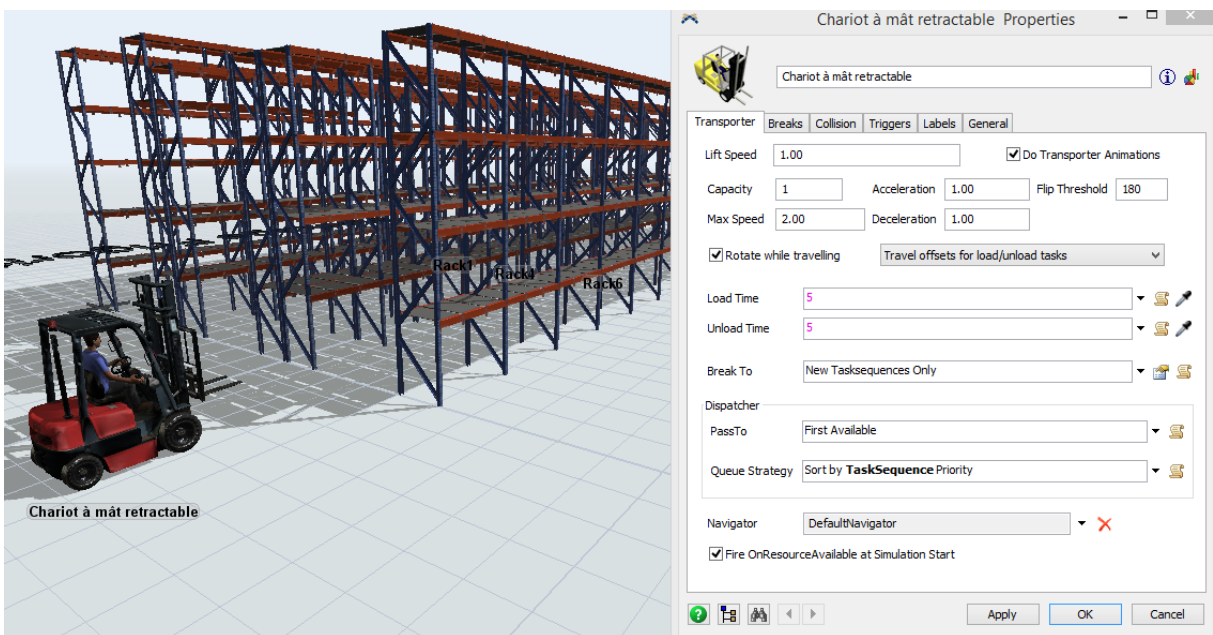

Figure 3.14 représentation des propriétés du chariot à mât rétractable

## **3.3.2 Simulation de la zone de stockage sec :**

Ce futur bâtiment doit pouvoir accueillir 10500 palettes qui doivent avoir une hauteur maximale de 1800 mm pour 4180 palettes, 1600 mm pour 5830 palettes, 1400 mm pour 494 palettes. Le flux journalier de palettes est estimé à environ 2100 entrées et 2100 sorties. L'activité se répartit sur une plage de 8 heures. La solution choisie est celle du palettier Fixe avec Transstockeur Automatique, des alvéoles de 3 palettes, de travailler sur 10 niveaux pour les palettes de hauteur 1800 mm, 11 niveaux pour les palettes de hauteur 1600 mm et 13 niveaux pour les palettes de hauteur 1400 mm, d'effectuer par quatre (4) Transstockeurs Automatiques 72 mouvements par heure par transstockeur. Ces données représentent la base de la simulation.

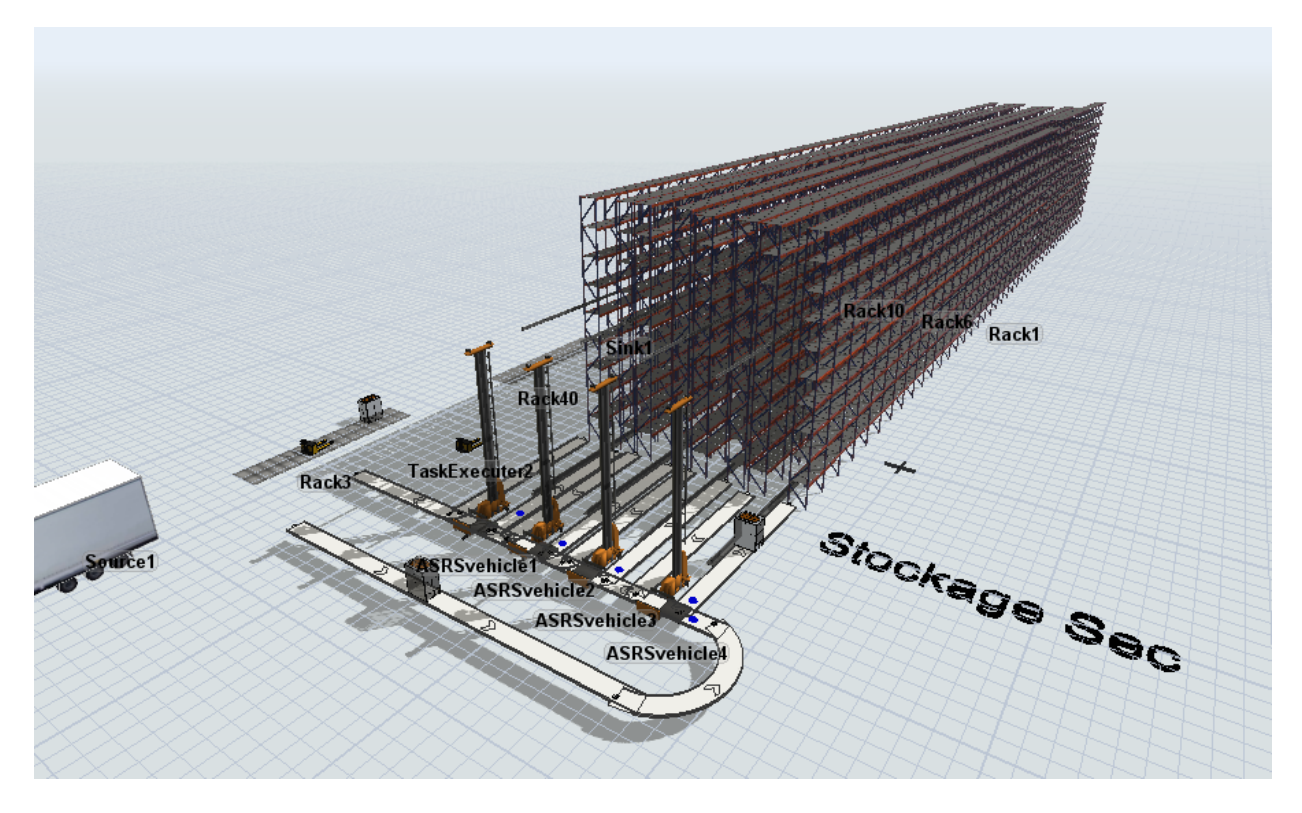

Figure 3.15 Vue globale du Stockage Sec sous FlexSim

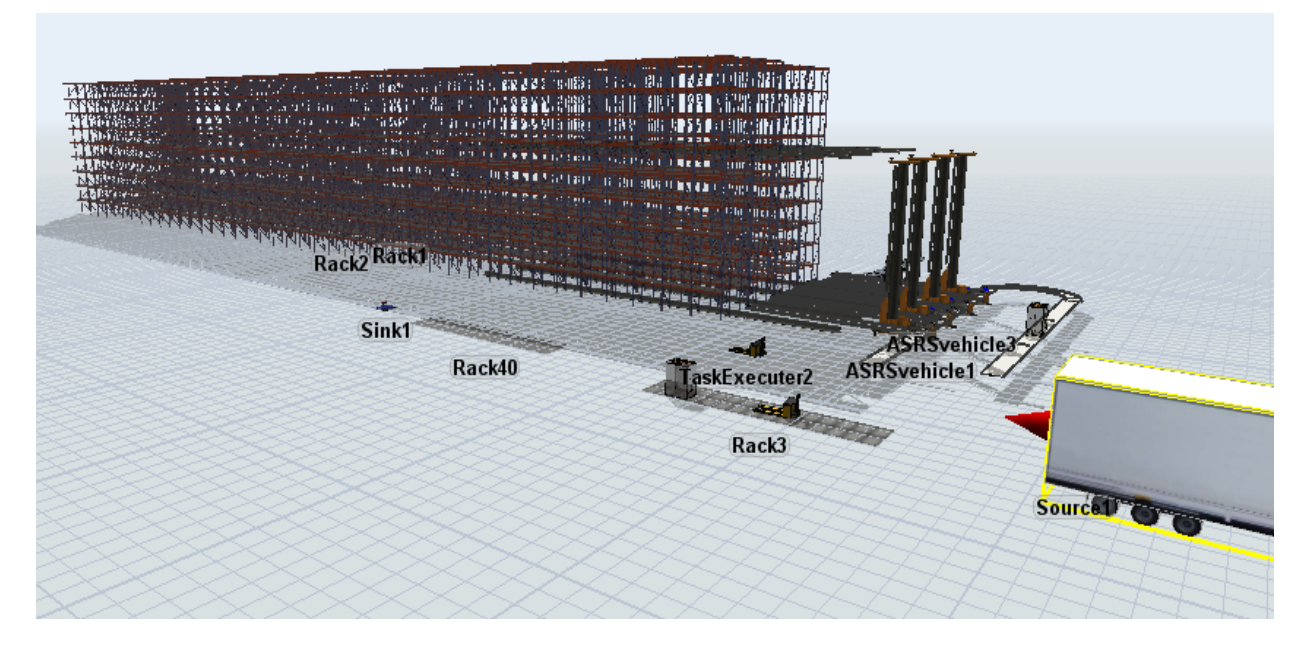

Figure 3.16 Vue globale du Stockage Frigorifique sous FlexSim

Donc nous avons commencé par créer une source qui est le camion arrivant avec 30 palettes après on le décharge avec un transpalette et on dépose les palettes sur la zone de réception palettes. Après déchargement du camion, le transpalette transporte les palettes de la zone réception palettes vers le convoyeur qui lui va jusqu'à la zone de stockage sec qui contient 8 palettiers pouvant stocker jusqu'à 10500 palettes grâce aux transstockeurs automatiques, et enfin quand une commande se déclenche le transstockeur automatique transporte la palette de la zone de stockage sec vers le convoyeur pour qu'il soit transportée jusqu'à la zone préparation des commandes.

Le camion (Source) : Nous avons trois types de palettes à stocker dans la zone de stockage sec et donc 3 types d'arrivées qui sont la palette 1420 mm, la palette 1620 mm et la palette 1820 mm, l'arrivée de la palette type 1420 mm est avec un pourcentage de 4.7%, la palette type 1620 mm est avec un pourcentage de 55.5% et la palette type 1820 mm avec un pourcentage 39.8%. Dans le logiciel on l'exprime avec « Set Item Type by Percentage »

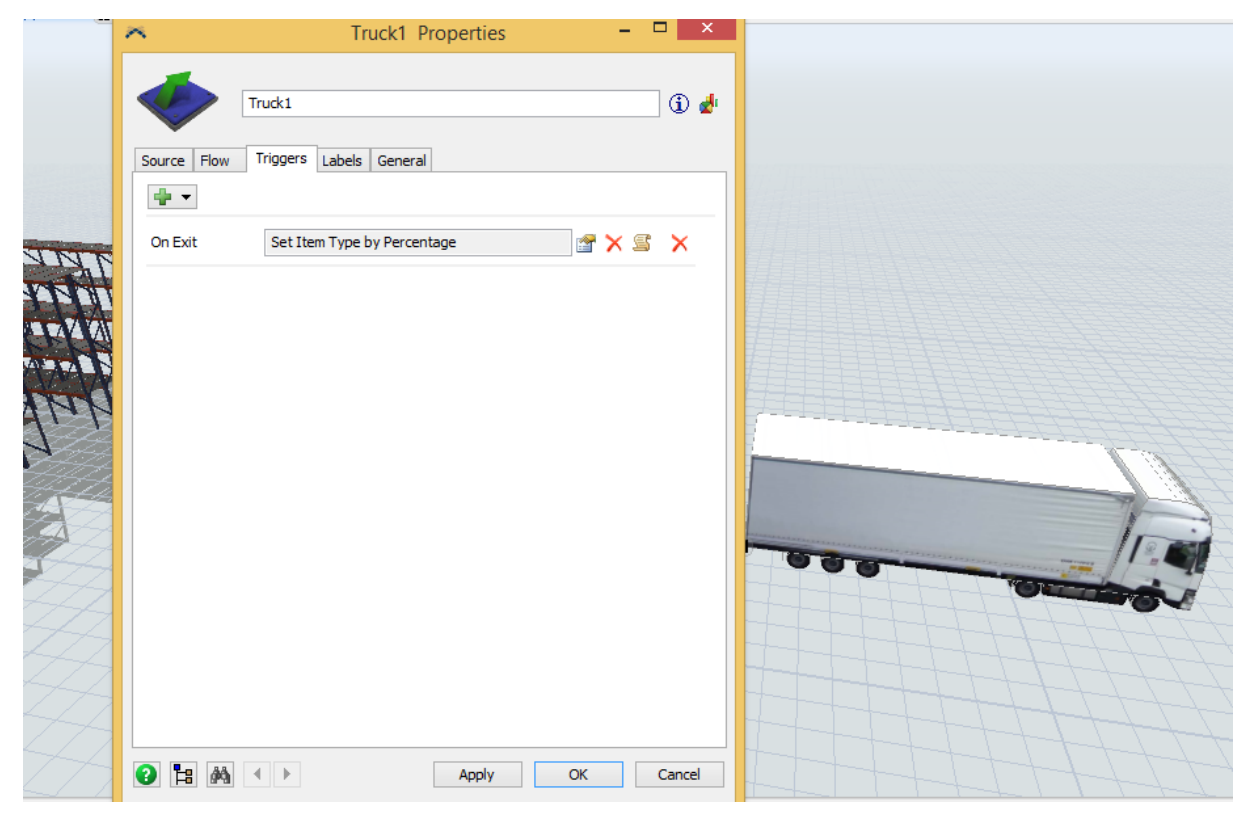

Figure 3.17 représentation des pourcentages d'arrivées des palettes

Et pour que le transpalette puisse venir prendre les palettes depuis le camion il faut cocher la case « use transport »

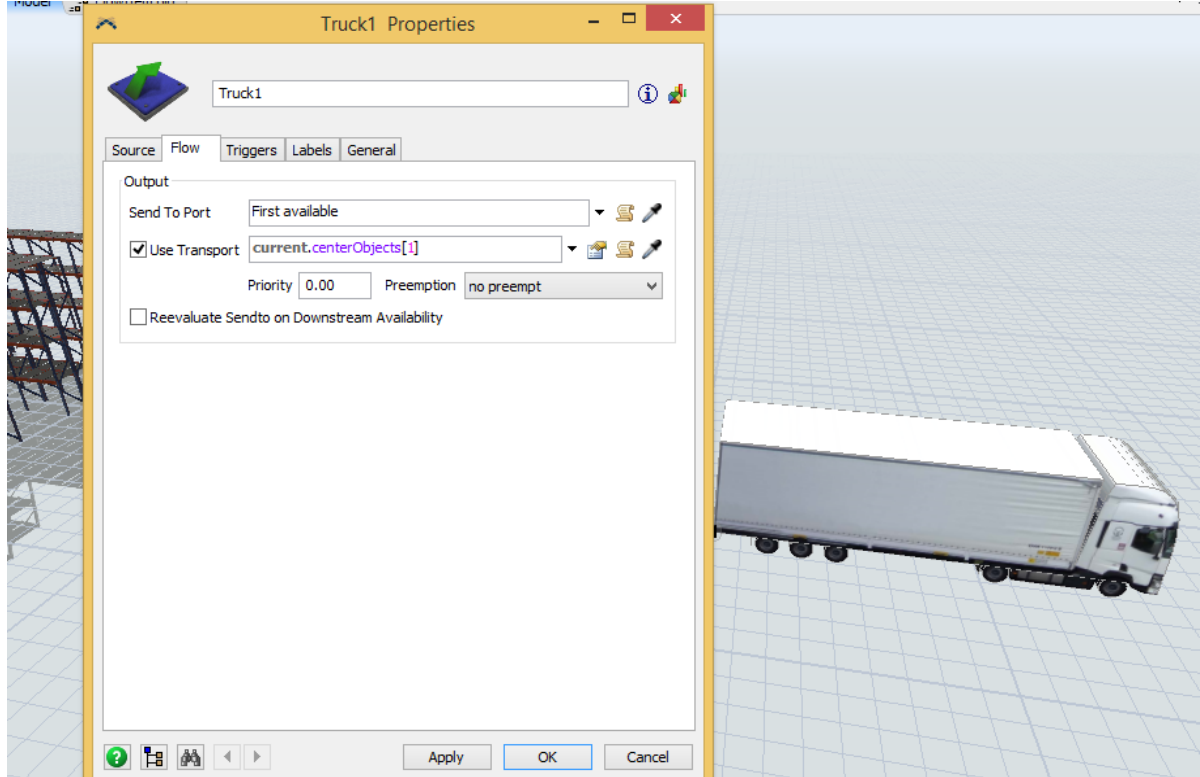

Figure 3.18 représentation de la case « use transport »

Le transpalette (TaskExecuter) : son rôle est de décharger les palettes depuis les camions et de les déposer sur la zone réception palettes avec en moyenne un temps de chargement et de déchargement de 5 secondes, nous avons aussi ajouté un Triggers qui est « Travel to home location » pour que le transpalette puisse retourner vers sa position initiale.

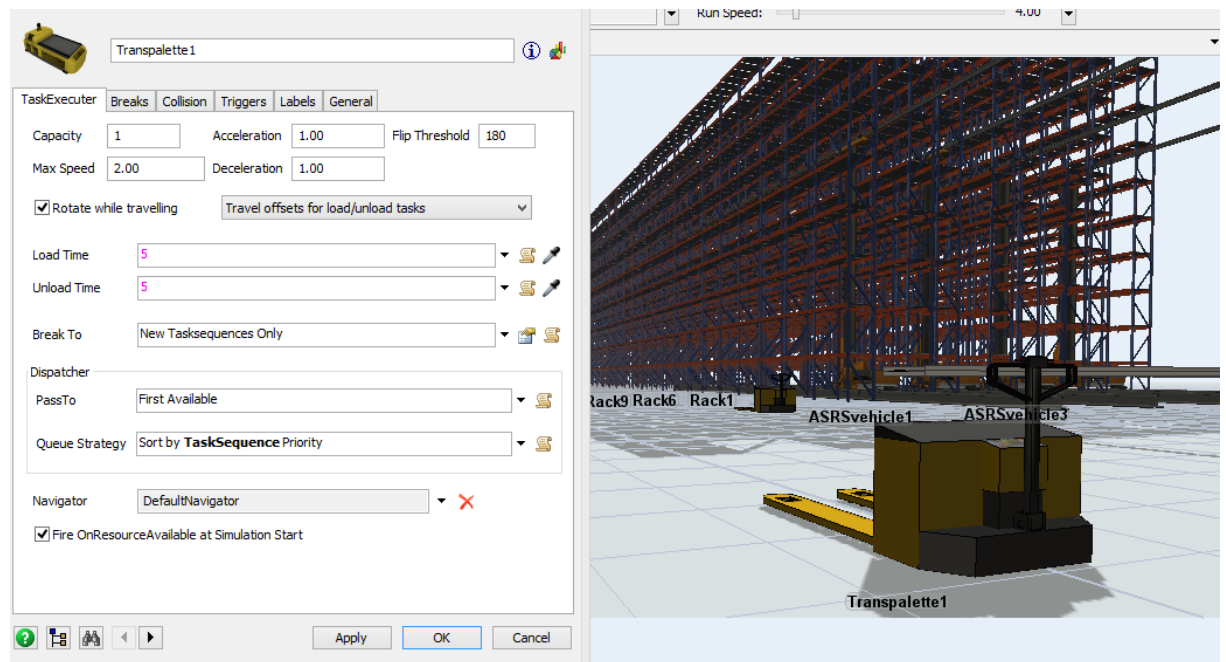

Figure 3.19 représentation des propriétés d'un transpalette

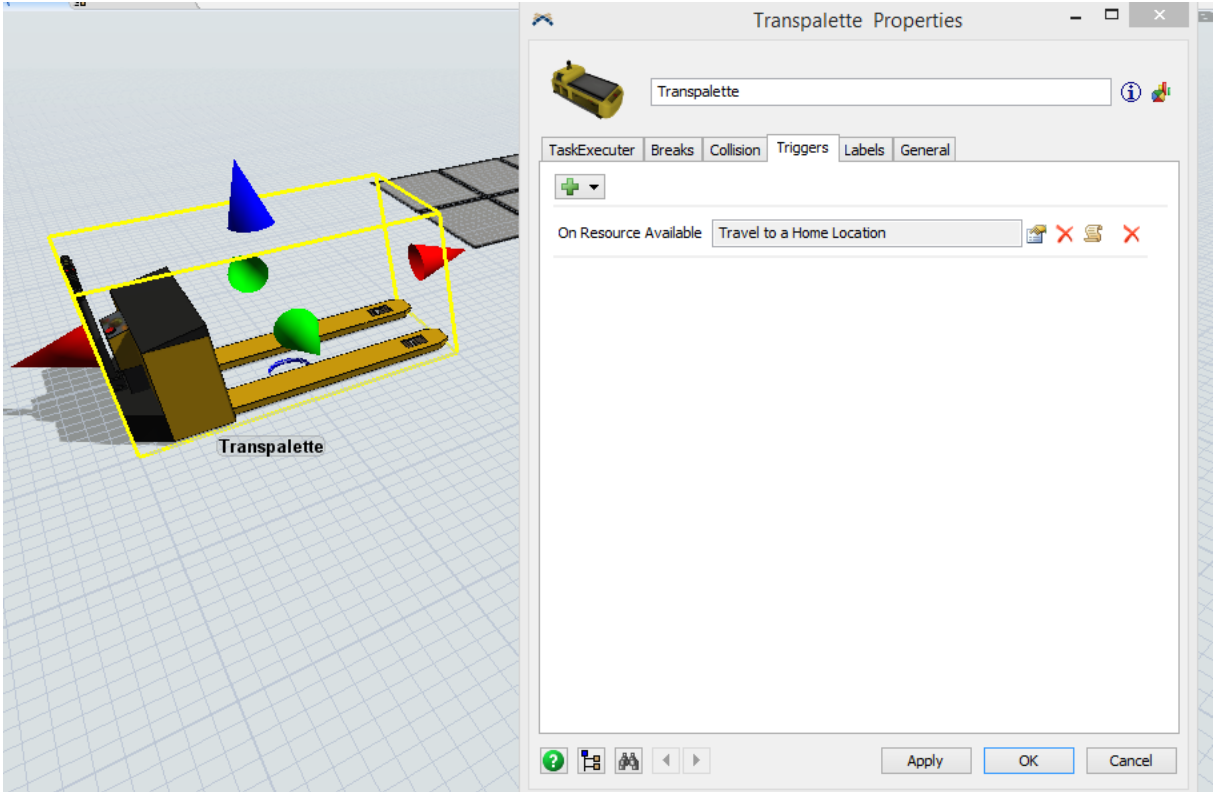

Figure 3.20 la case pour que le transpalette retourne dans sa zone initiale

- La zone réception palettes (Floor storage): cette zone est représentée par un rack mais à terre donc pour faire cela il faut cocher la case « Floor Storage », il faut aussi introduire l'ordre du stockage que nous avons mis sur « First Available Bay » et enfin, il faut introduire le nombre de contenance et les mesures des cases pour déposer les palettes qui sont respectivement, 30 cases pour 30 palettes et ayant comme mesure 0.8m X 1.2m.

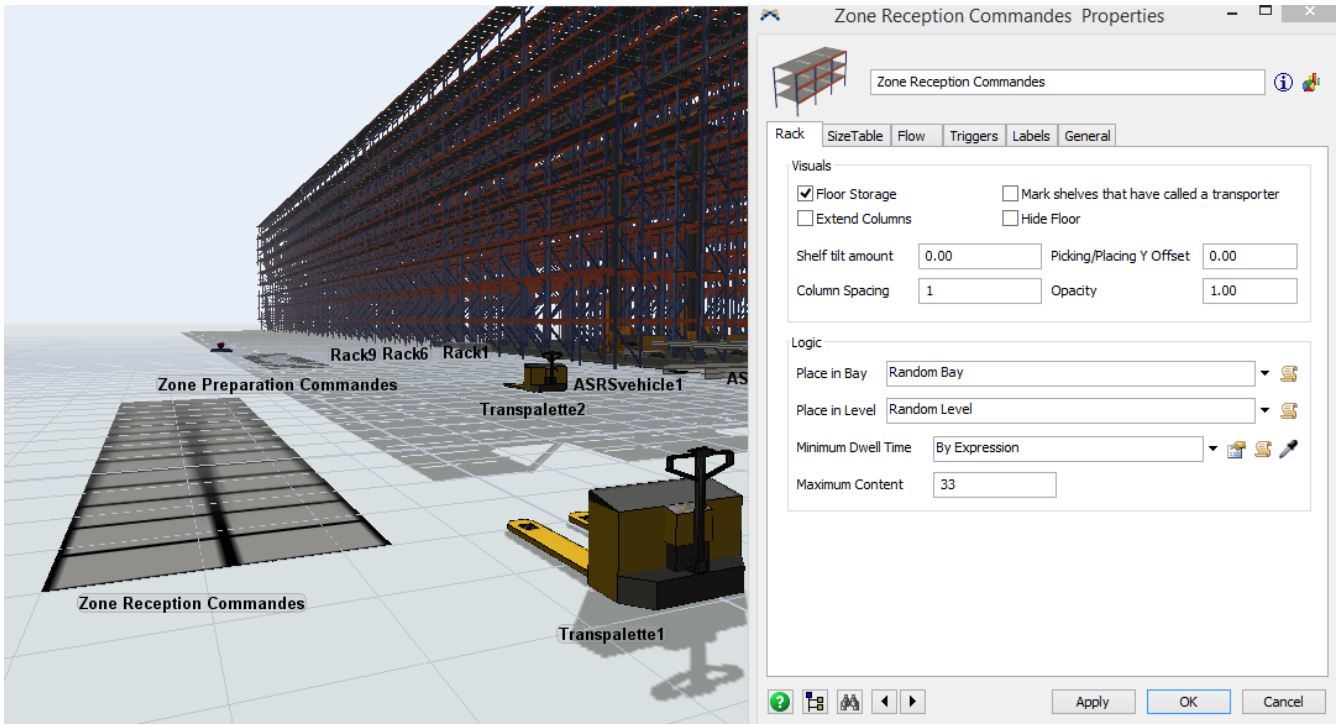

Figure 3.21 représentation des propriétés de la zone réception palettes

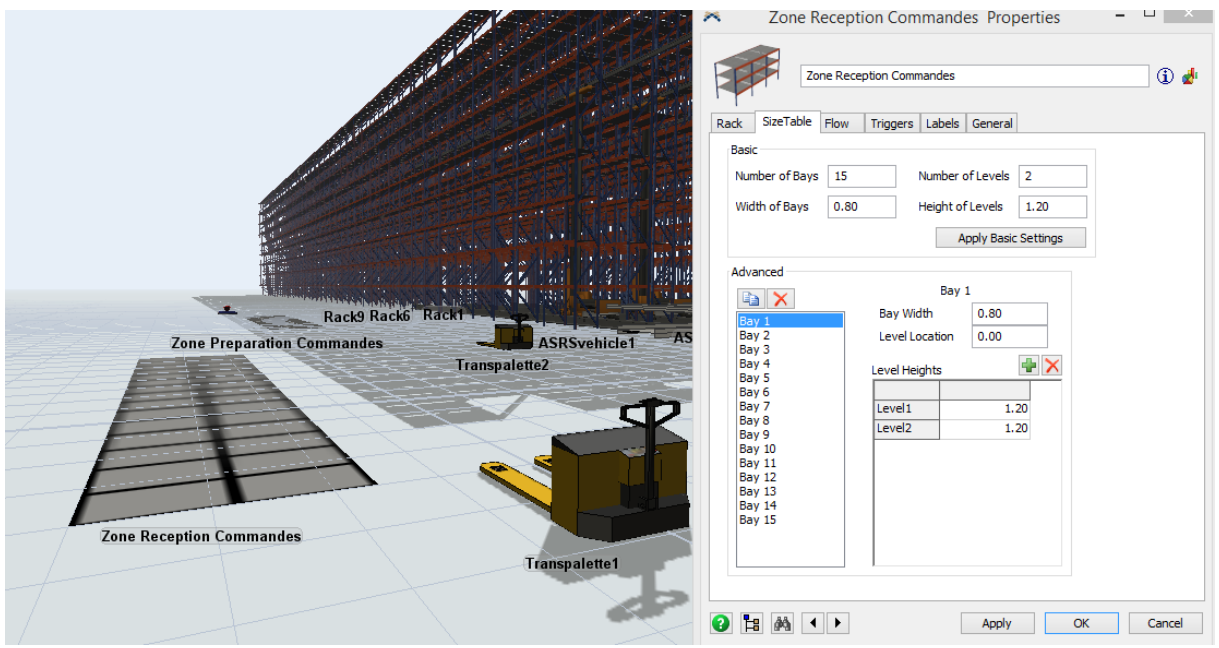

Figure 3.22 représentation des mesures de la zone réception palettes

Les convoyeurs : c'est le moyen de manutention entre la réception palettes et la zone stockage sec, et aussi entre la zone stockage sec et la zone préparation des commandes pour l'activer il faut cocher la case « Use transport » dans les propriétés des différentes zones citées. On a introduit son temps de chargement et de déchargement aussi.

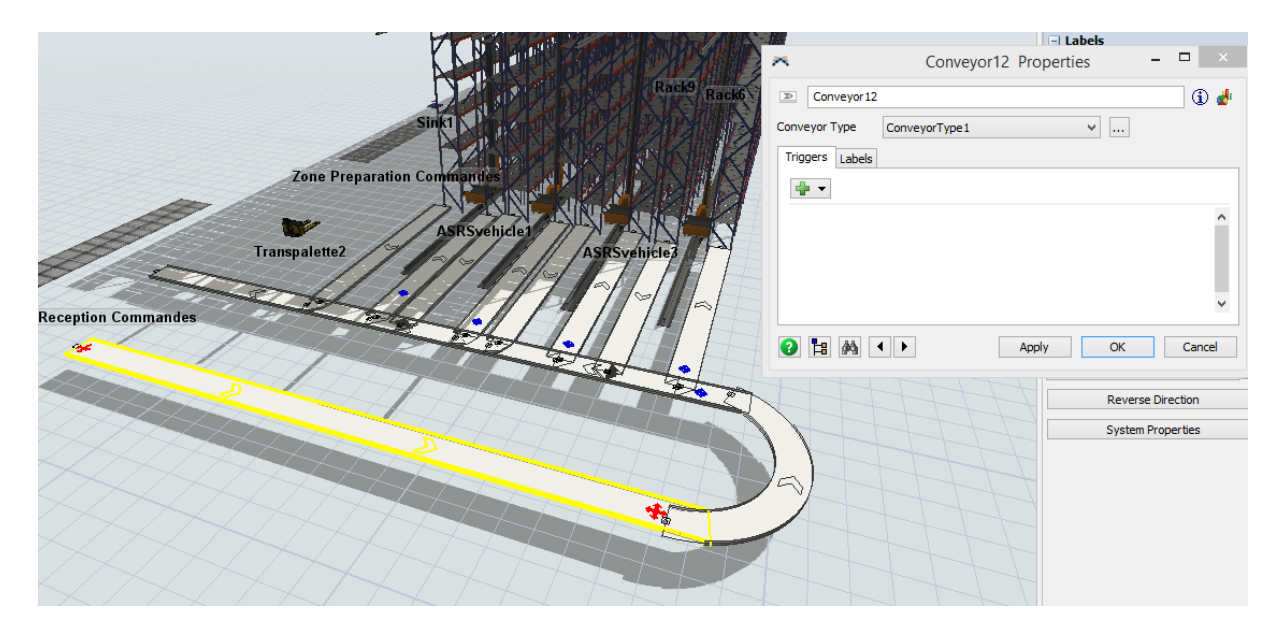

Figure 3.23 représentation des propriétés du convoyeur

- Point de décision : pour savoir sur quelle allée de stockage la palette rentre il faut mettre des points de décision pour l'algorithme puisse comprendre où diriger la palette

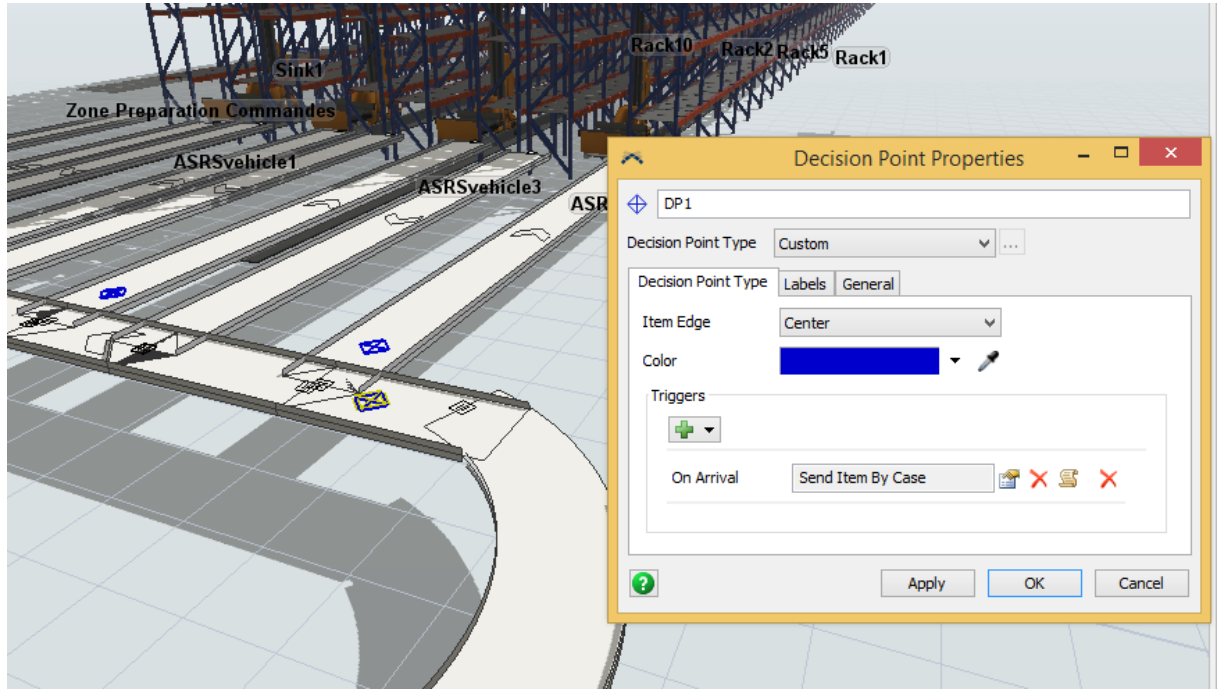

Figure 3.24 représentation des propriétés du point de décision

- Zone de stockage sec : nous avons créée des palettiers selon le besoin il y'a des palettiers qui peuvent stocker que des palettes type 1820mm ou que des palettes type 1620mm, il y'a un palettier qui stocke les deux types et il y'a un palettier qui stocke les trois types, nous avons introduits les mesures et le nombre de cases, on a aussi activé la fonction « First Available bay » pour qu'on puisse gagner en temps de stockage et de déstockage.

#### *Chapitre 3 : Simulation de la plateforme logistique avec FlexSim*

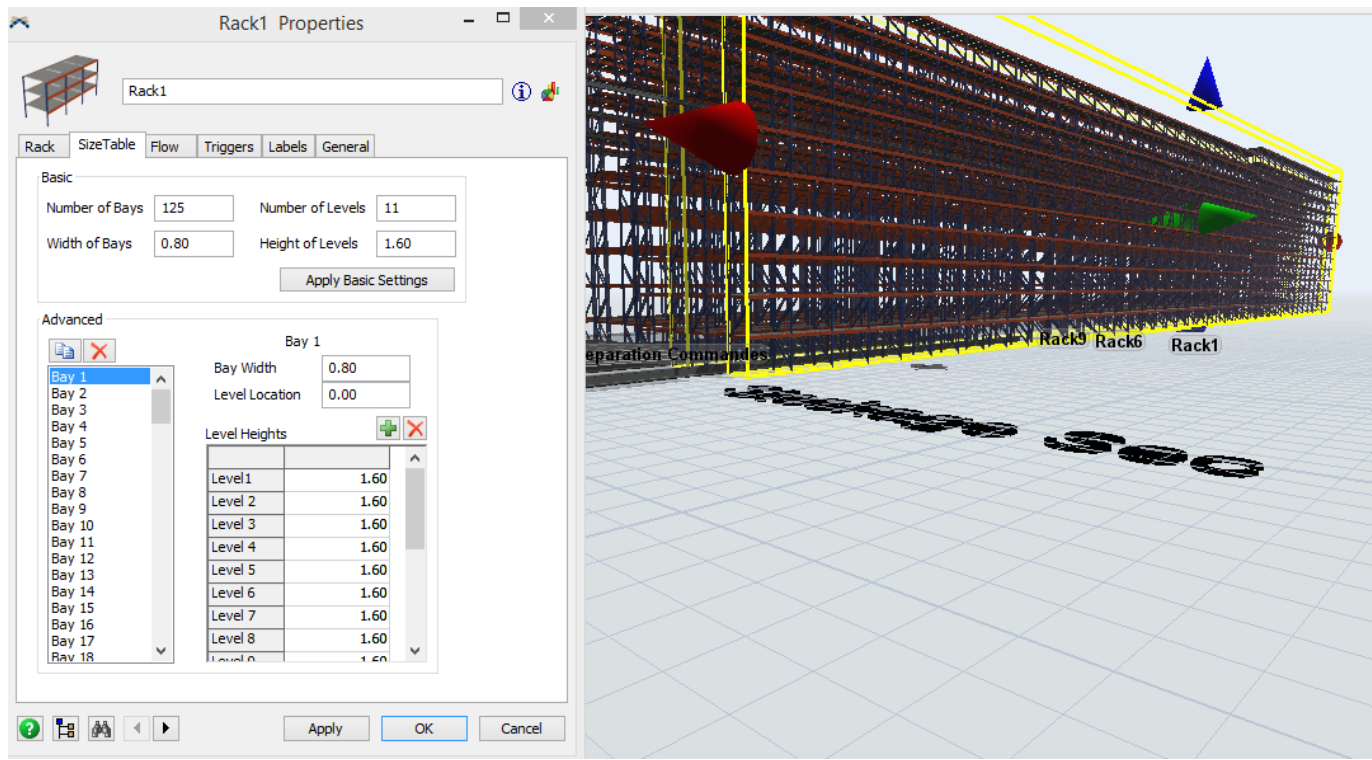

Figure 3.25 Représentation des propriétés de la zone stockage frigorifique

- Le Transstockeur automatique : c'est le moyen de manutention entre le convoyeur et la zone stockage sec, et aussi entre la zone stockage sec et le convoyeur pour l'activer il faut cocher la case « Use transport » dans les propriétés des différentes zones citées. On a introduit son temps de chargement et de déchargement aussi.

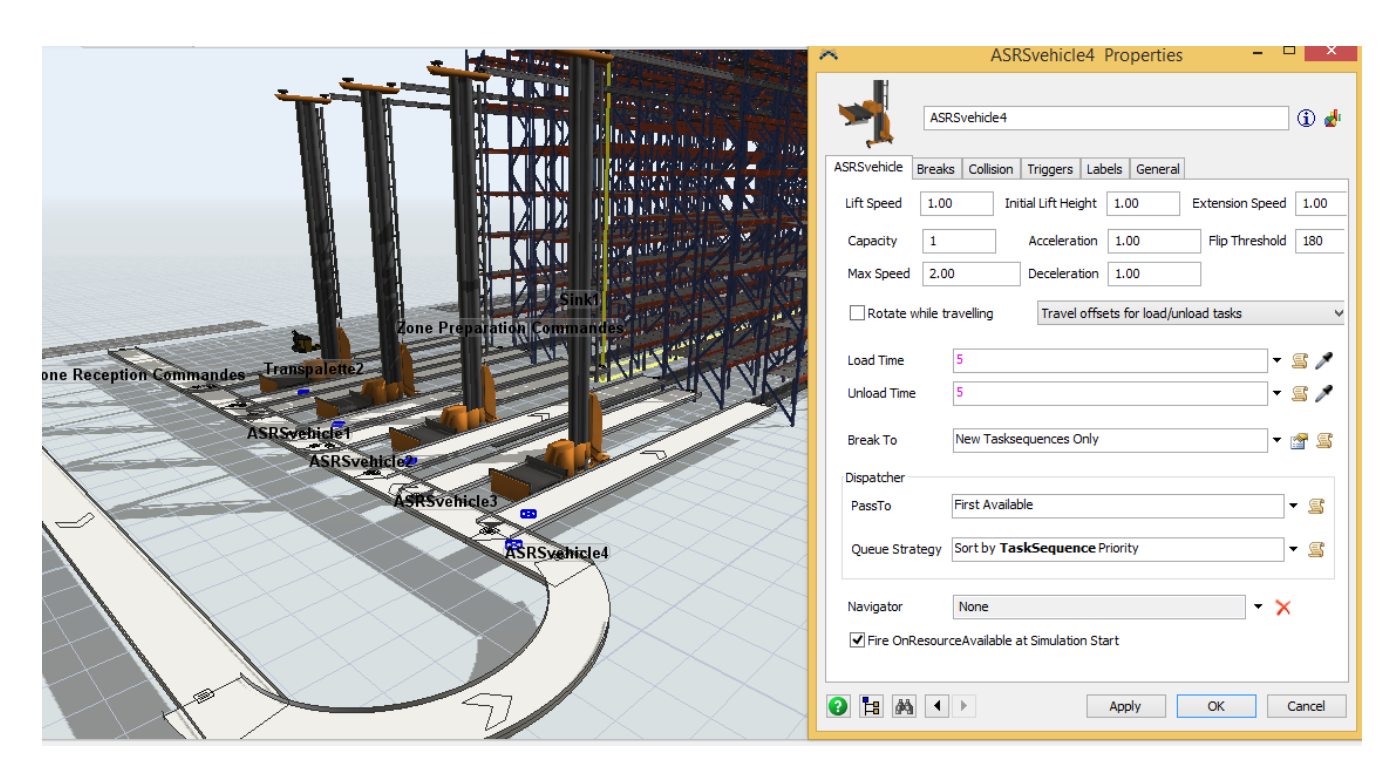

Figure 3.26 Représentation des propriétés du chariot à mât rétractable

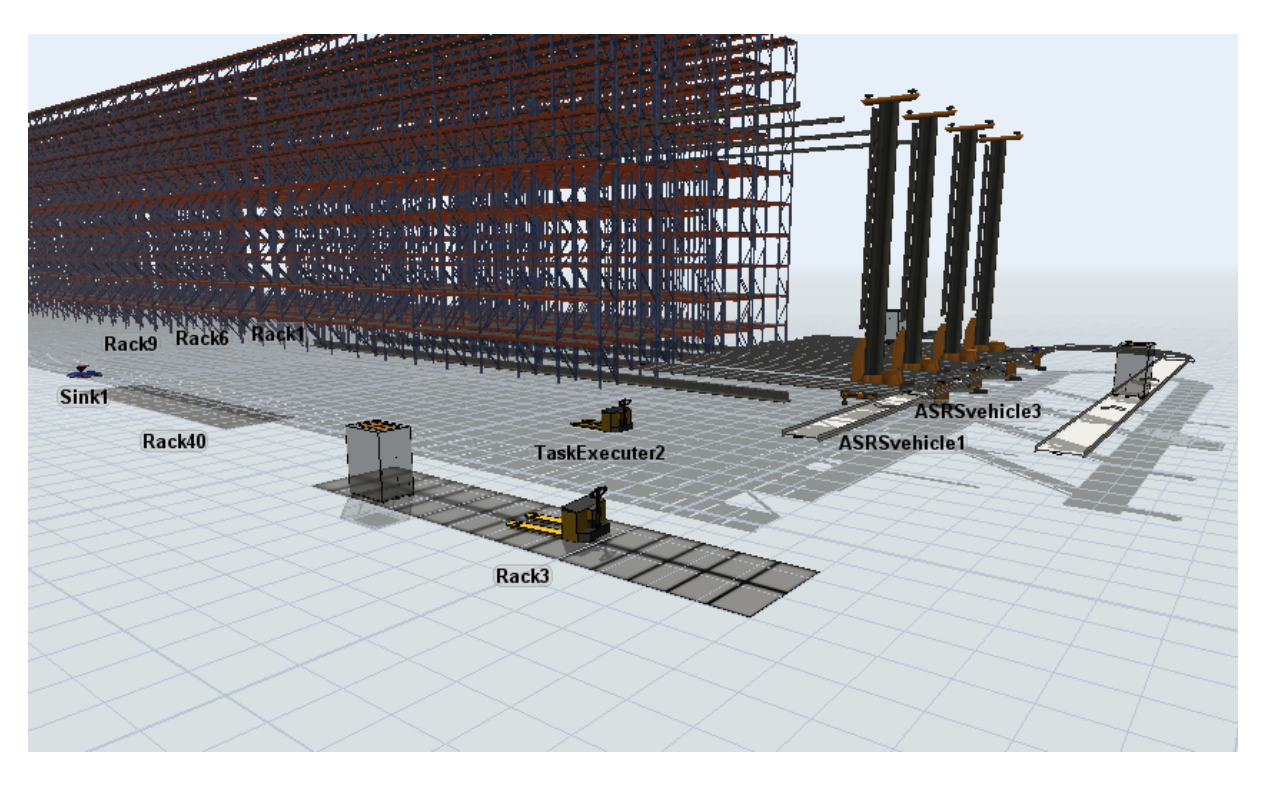

Figure 3.27 vus sur la zone de stockage sec

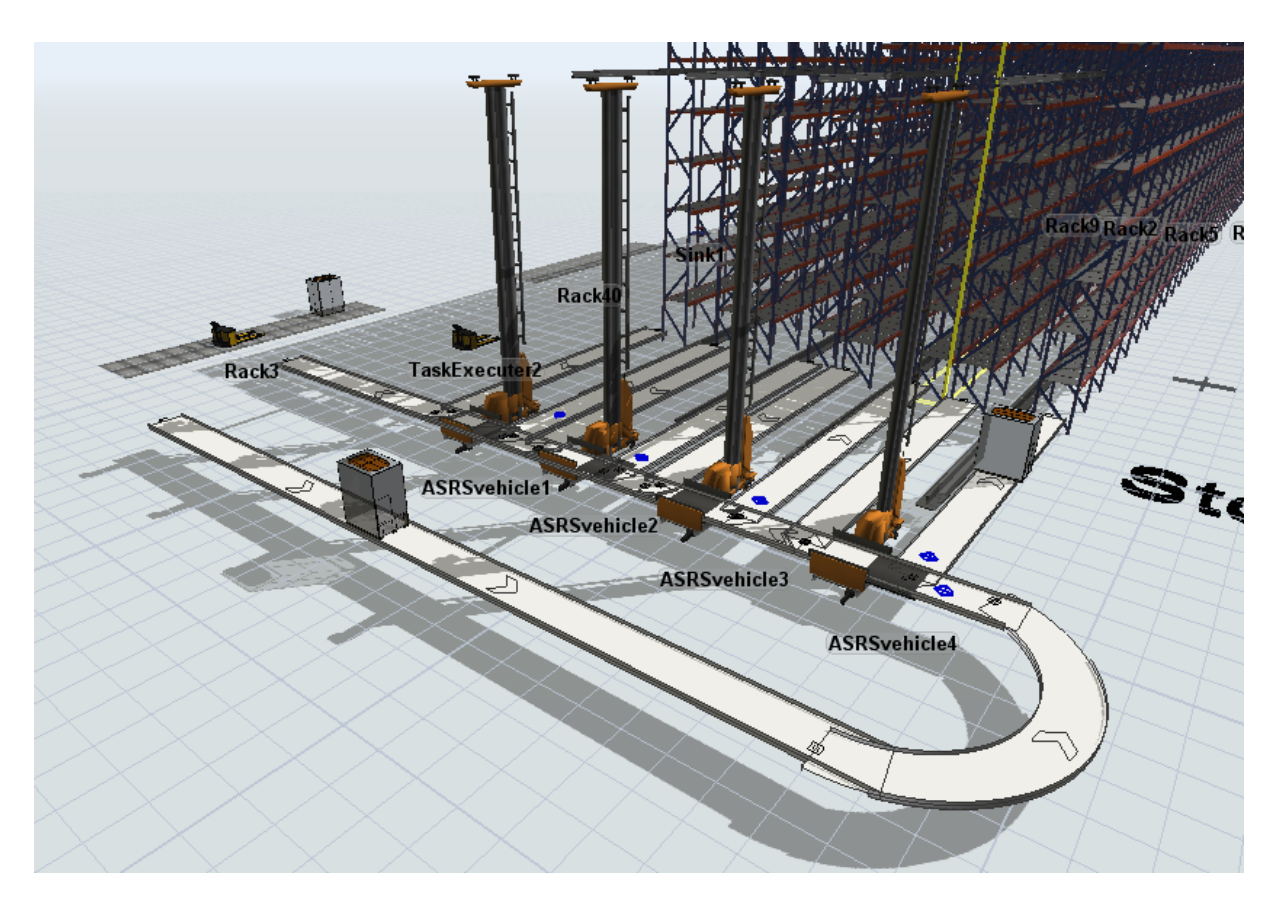

Figure 3.28 vus sur l'entrée du stockage sec avec le système automatique de trie et le transstockeur automatique

# **3.3.3 Simulation de la zone de stockage pour préparation de commande :**

Ce futur bâtiment doit pouvoir transiter 2100 palettes par jour qui doivent avoir une hauteur maximale de 1820 mm. L'activité se répartit sur une plage de 8 heures. La solution choisie est celle du palettier fixe avec gerbeurs électriques, des alvéoles de 3 palettes, de travailler sur 3 niveaux. Ces données représentent la base de la simulation.

*Chapitre 3 : Simulation de la plateforme logistique avec FlexSim*

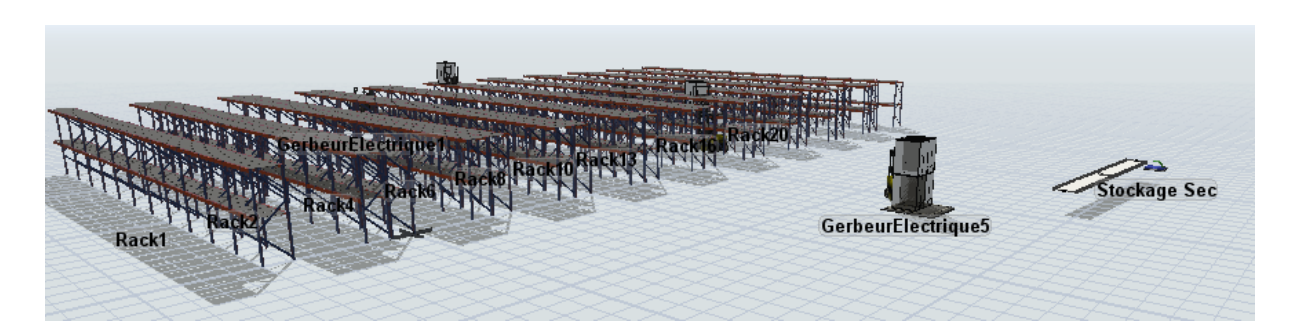

Figure 3.29 Vue globale du Stockage Préparation des commandes sous FlexSim

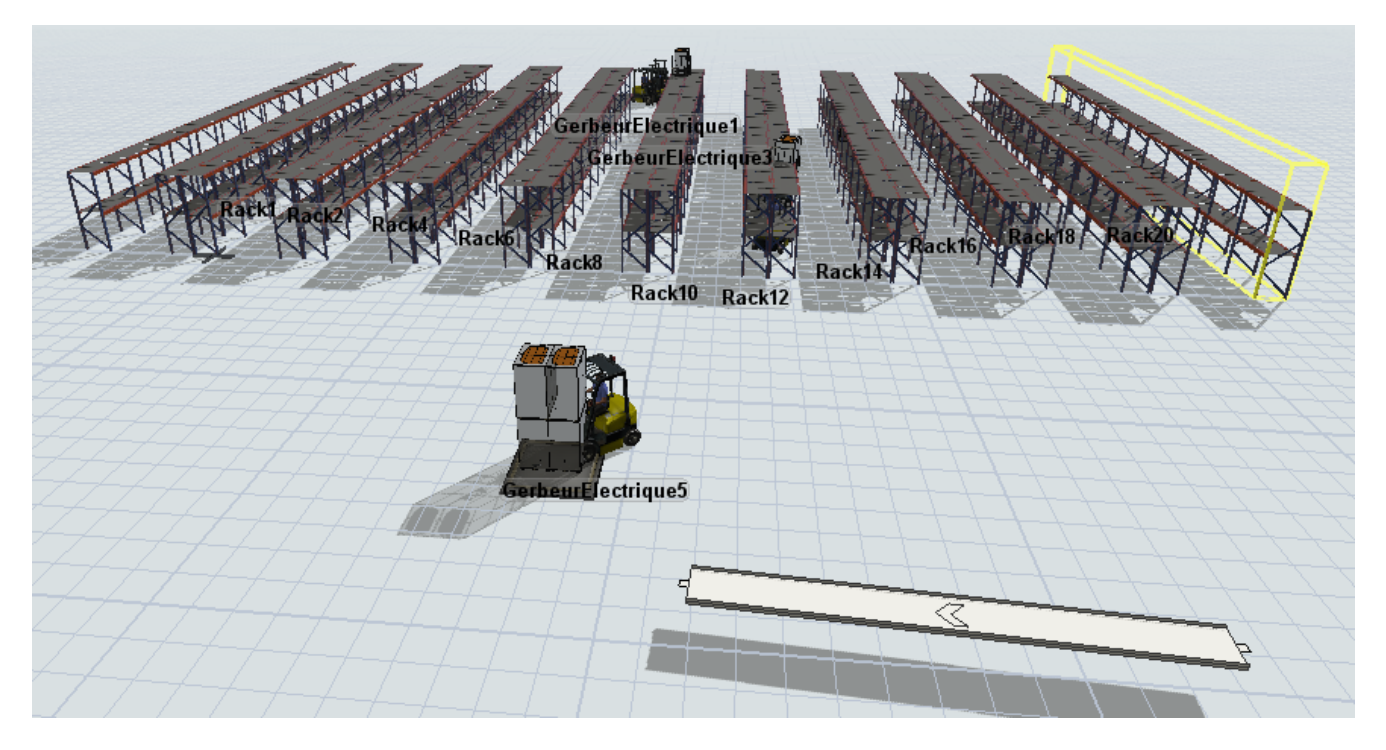

Figure 3.30 Vue globale du Stockage Préparation des commandes sous FlexSim

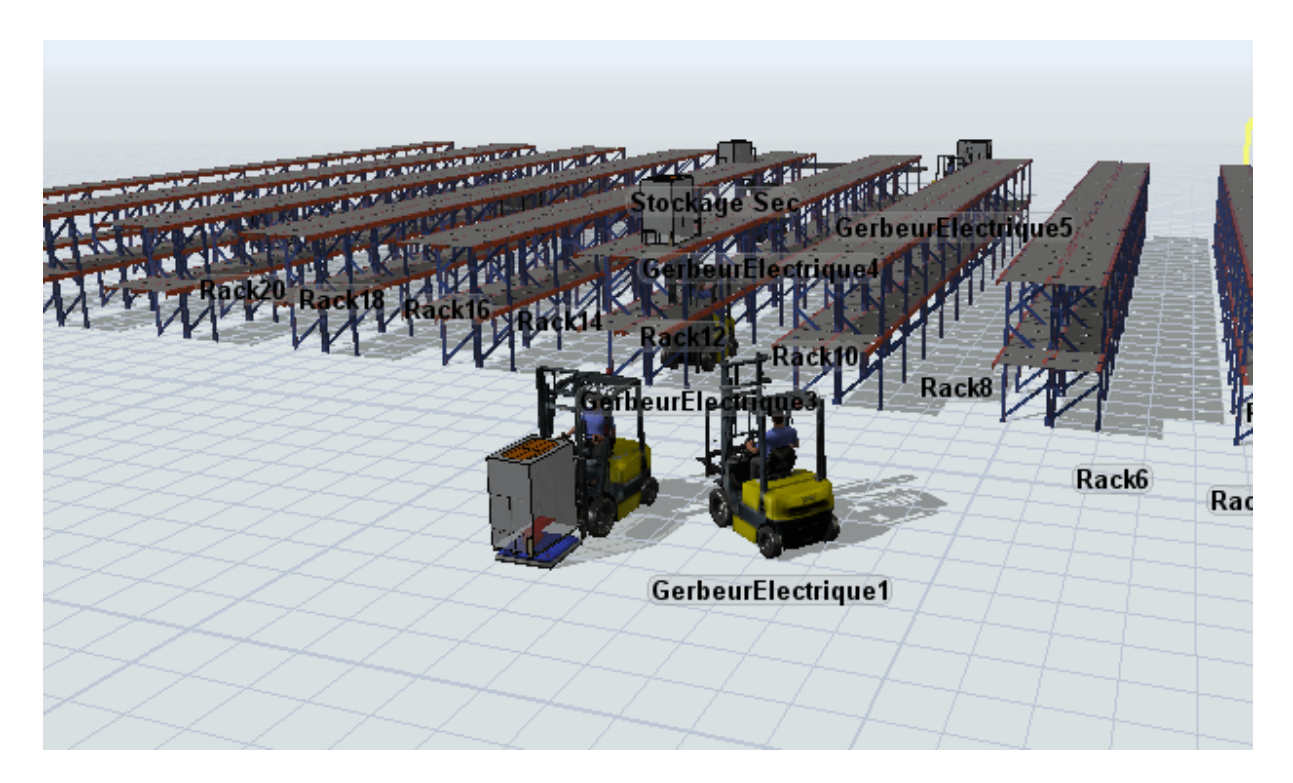

Figure 3.31 Vue globale du Stockage Préparation des commandes sous FlexSim

Donc nous avons commencé par créer une source qui est le Stockage sec arrivant avec les palettes sur le convoyeur et on dépose les palettes sur un Queue. Ensuite, les gerbeurs électriques transportent les palettes vers les palettiers, après les palettes seront transporté vers les postes préparation de commandes qui est le sink sur notre modèle.

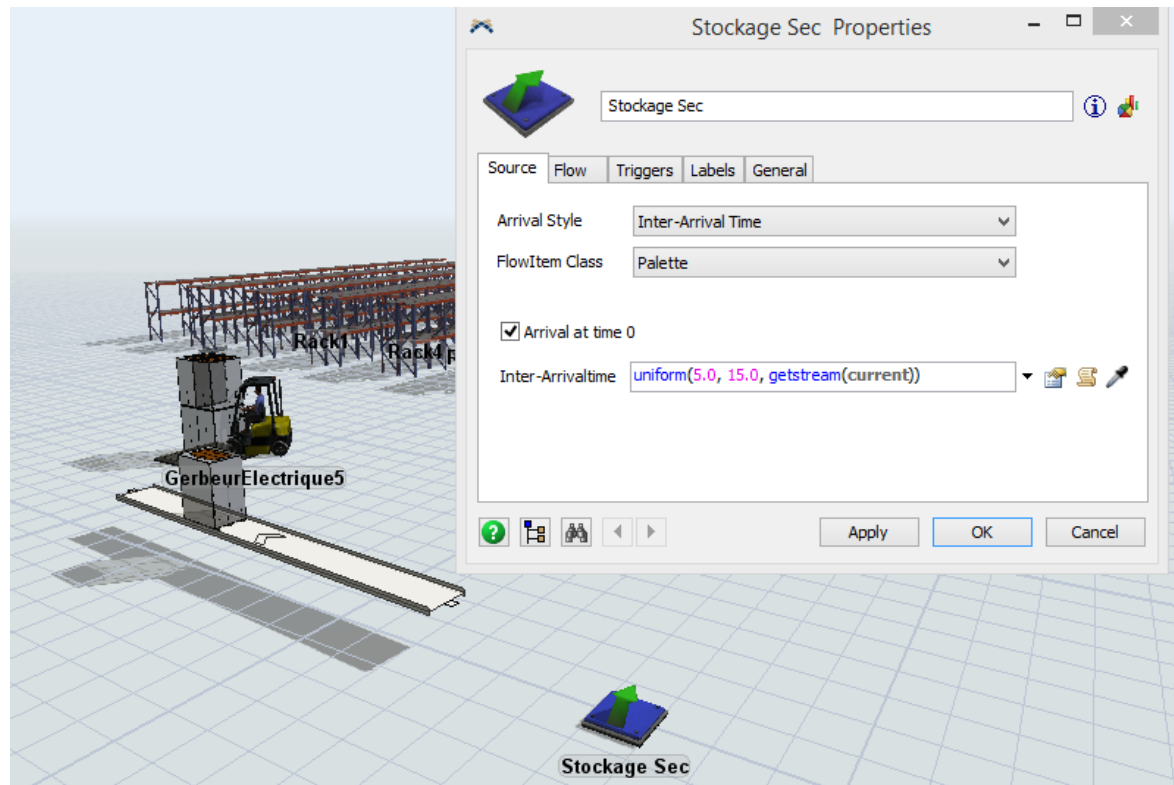

- **Le Stockage sec (Source) :** c'est la source des palettes.

Figure 3.32 Représentation du stockage sec

- **Le convoyeur :** son rôle est de transporter les palettes de la zone stockage sec vers la zone préparation des commandes

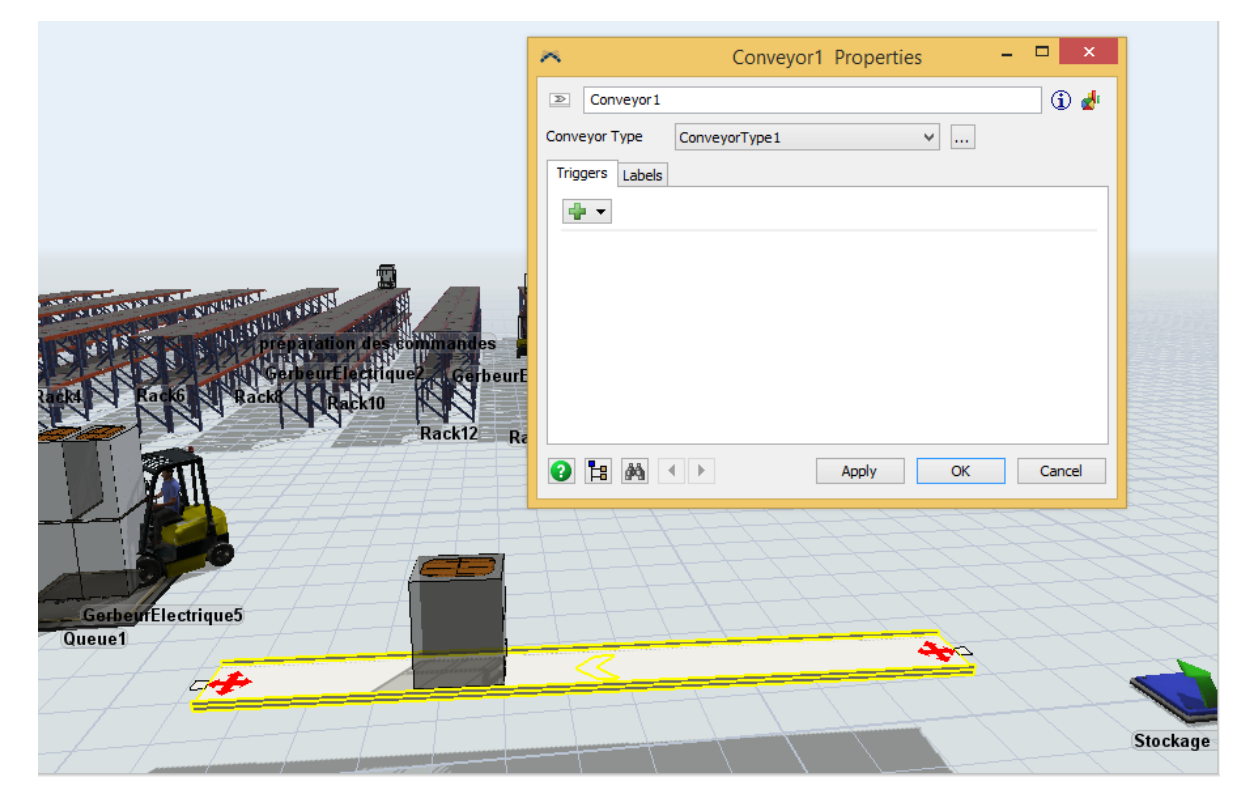

Figure 3.33 Représentation des propriétés d'un convoyeur

- **Queue:** c'est la zone ou seront déposés les palettes arrivant du convoyeur pour être déplacées vers la zone préparation des commandes.

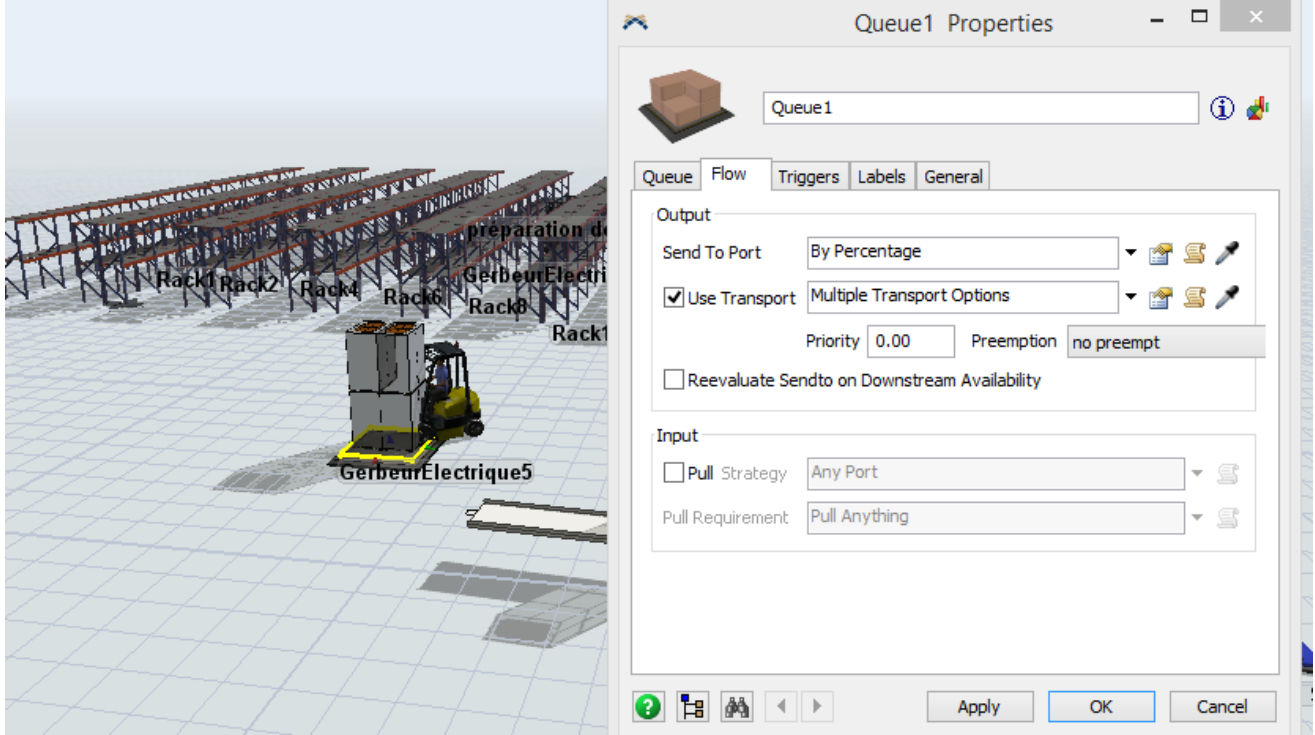

Figure 3.34 Représentation des propriétés du Queue

Zone de stockage pour Préparation des commandes : nous avons créée des palettiers pour des palettes de hauteur maximum 1820mm, nous avons introduits les mesures et le nombre de cases.
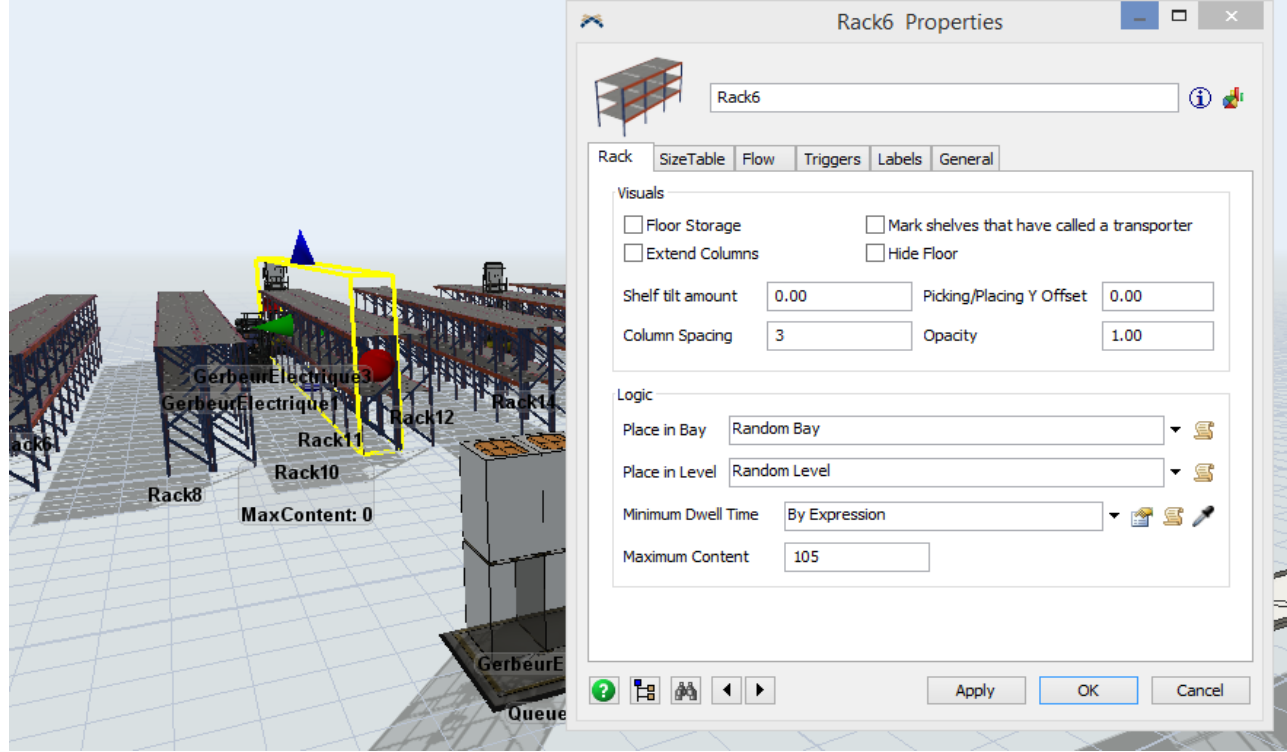

Figure 3.35 Représentation des propriétés de la zone stockage Préparation des commandes

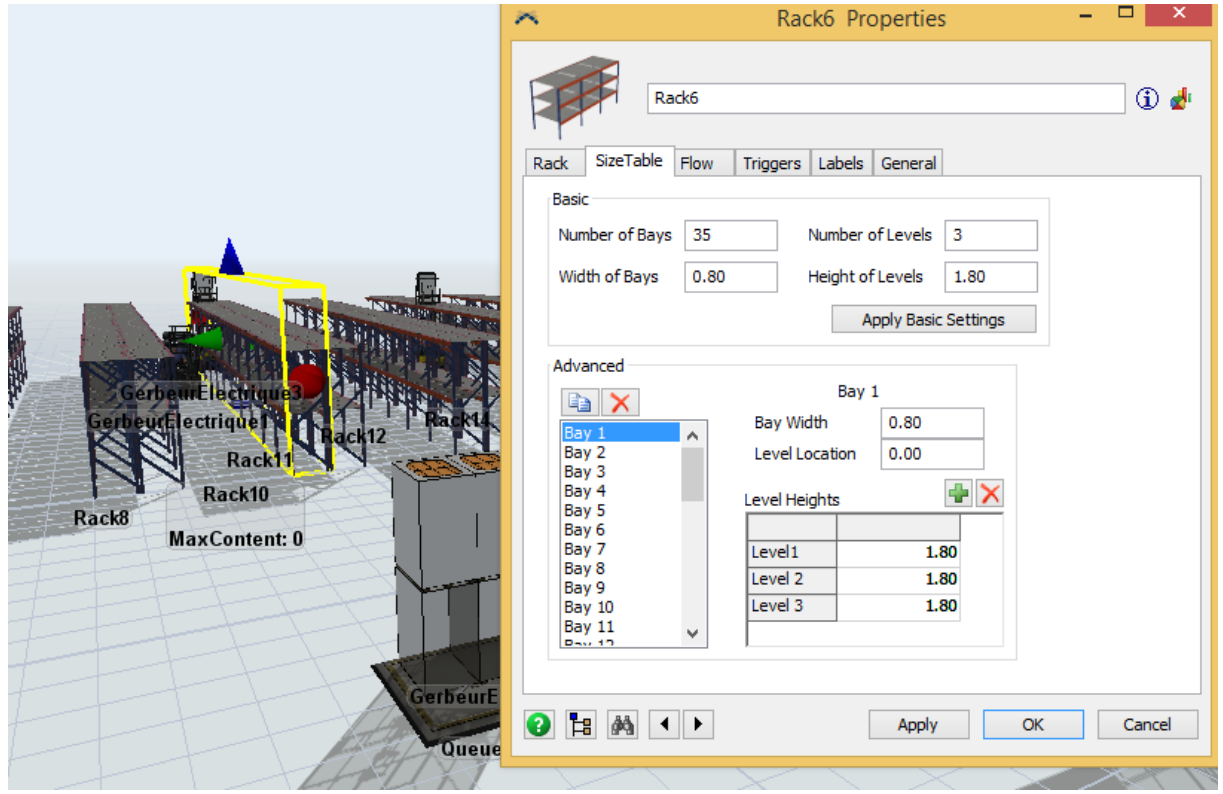

Figure 3.36 Représentation des propriétés de la zone stockage Préparation des commandes

- **Le gerbeur électrique :** c'est le moyen de manutention entre le Queue et la zone stockage Préparation des commandes, et aussi entre la zone stockage Préparation des commandes et les postes pour Préparation des commandes pour l'activer il faut cocher la case « Use transport » dans les propriétés des différentes zones citées. On a introduit son temps de chargement et de déchargement aussi.

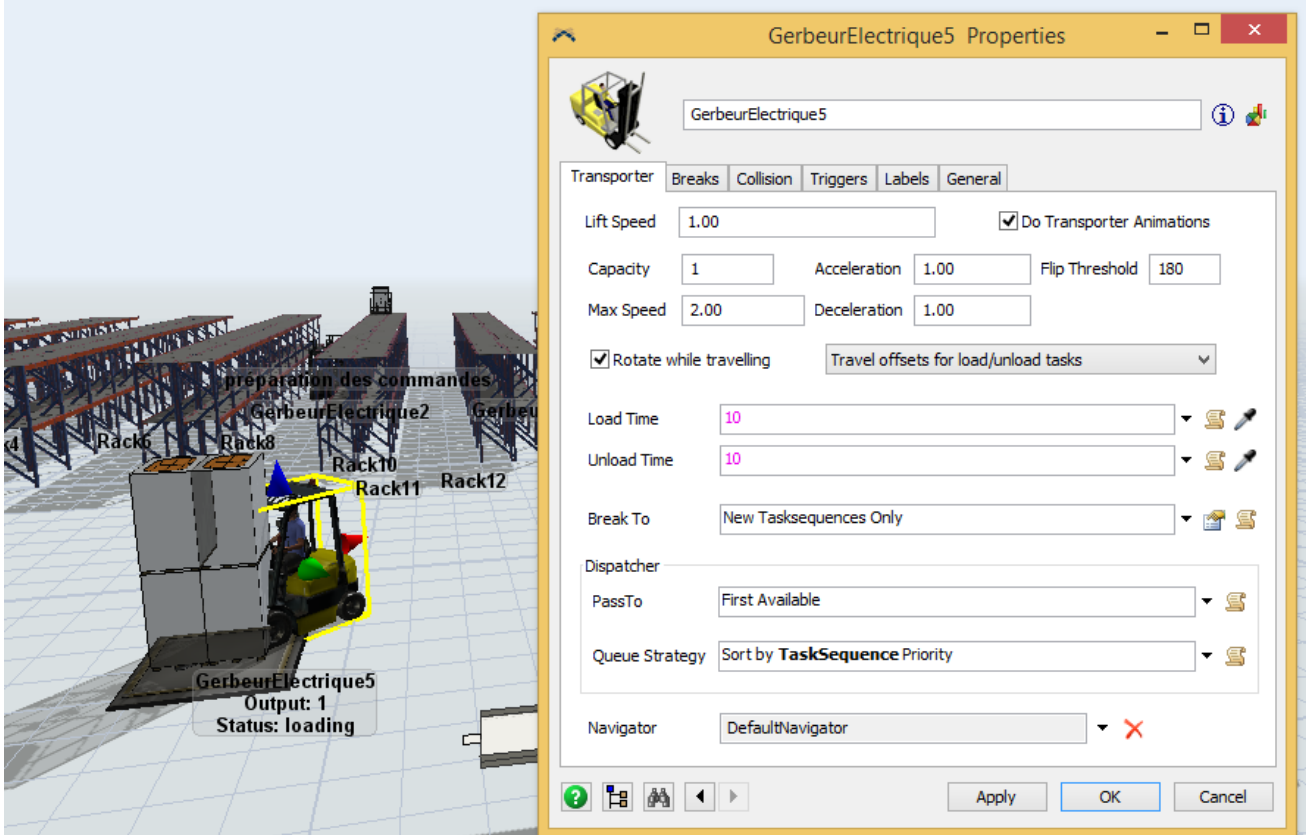

Figure 3.37 Représentation des propriétés du chariot à mât rétractable

## **3.3.4 Simulation de la zone de préparation de commande :**

Dans cette partie Pour la préparation d'une palette il nous faut un totale de 14,49 minutes, soit 33 palette par jour par poste de préparation, donc pour préparer un nombre de 1050 palettes par jour il nous faut 32 postes de préparation. Le temps que prend une bandroleuse pour plastifier une palette et de 2,5min, ce qui équivaut à 192 palette par jour et par bandroleuse, et donc nous aurons besoin pour les 1050 palettes de 6 bandroleuses accompagnées de 6 transpalettes manuelles.

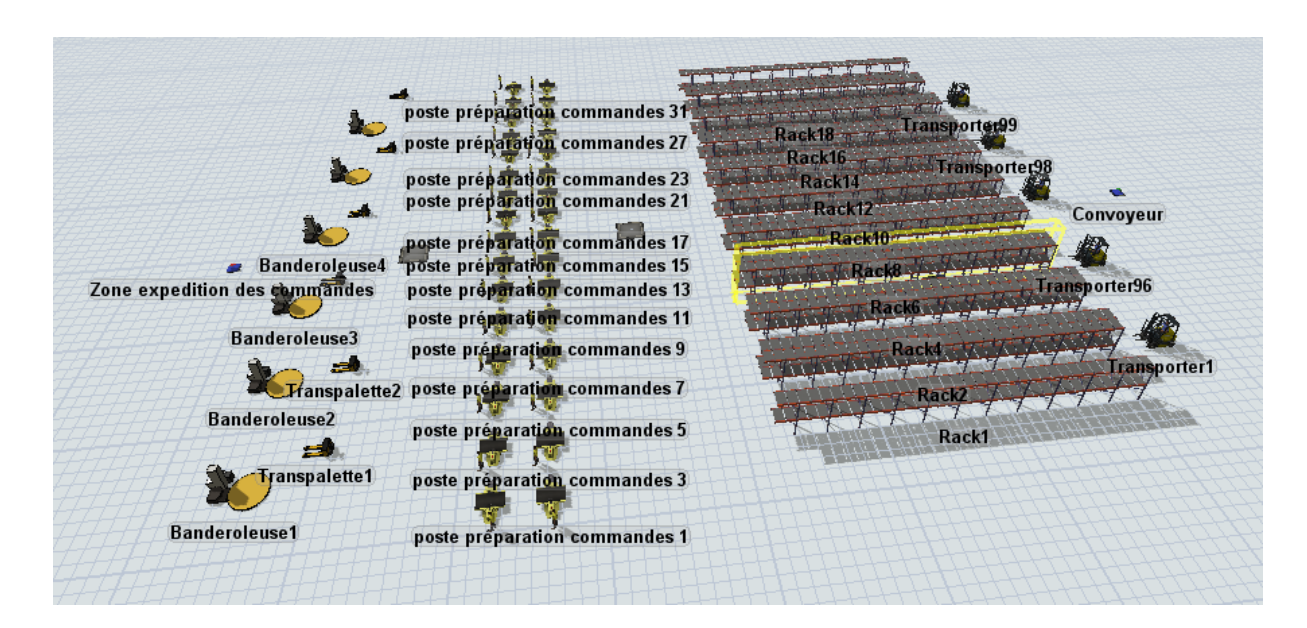

Figure 3.38 Vue globale de la Zone Préparation des commandes sous FlexSim

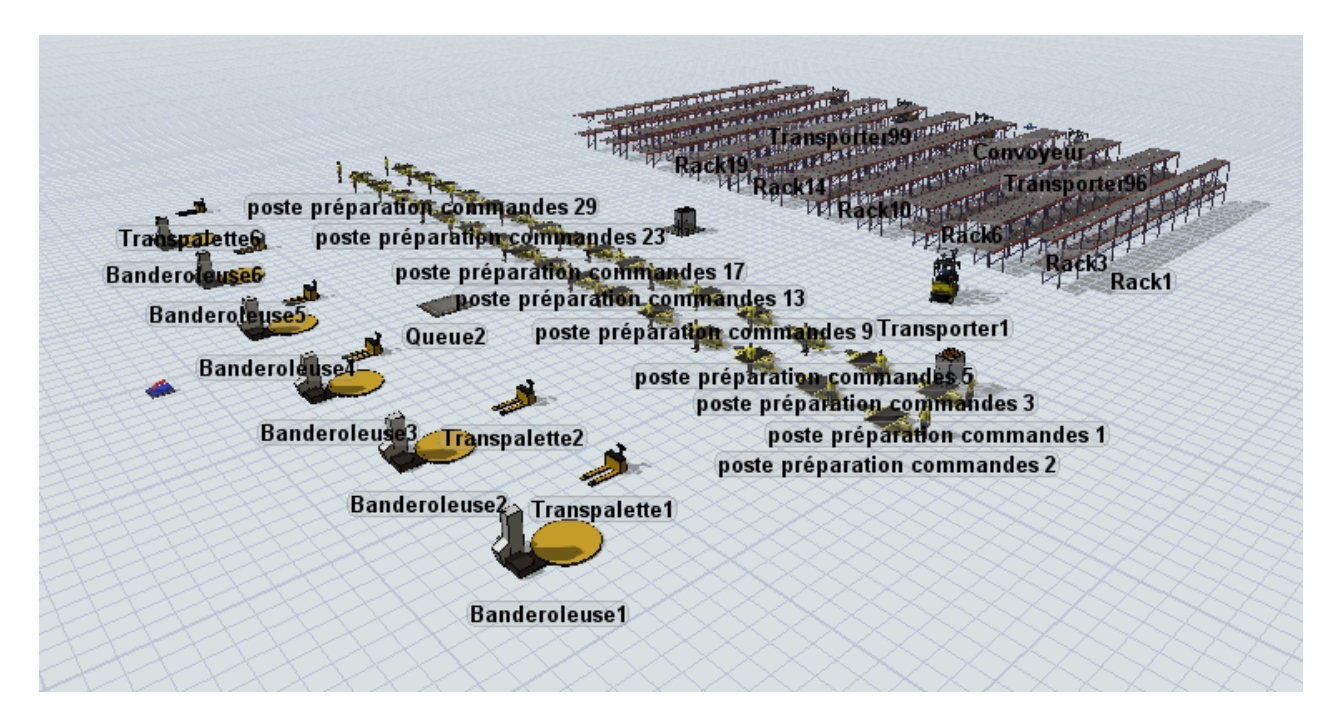

Figure 3.39 Vue globale de la Zone Préparation des commandes sous FlexSim

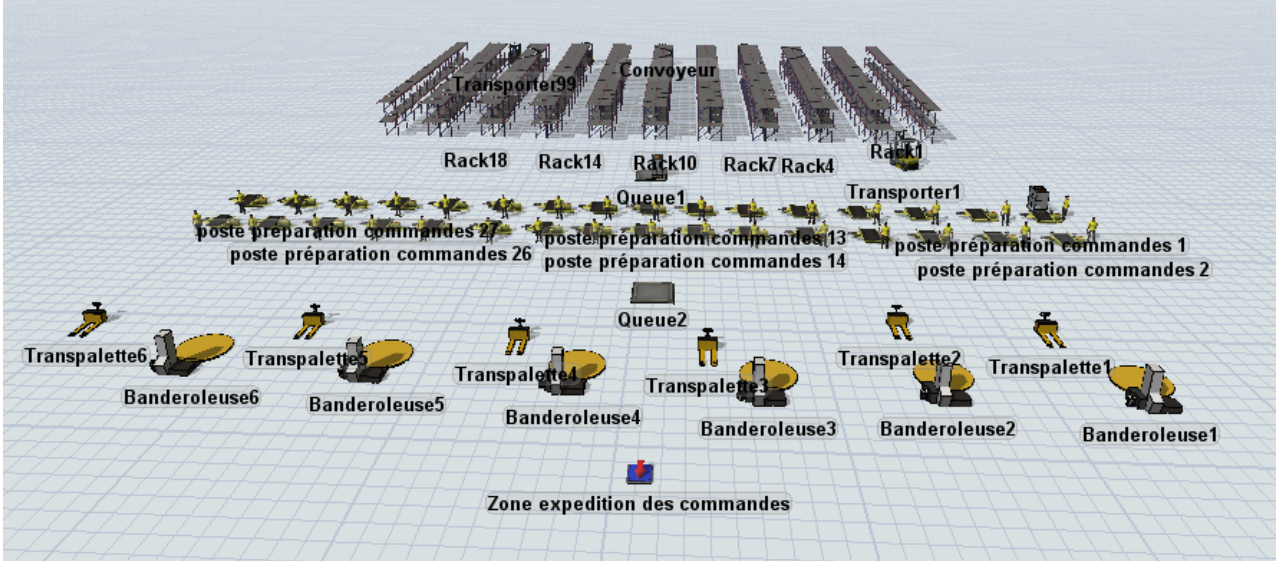

Figure 3.40 Vue globale de la Zone Préparation des commandes sous FlexSim

- **Le poste préparation des commandes :** c'est là où sont préparés les commandes clients pour être expédiés. On a introduit son temps d'opération et ont a intégré l'opérateur aussi.

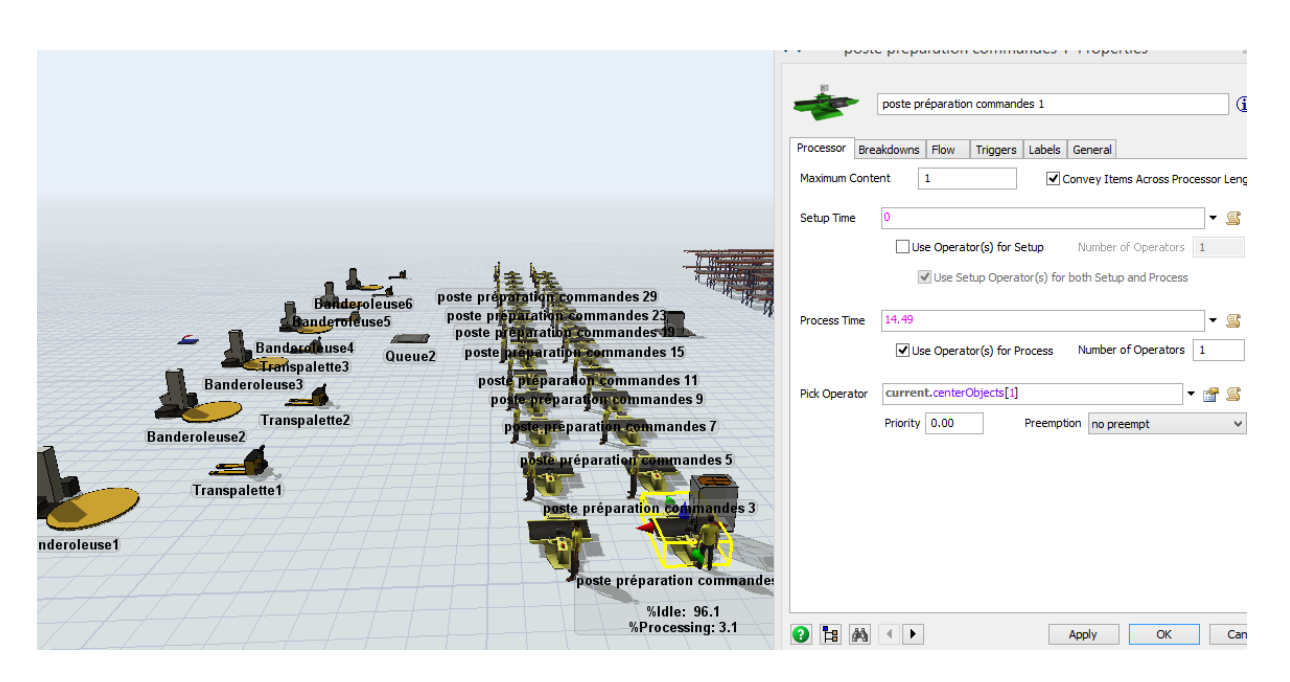

Figure 3.41 Représentation des propriétés du poste préparation des commandes

- **L'opérateur :** Son rôle est de préparer les commandes clients dans le poste préparation des commandes.

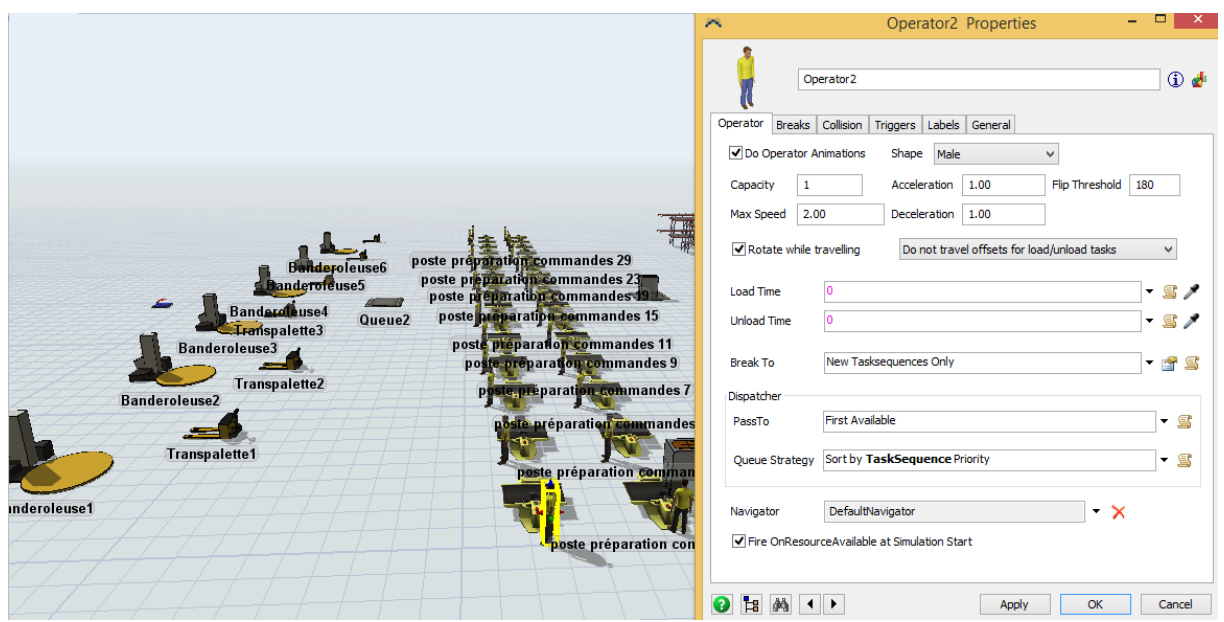

Figure 3.42 Représentation des propriétés de l'opérateur

- **Transpalette :** Pour transporter les commandes clients du poste préparation des commandes vers la banderoleuse pour le conditionnement de la palette.

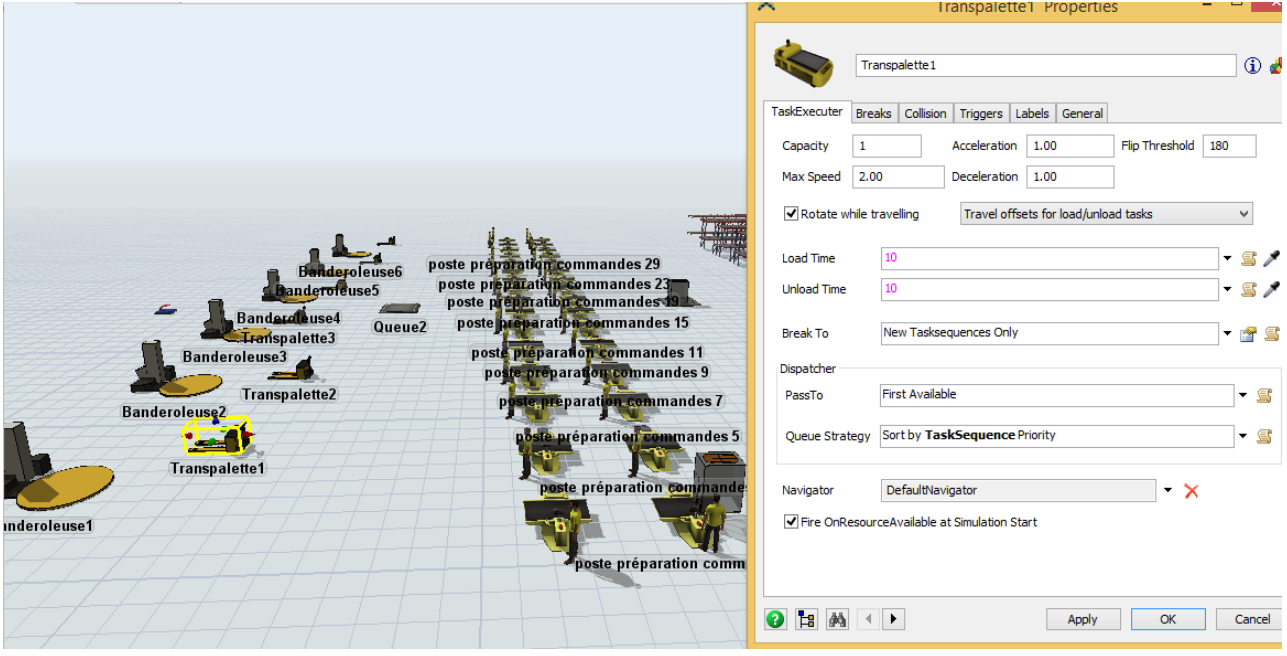

Figure 3.43 Représentation des propriétés du transpalette

Banderoleuse : Pour le conditionnement de la palette et l'envoyer vers la zone expédition des commandes, elle a un temps d'opération de 2.5 minutes.

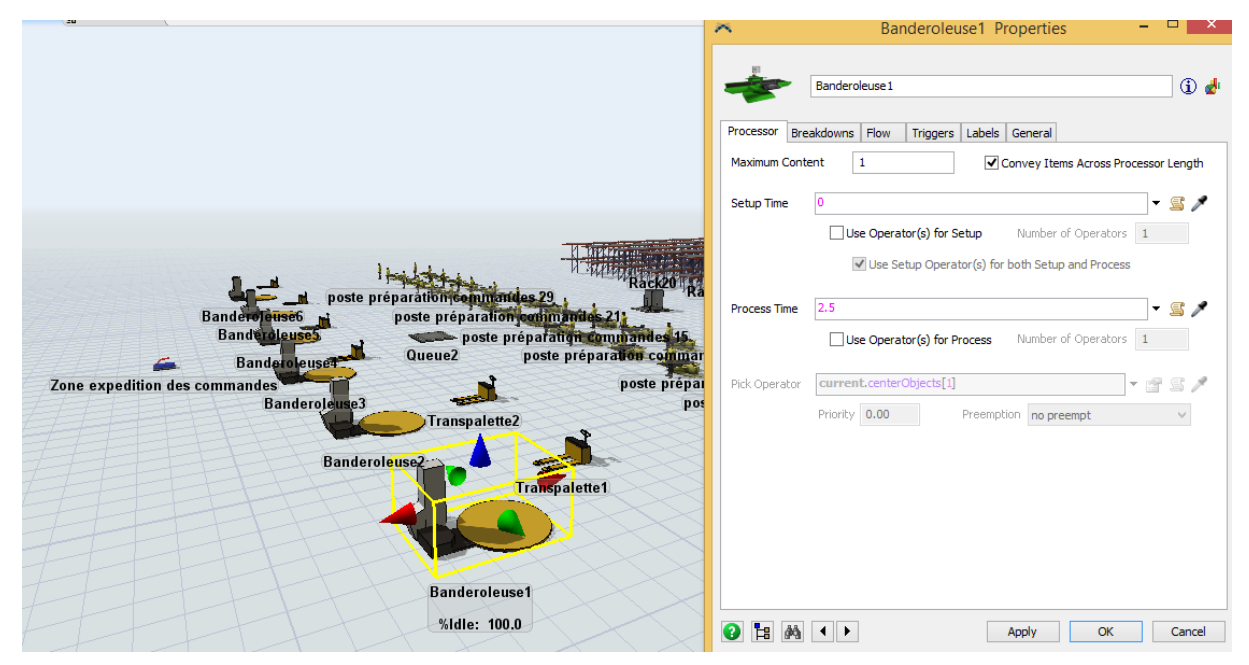

Figure 3.44 Représentation des propriétés de la banderoleuse

# **3.3.5 Simulation de la Zone Réception Palettes :**

Cette zone doit pouvoir accueillir 2334 palettes par jour qui doivent avoir une hauteur maximale de 1420 mm pour 99 palettes, 1620 mm pour 1218 palettes, 1820 mm pour 1017 palettes. L'activité se répartit sur une plage de 8 heures. La solution choisie est celle d'avoir 11 quais de réception avec des transpalettes pour décharger et transporter les palettes.

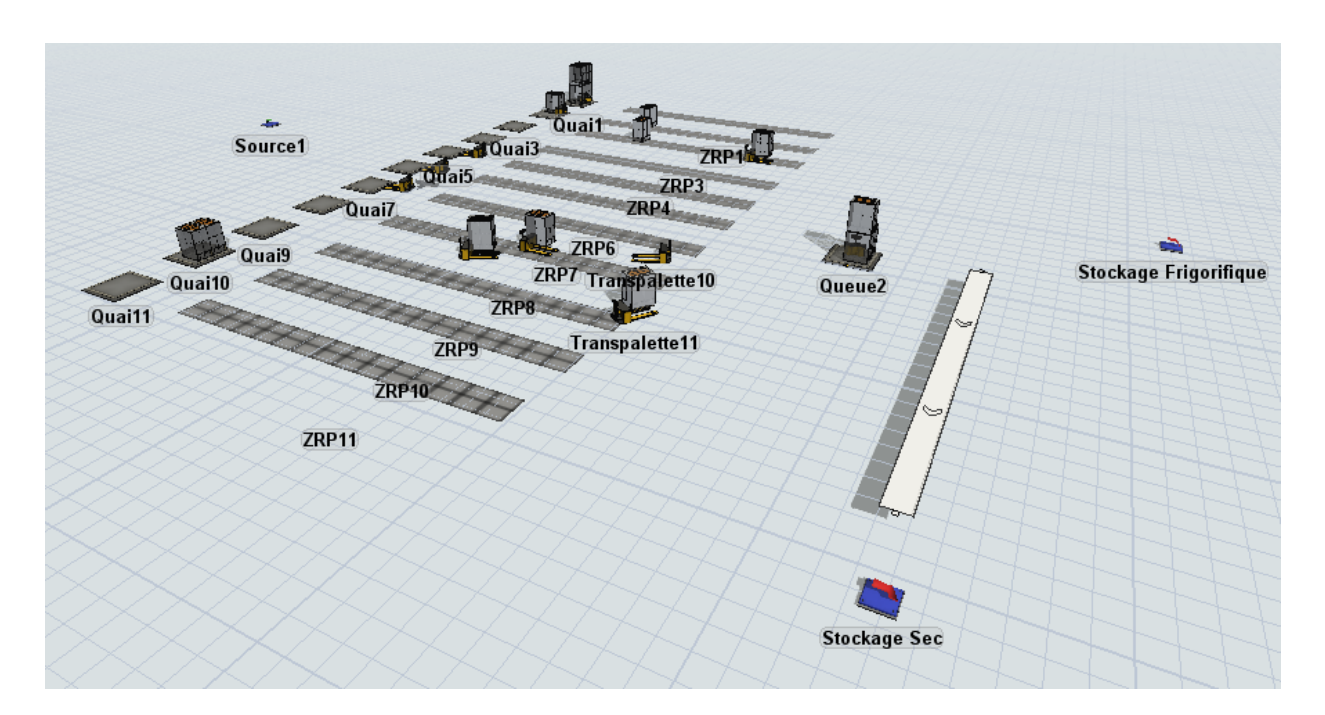

Figure 3.45 Vue globale du Stockage Frigorifique sous FlexSim

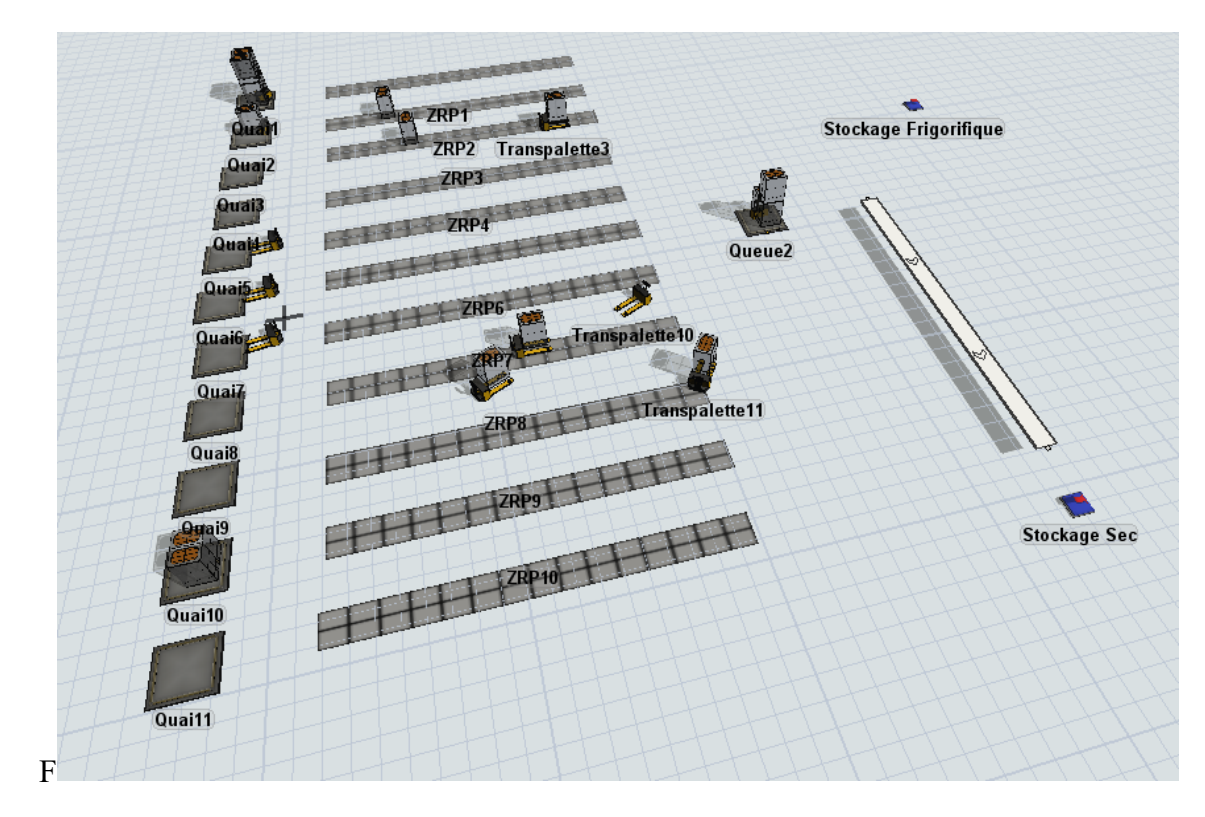

Figure 3.46 Vue globale du Stockage Frigorifique sous FlexSim

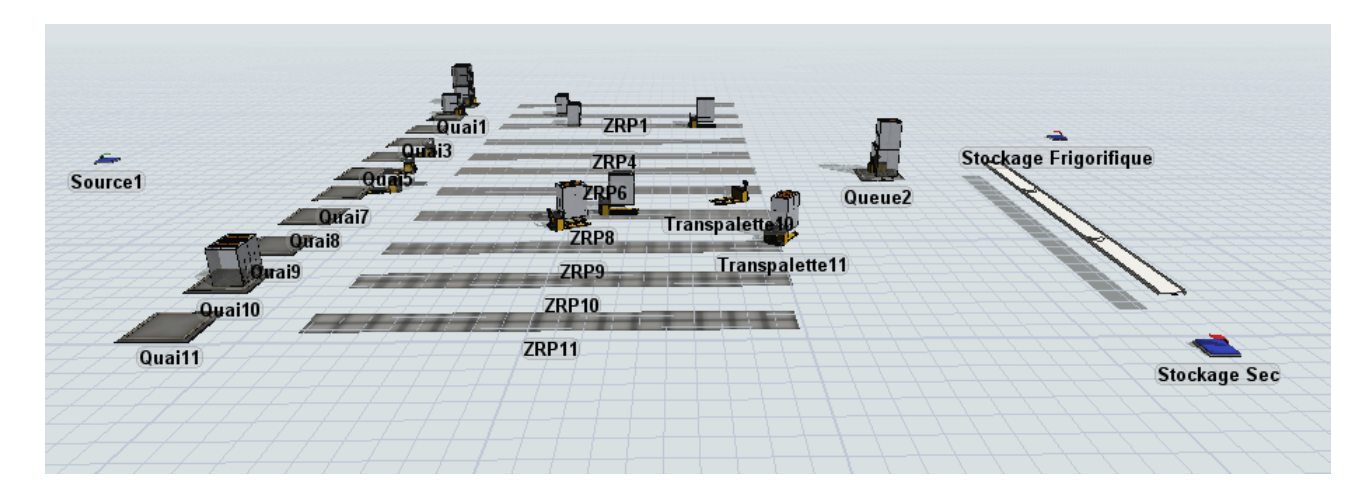

Figure 3.47 Vue globale du Stockage Frigorifique sous FlexSim

Donc nous avons commencé par créer une source qui représente l'ensemble des camions arrivant avec 30 palettes chacun après on le décharge avec un transpalette et on dépose les palettes sur la zone de réception palettes. Ensuite, soit le chariot à mât rétractable transporte les palettes de la zone réception palettes vers la zone de stockage frigorifique soit le convoyeur transporte les palettes de la zone réception palettes vers la zone de stockage sec.

- **Les camions (Source)** : Nous avons trois types de palettes à stocker et donc 3 types d'arrivées qui sont la palette 1420 mm, la palette 1620 mm et la palette 1820 mm, l'arrivée de la palette type 1420 mm est avec un pourcentage de 4.24%, la palette type 1620 mm est avec un pourcentage de 52.185% et la palette type 1820 mm avec un pourcentage 43.575%. Dans le logiciel on exprime l'arrivée des 11 camions avec « Send to Port by Percentage »

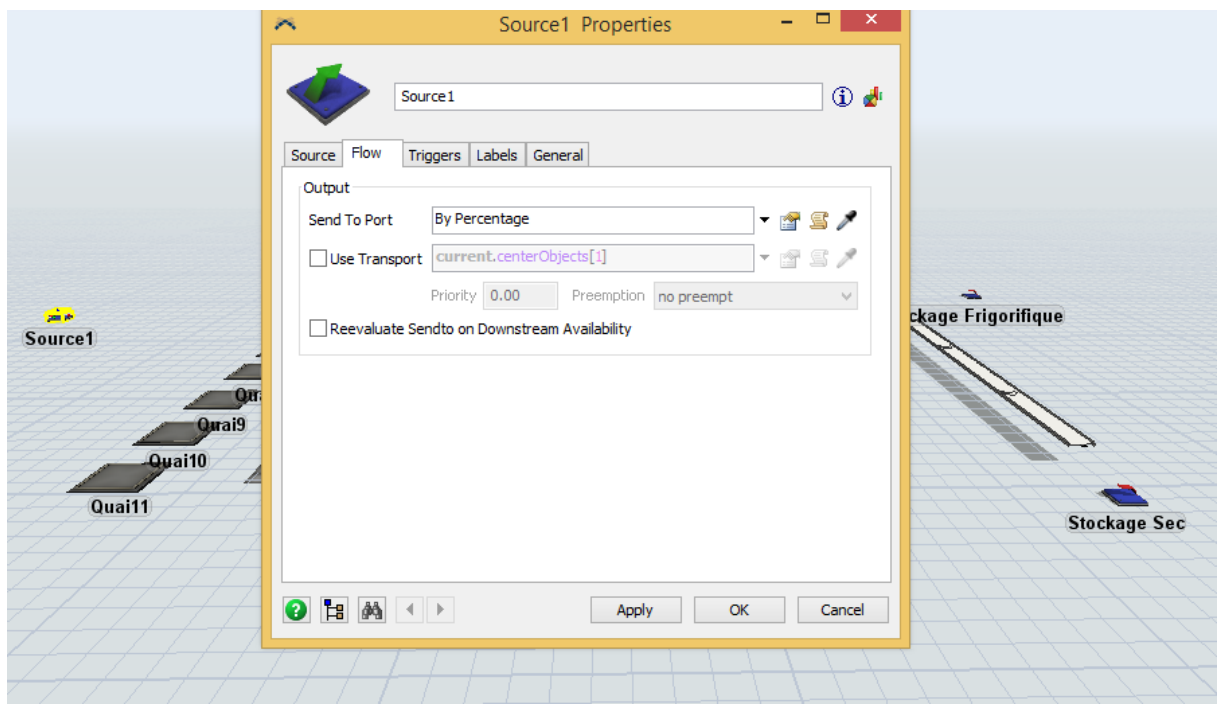

Figure 3.48 représentation des pourcentages d'arrivées des camions

- **Le quai (Queue) :** c'est la zone où le camion est déchargé, il contient 30 palettes.

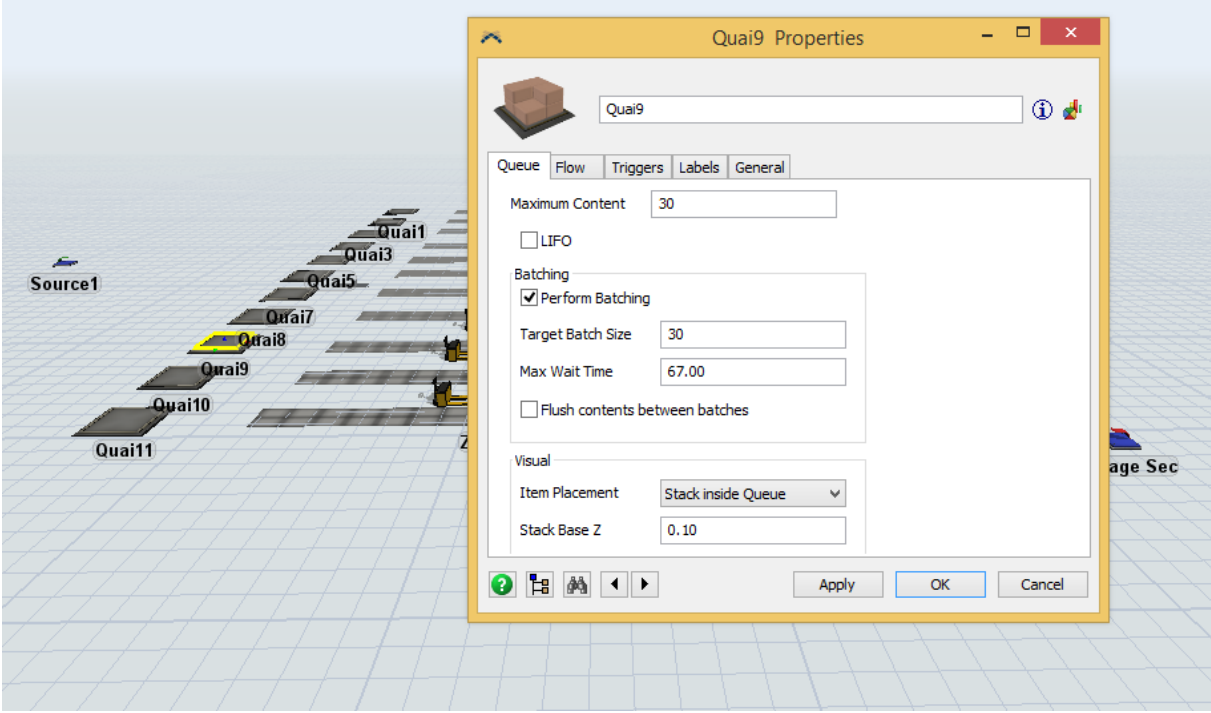

Figure 3.49 Représentation du quai

- **Le transpalette (TaskExecuter) :** son rôle est de décharger les palettes depuis les camions et de les déposer sur la zone réception palettes avec en moyenne un temps de chargement et de déchargement de 10 secondes, nous avons aussi ajouté un Triggers qui est « Travel to home location » pour que le transpalette puisse retourner vers sa position initiale.

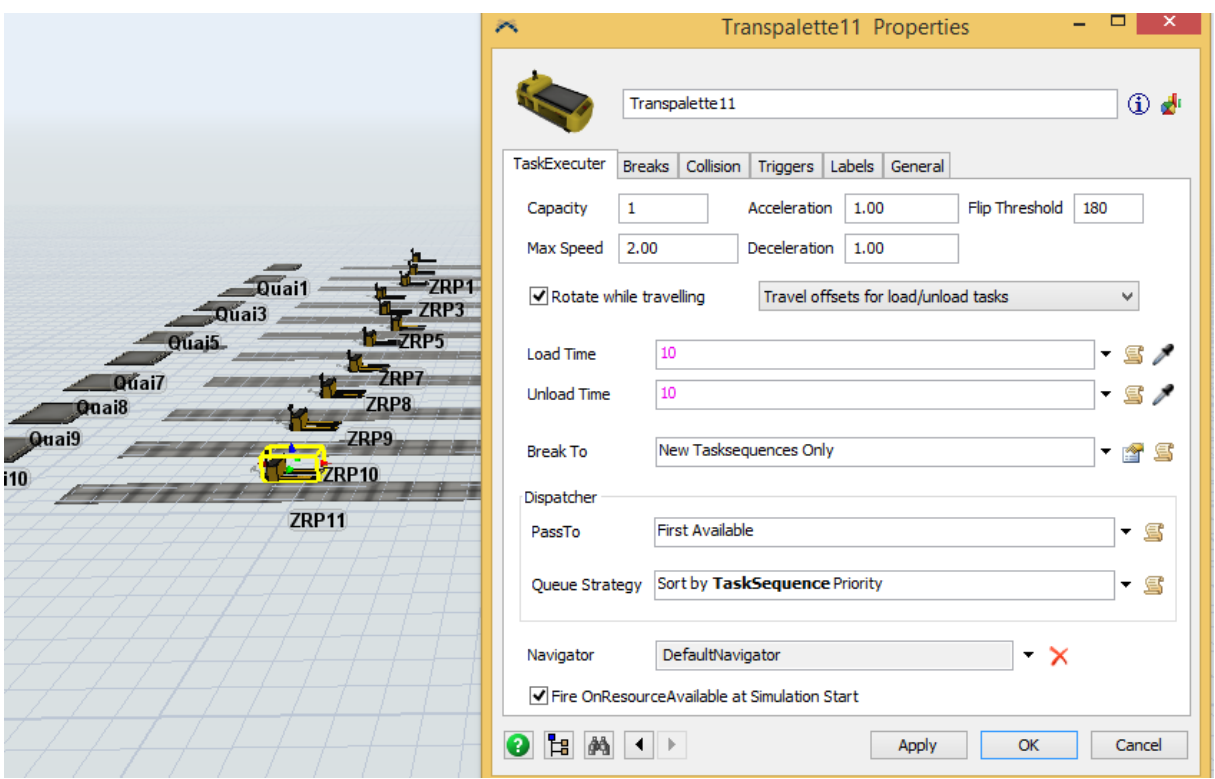

Figure 3.50 Représentation des propriétés d'un transpalette

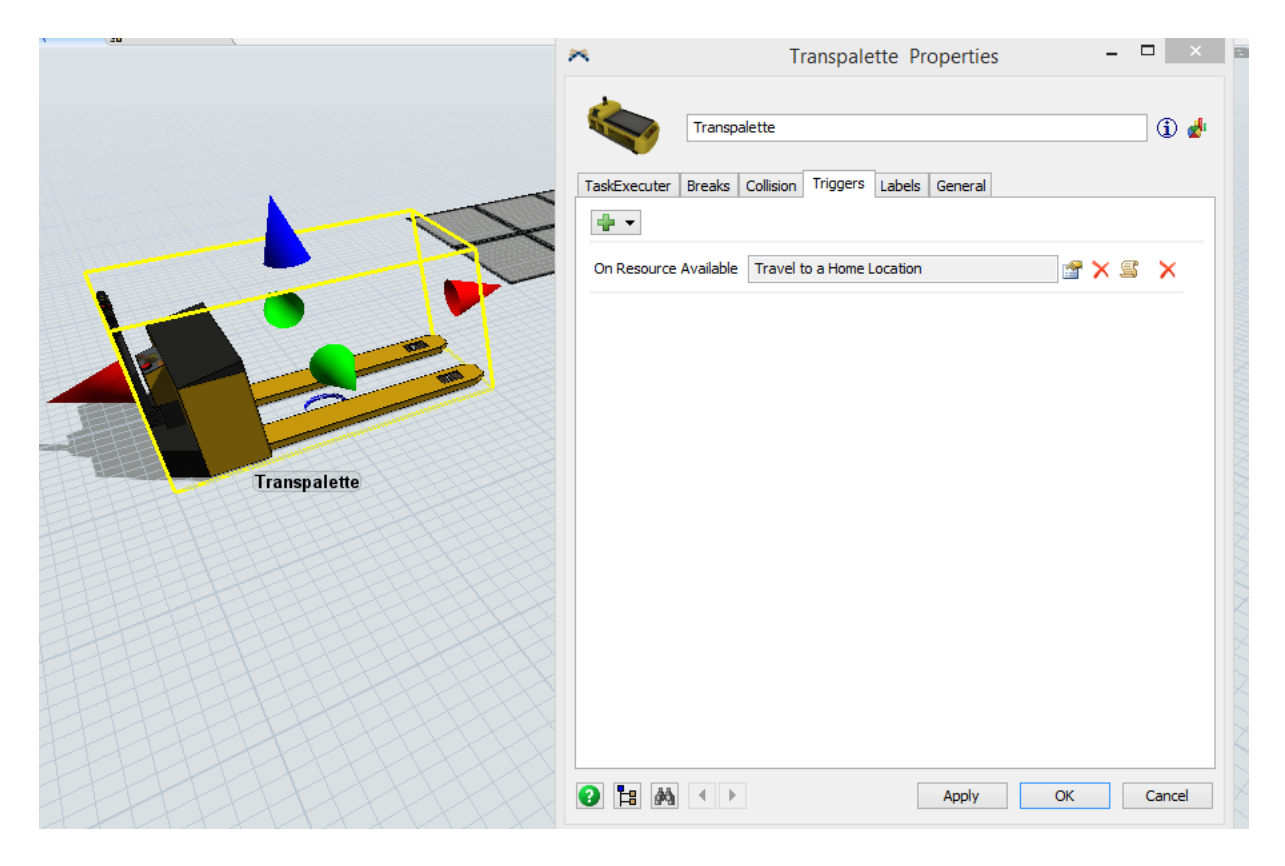

Figure 3.51 La case pour que le transpalette retourne dans sa zone initiale

- **La zone réception palettes (Floor storage):** cette zone est représentée par un rack mais à terre donc pour faire cela il faut cocher la case « Floor Storage », il faut aussi introduire l'ordre du stockage que nous avons mis sur « First Available Bay » et enfin, il faut introduire le nombre de contenance et les mesures des cases pour déposer les palettes qui sont respectivement, 30 cases pour 30 palettes et ayant comme mesure 0.8m X 1.2m.

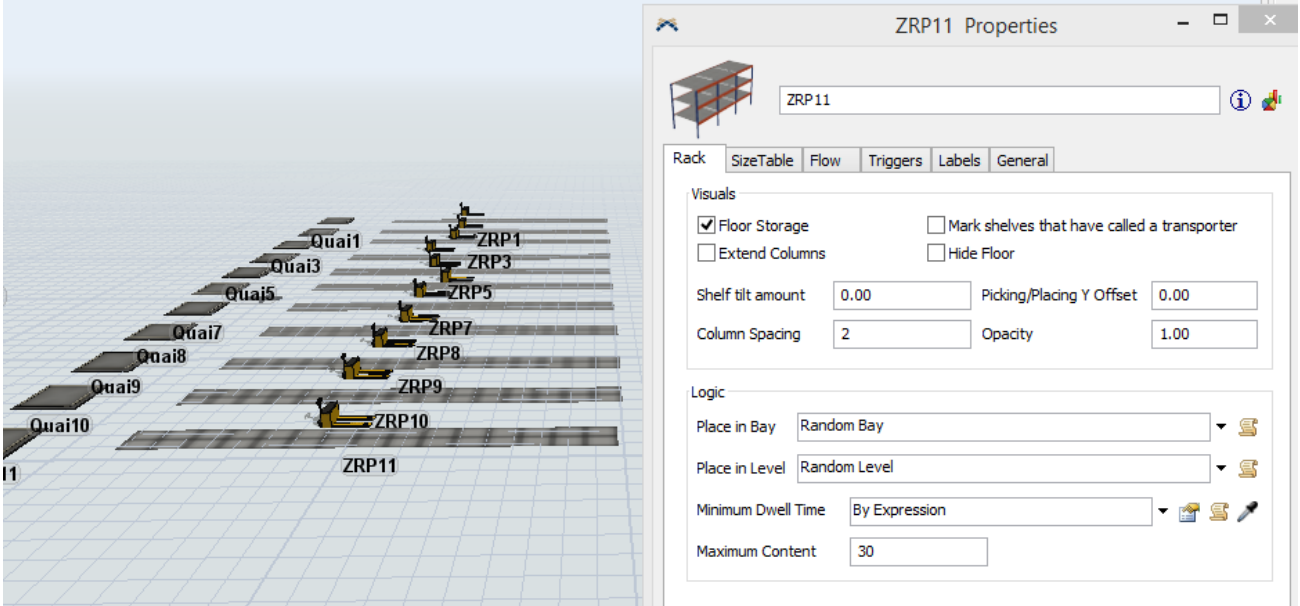

Figure 3.52 Représentation des propriétés de la zone réception palettes

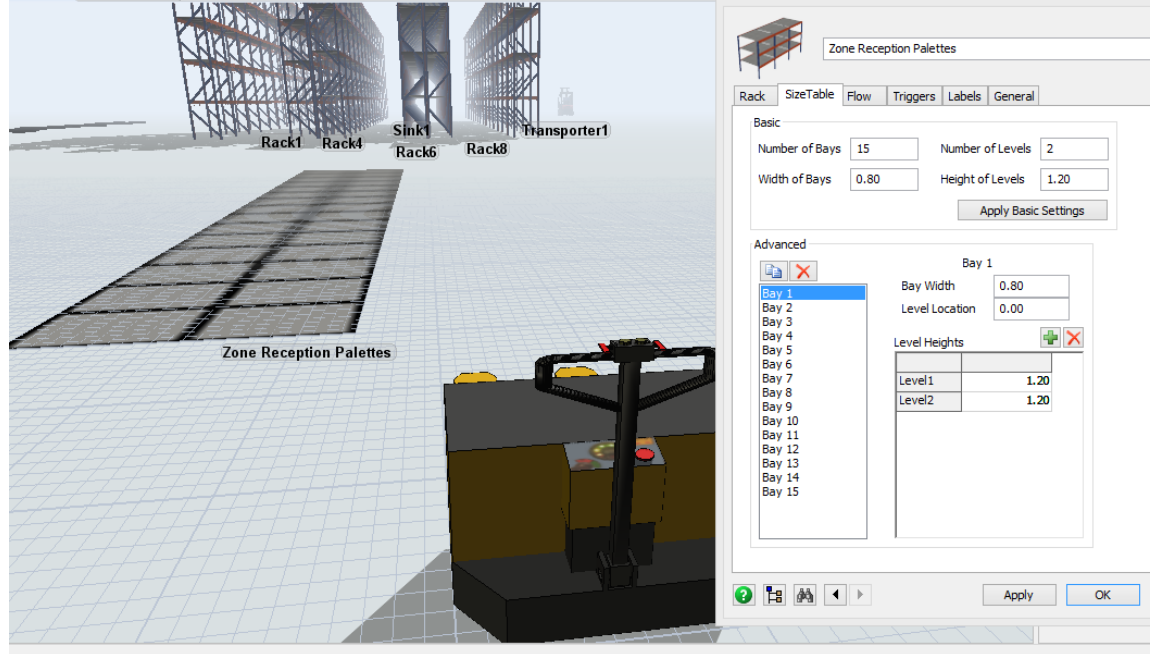

Figure 3.53 Représentation des mesures de la zone réception palettes

- **Queue2 :** nous avons créé un Queue2 pour que 10% des palettes aillent vers la partie stockage frigorifique et 90% des palettes aillent vers la partie stockage sec en utilisant la fonction « Send To Port by percentage »

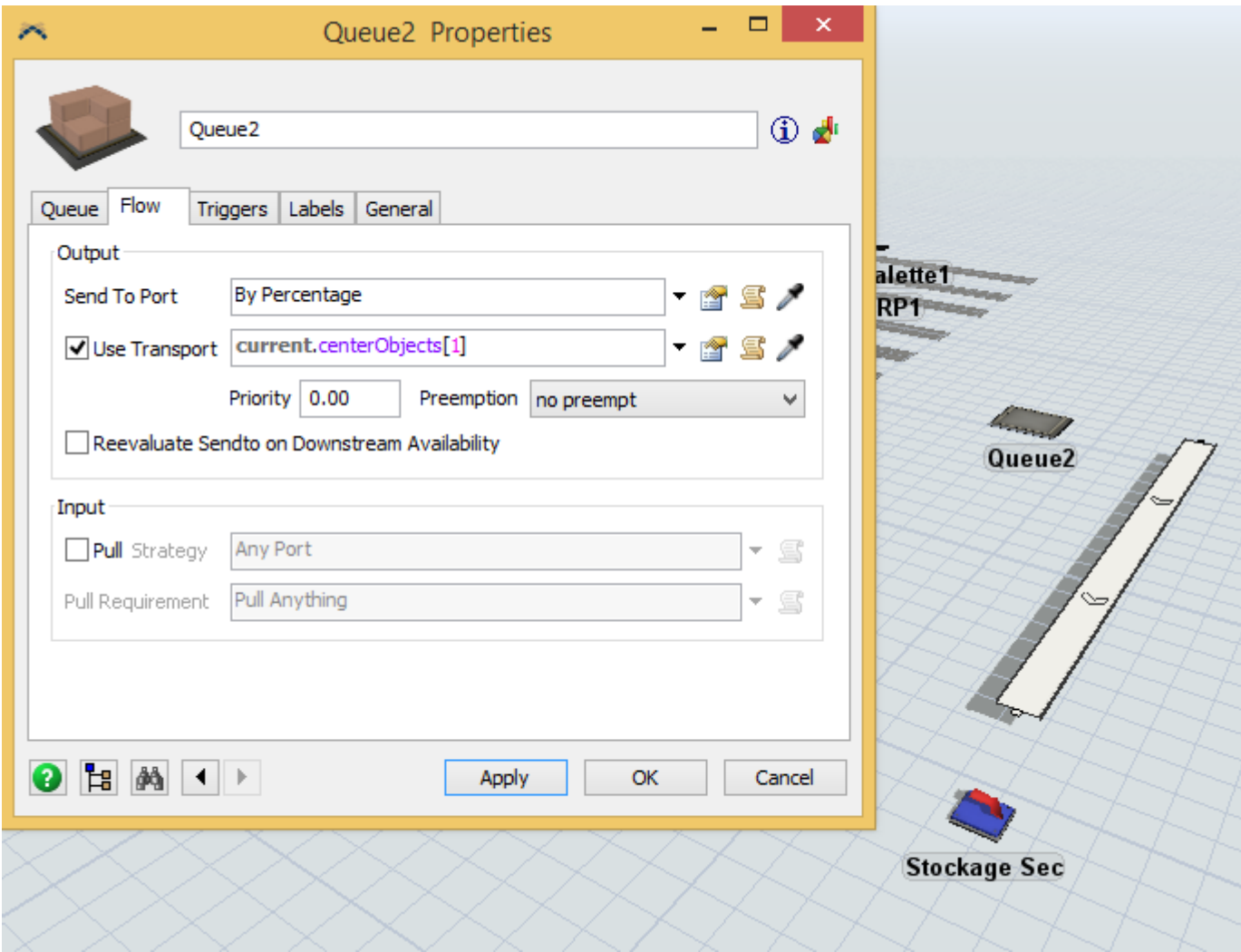

Figure 3.54 Représentation du Queue2.

- **Le chariot à mât rétractable :** c'est le moyen de manutention entre la zone réception palettes et la zone stockage frigorifique, pour l'activer il faut cocher la case « Use transport » dans les propriétés des différentes zones citées. On a introduit son temps de chargement et de déchargement aussi.

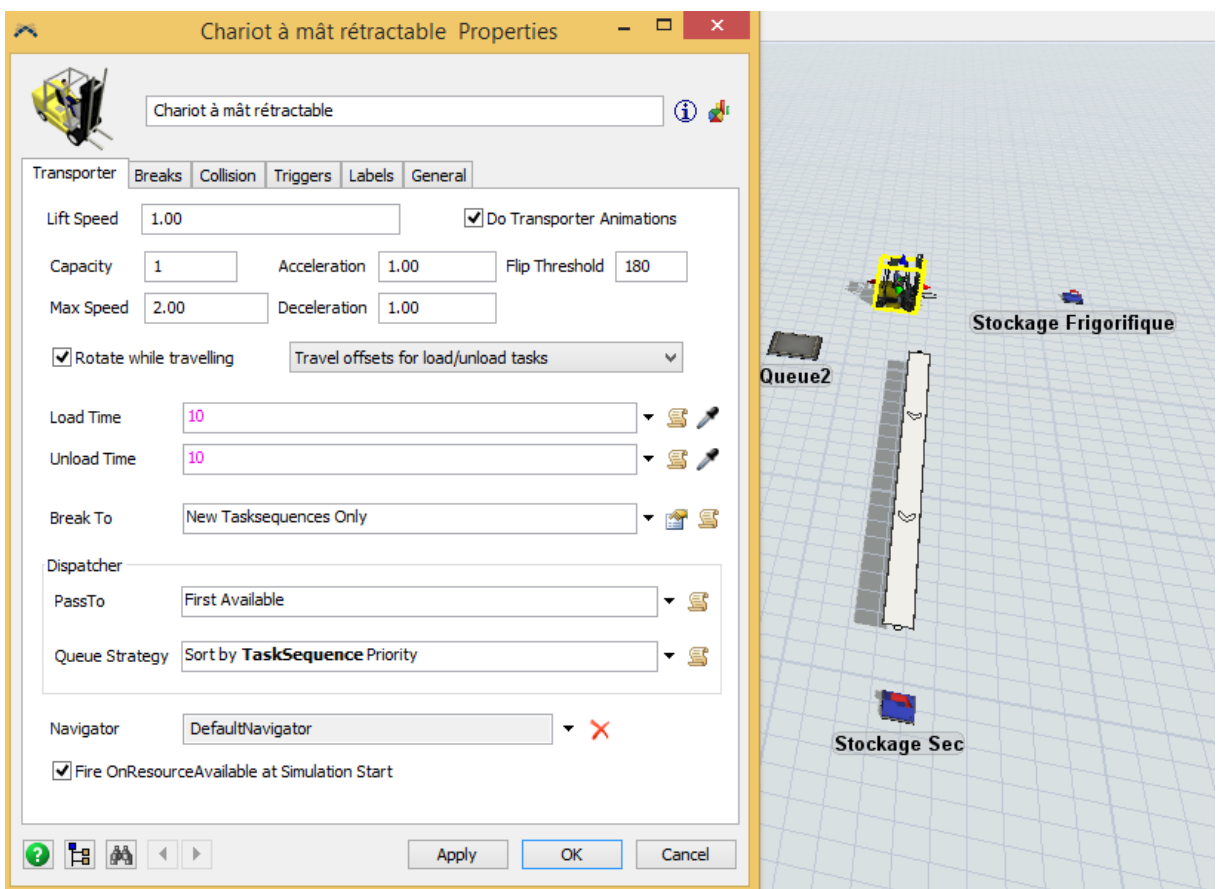

Figure 3.55 Représentation des propriétés du chariot à mât rétractable

- **Le convoyeur :** c'est le moyen de manutention entre la réception palettes et la zone stockage sec, pour l'activer il faut cocher la case « Use transport » dans les propriétés des différentes zones citées. On a introduit son temps de chargement et de déchargement aussi.

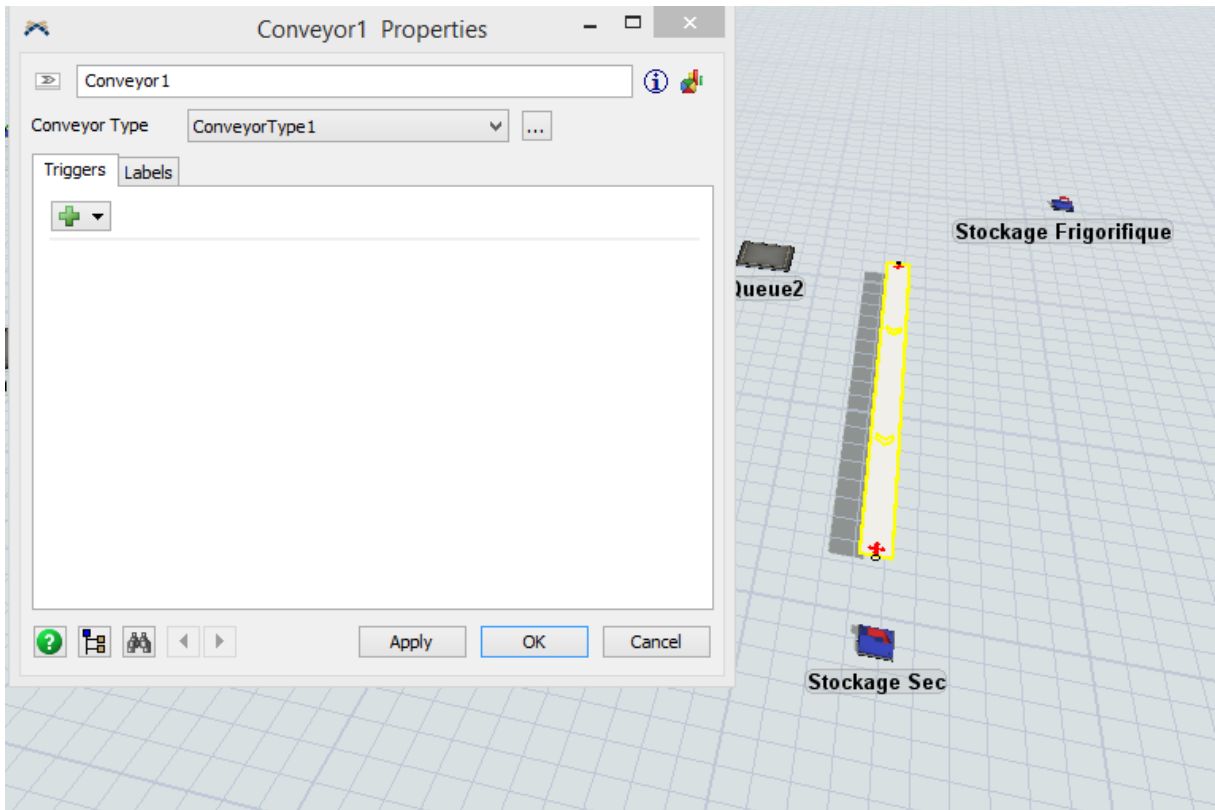

Figure 3.56 Représentation des propriétés du convoyeur.

## **3.3.6 Simulation de la Zone Expédition Palettes :**

Cette zone doit pouvoir expédier 2334 palettes par jour de toute hauteur confondues. L'activité se répartit sur une plage de 8 heures. La solution choisie est celle d'avoir 12 demi-quais de réception avec des transpalettes pour décharger et transporter les palettes.

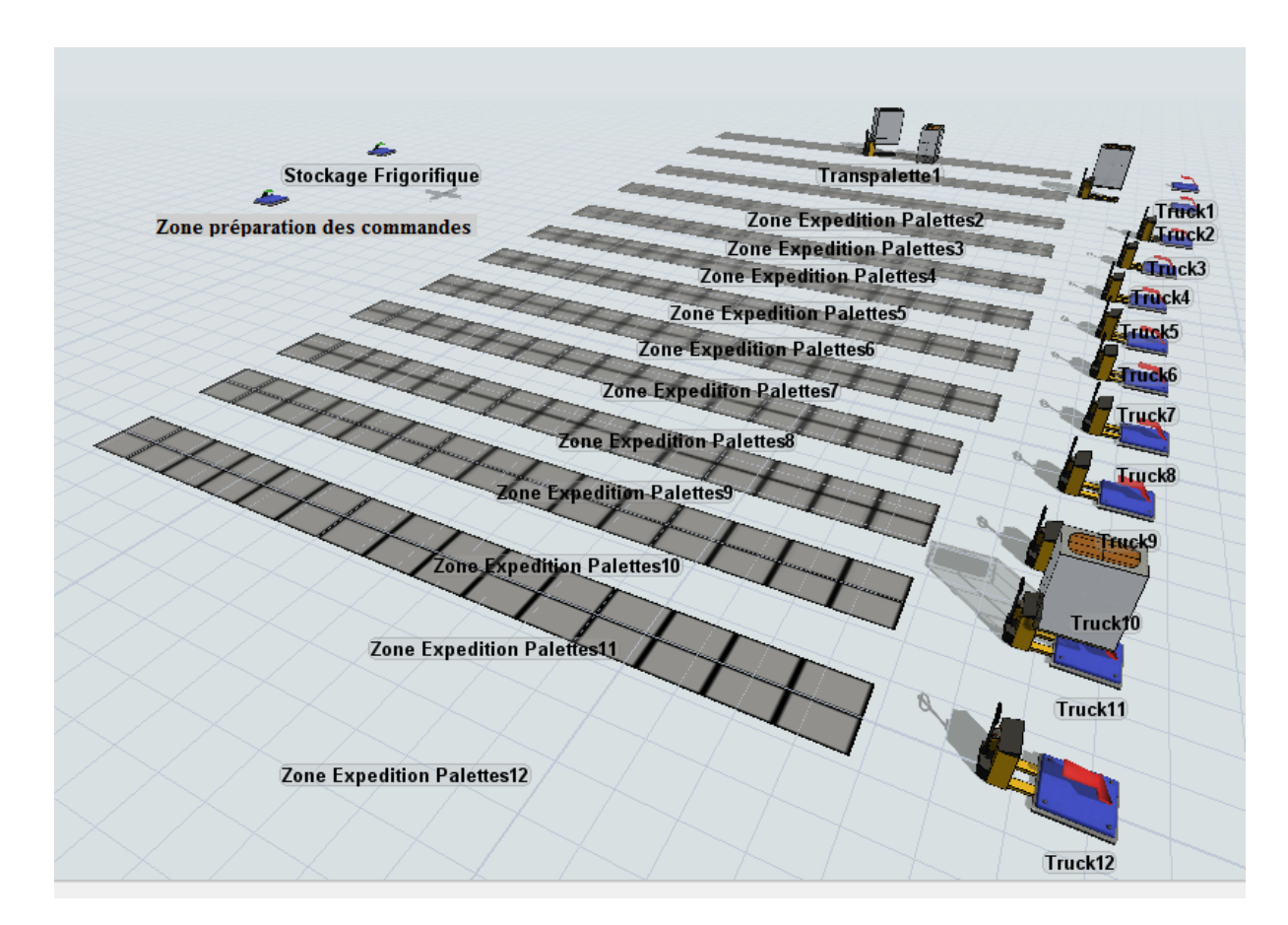

Figure 3.57 Vue globale du Stockage Frigorifique sous FlexSim

#### *Chapitre 3 : Simulation de la plateforme logistique avec FlexSim*

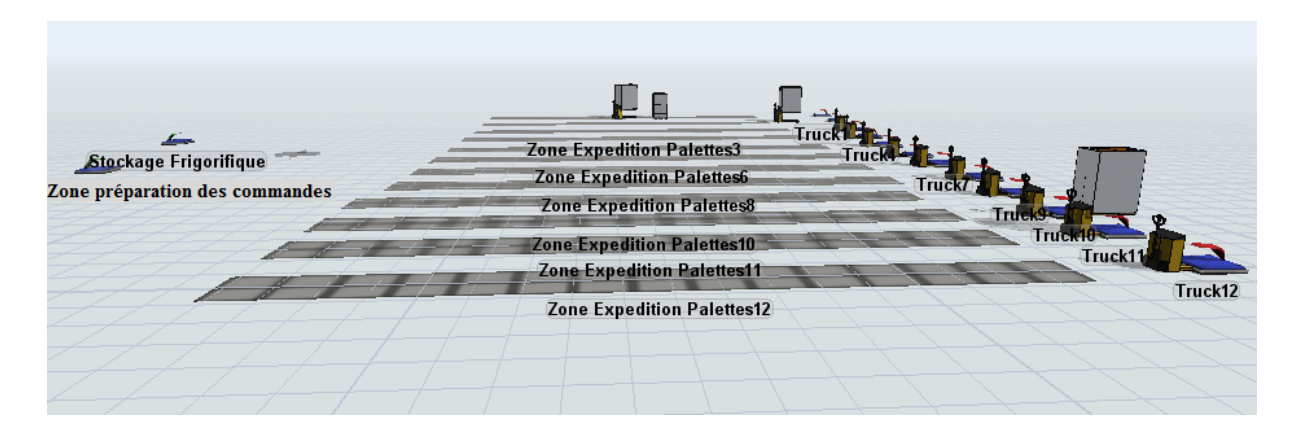

Figure 3.58 Vue globale du Stockage Frigorifique sous FlexSim

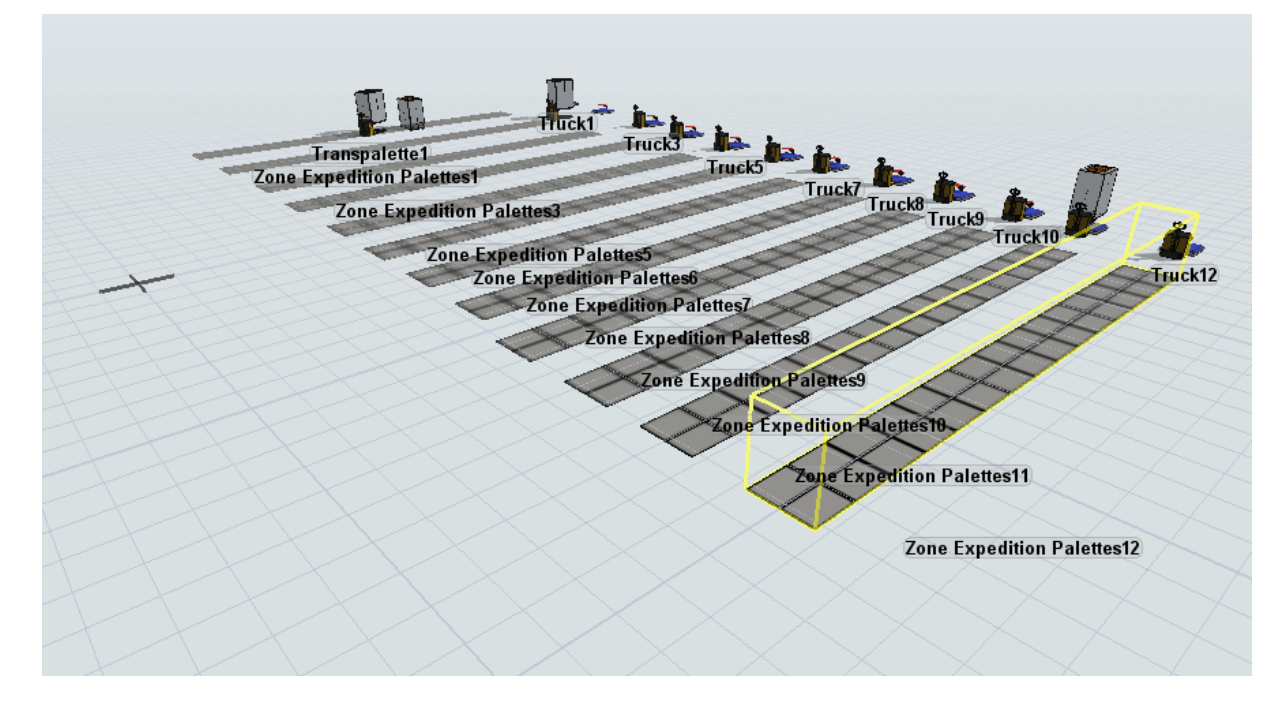

Figure 3.59 Vue globale du Stockage Frigorifique sous FlexSim

Donc nous avons commencé par créer deux sources qui représentent le stockage frigorifique et la zone préparation des commandes, arrivant chacun avec les transpalettes après on dépose les palettes sur la zone expédition palettes ensuite on charge les palettes sur les camions.

- **Le stockage frigorifique (Source1) :** Nous avons deux types de palettes à expédier et vu que la fréquence de chargement des palettes sortant du stockage frigorifique est assez faible, nous avons décidé de dédier un quai qui le numéro 1 pour le chargement de ces palettes. Dans le logiciel on l'exprime avec « Send to Port by Percentage »

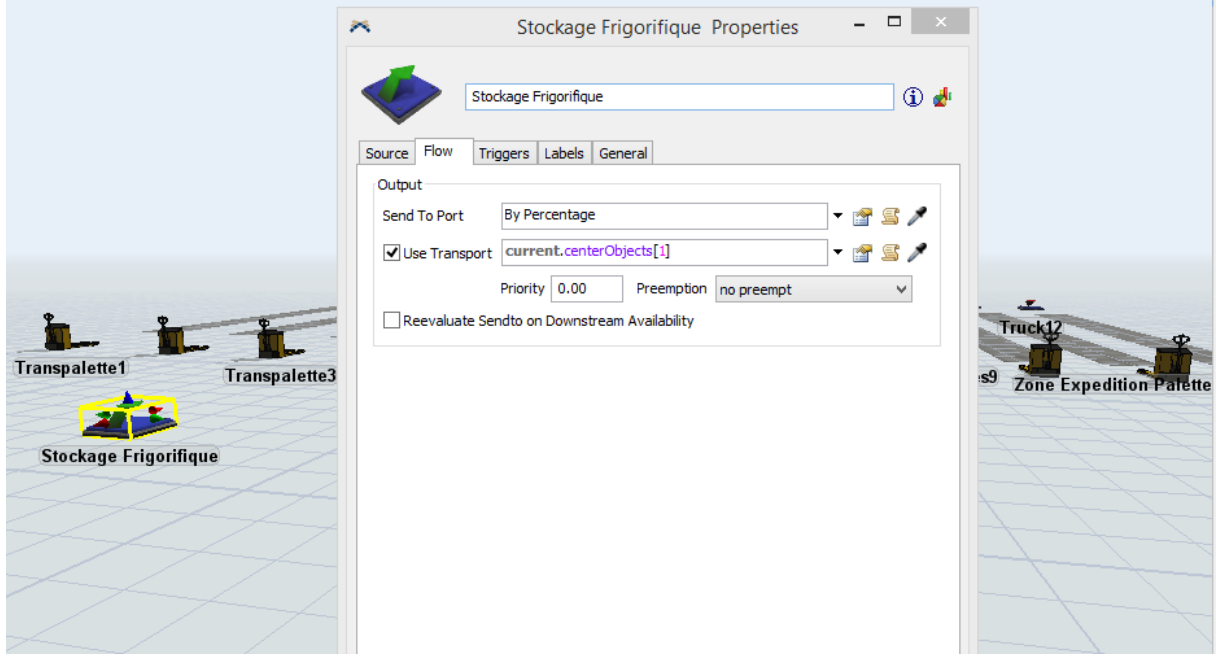

Figure 3.60 Représentation du stockage frigorifique

La zone préparation des commandes (Source2) : après avoir préparé la commande client, il est temps de la livrer et en expédition les palettes a partir de la zone préparation des commandes vers la zone expédition des palettes

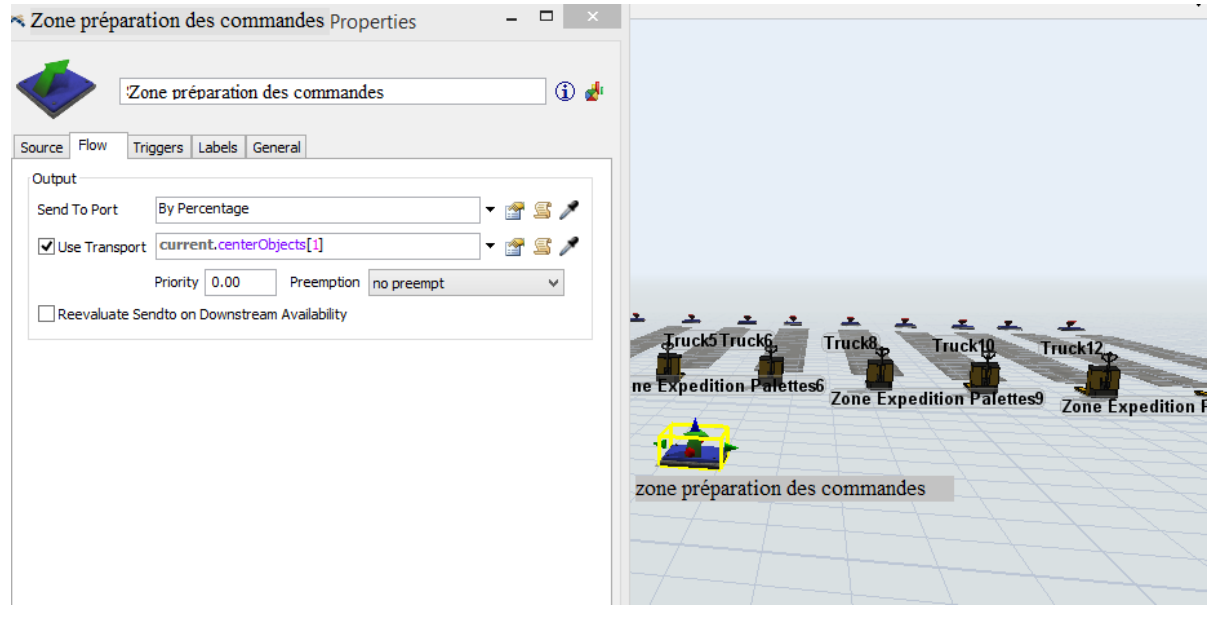

Figure 3.61 Représentation de la zone préparation des commandes

- **Le transpalette (TaskExecuter) :** son rôle est de transporter les palettes depuis la zone de stockage frigorifique ou bien la zone préparation des commandes vers la zone expédition des palettes ensuite de charger les palettes depuis la zone expédition des palettes et de les déposer sur le camion avec en moyenne un temps de chargement et de déchargement de 10 secondes, nous avons aussi ajouté un Triggers qui est « Travel to home location » pour que le transpalette puisse retourner vers sa position initiale.

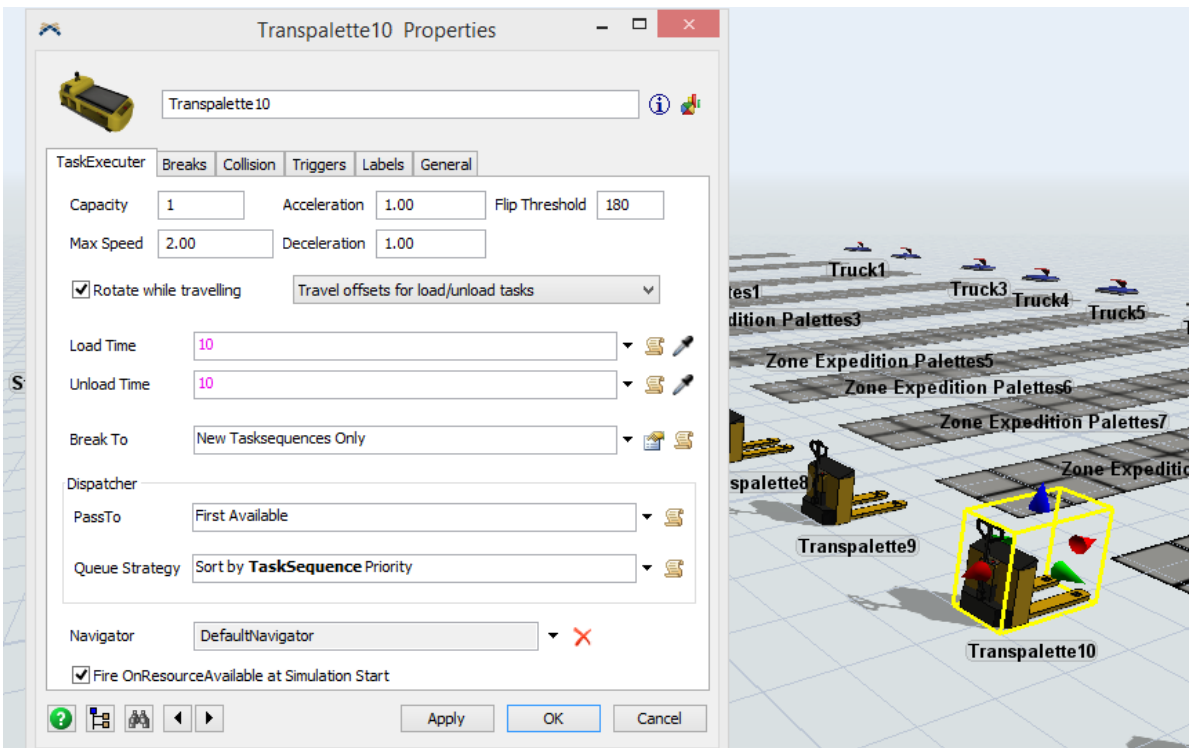

Figure 3.62 Représentation des propriétés d'un transpalette

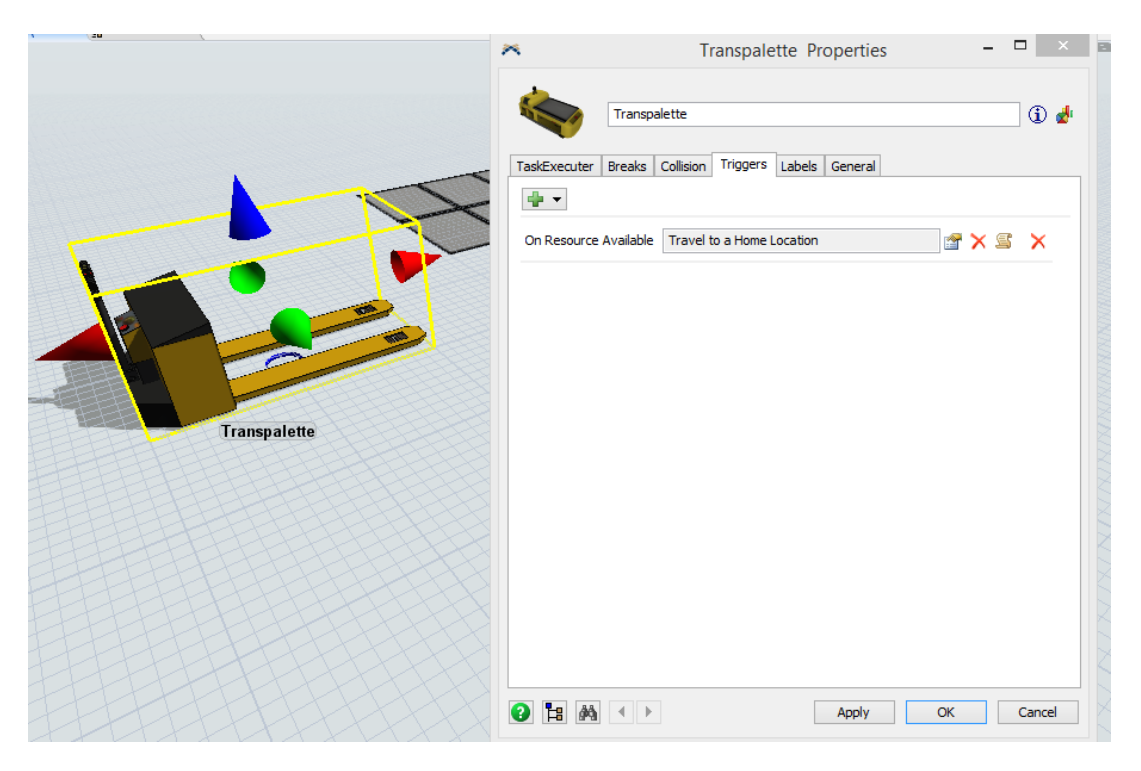

Figure 3.63 La case pour que le transpalette retourne dans sa zone initiale

- **La zone réception palettes (Floor storage):** cette zone est représentée par un rack mais à terre donc pour faire cela il faut cocher la case « Floor Storage », il faut aussi introduire l'ordre du stockage que nous avons mis sur « First Available Bay » et enfin, il faut introduire le nombre de contenance et les mesures des cases pour déposer les palettes qui sont respectivement, 30 cases pour 30 palettes et ayant comme mesure 0.8m X 1.2m.

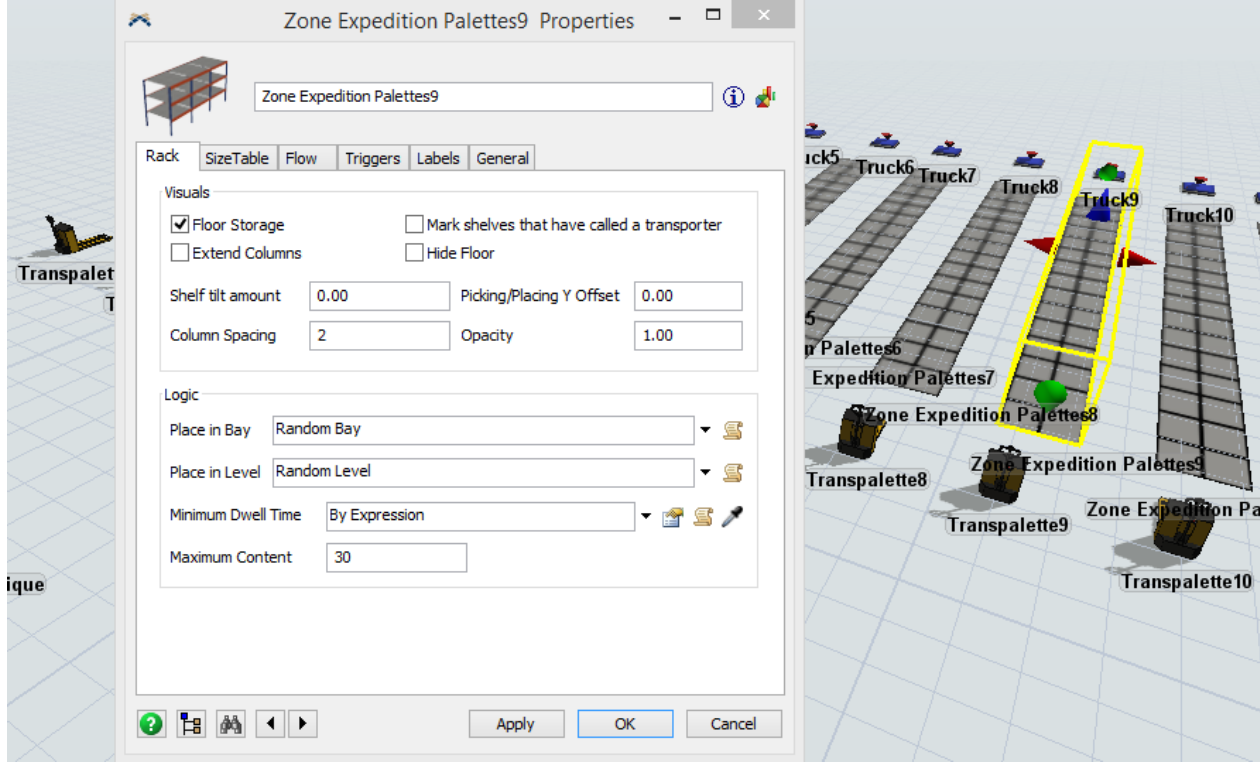

Figure 3.64 Représentation des propriétés de la zone réception palettes

*Chapitre 3 : Simulation de la plateforme logistique avec FlexSim*

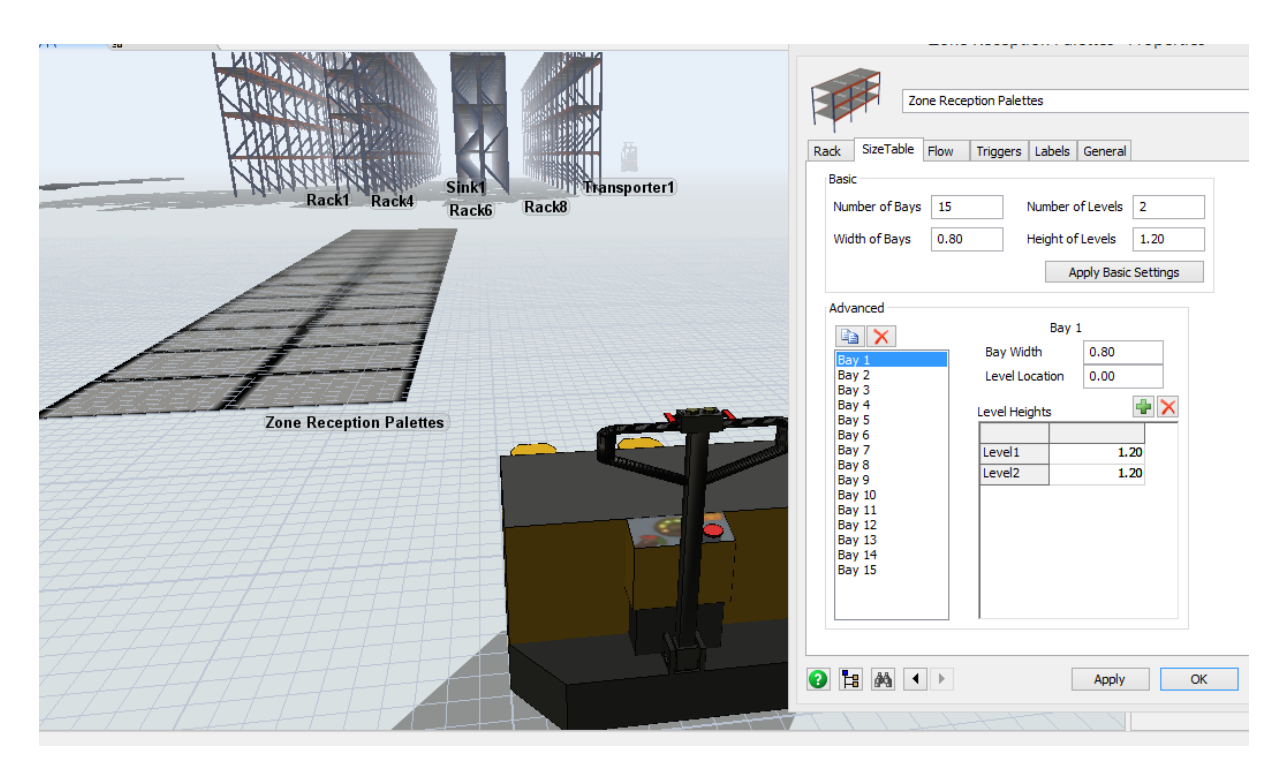

Figure 3.65 Représentation des mesures de la zone réception palettes

- **Truck (Sink) :** c'est la partie ou le camion est chargé et est prêt à être livré.

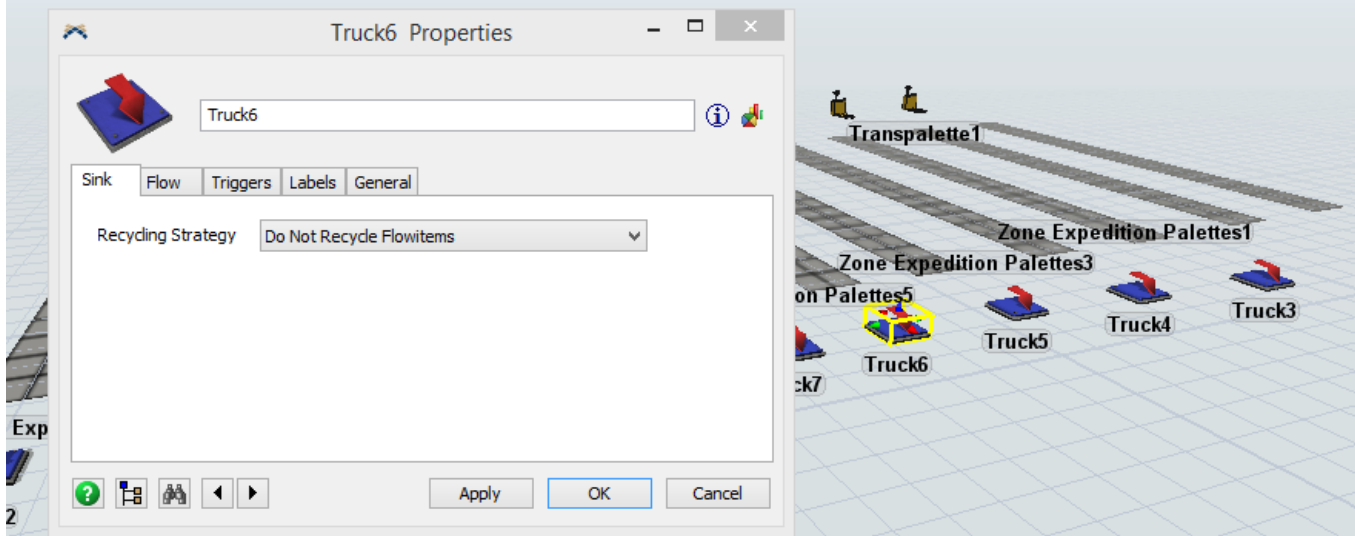

Figure 3.66 Représentation du camion

# **3.4 Conclusion :**

Dans ce chapitre, nous sommes arrivés à simuler notre plateforme logistique en la divisant en plusieurs zones afin de mieux visualiser les détails mais aussi manquant d'un ordinateur assez performant pour pouvoir traiter toutes ces données au même temps. Donc nous avons simulés la zone réception des palettes, la zone de stockage frigorifique, la zone de stockage sec, la zone de stockage pour préparation des commandes, la zone des postes pour préparation des commandes et enfin la zone expédition des palettes (commandes). Il nous reste à présent la mesure de sa performance pour prouver l'importance et l'impact de la bonne gestion de la logistique.

## **CHAPITRE 4 LA MESURE DE PERFORMANCES**

## **4.1 Introduction :**

Une simulation nous permet d'avoir une vision sur la réalité d'un système ou dans notre cas, un projet. FlexSim nous a permis d'avoir un regard plus détaillé de notre plate-forme logistique VitaLog avec son rendu 3D qui nous donne une vue globale et détaillée sur les flux physiques de la plate-forme. Néanmoins, une « Simple » simulation ne suffit guère pour faire une étude en détails d'un projet. Ce chapitre se concentrera sur la mesure de performance de notre simulation, est-ce que notre conception répond aux besoins et aux demandes ? Est-ce que les flux physiques à l'intérieur de la plate-forme sont optimaux ? nous essaierons de répondre à autant de questions que possible en éclaircissant un maximum de points selon nos données d'entrées et nos ressources.

# **4.2 Mesure de performances :**

## **4.2.1 Throughput :**

Ayant comme entrée « Input » ou « Throughput » d'arrivée de 2340 palettes réparties sur 11 quais, un camion transporte avec lui 30 palettes, donc dans une simulation sur un shift de 8h avec 78 camions arrivants « Camion », l'objectif et d'expédier ce même nombre de palettes pour avoir un flux physique optimale à l'intérieur de la plate-forme logistique, donc un « Throughput » d'expédition se rapprochant des 2340 palettes en fin de journée (fin de simulation sur 8h).

En optimisant les nombreuses opérations au sein de la plate-forme logistique durant la simulation sur FlexSim nous avons atteint un throughput de 2302 palettes sur 12 demi-quais d'expédition avec 76 camions expédiés « CamionSink » à la fin de la journée (fin de la simulation).

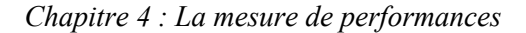

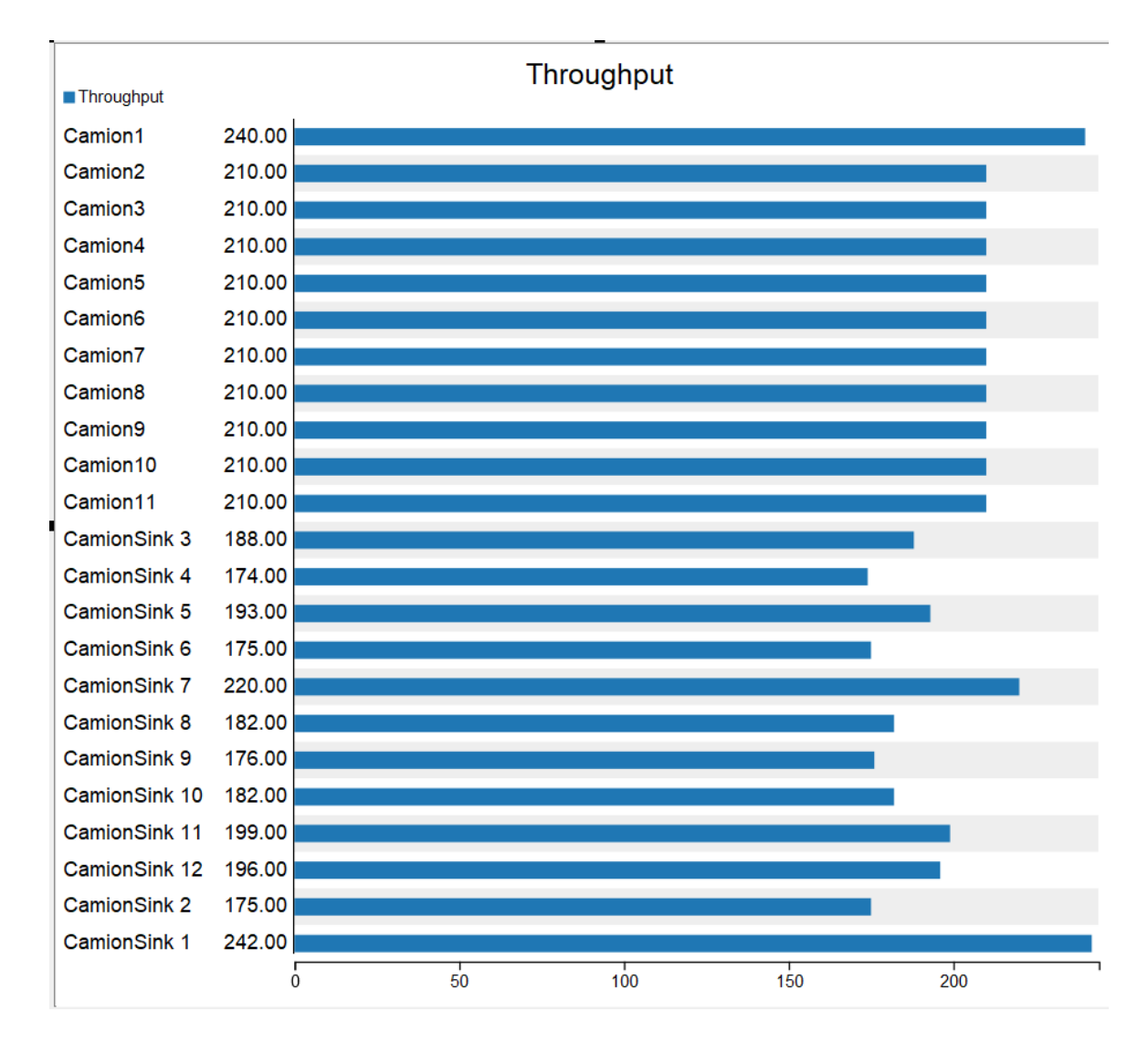

Figure 4.1 Throughput pour les camions d'arrivées "Camion" et de sorties "CamionSink"

## **4.2.2 La préparation de commande :**

Le circuit où le flux et le plus élevé et celui qui fait passer la palette de la zone de réception à la zone de préparation de commande, donc nous allons faire quelques mesures de performances sur cette zone de préparation de commande qui représente la zone à l'activité la plus dense et la plus délicate, représentant en quelques sortes le goulot de circuit des palettes vers la sortie. Nous allons alors entamer certaines mesures performances sur la zone de préparation de commandes afin de juger de son efficacité.

#### **4.2.2.1 Occupation des postes :**

Il y a 32 postes de préparation de commandes, comme première indicateur nous avons étudier le taux d'occupation de ces postes.

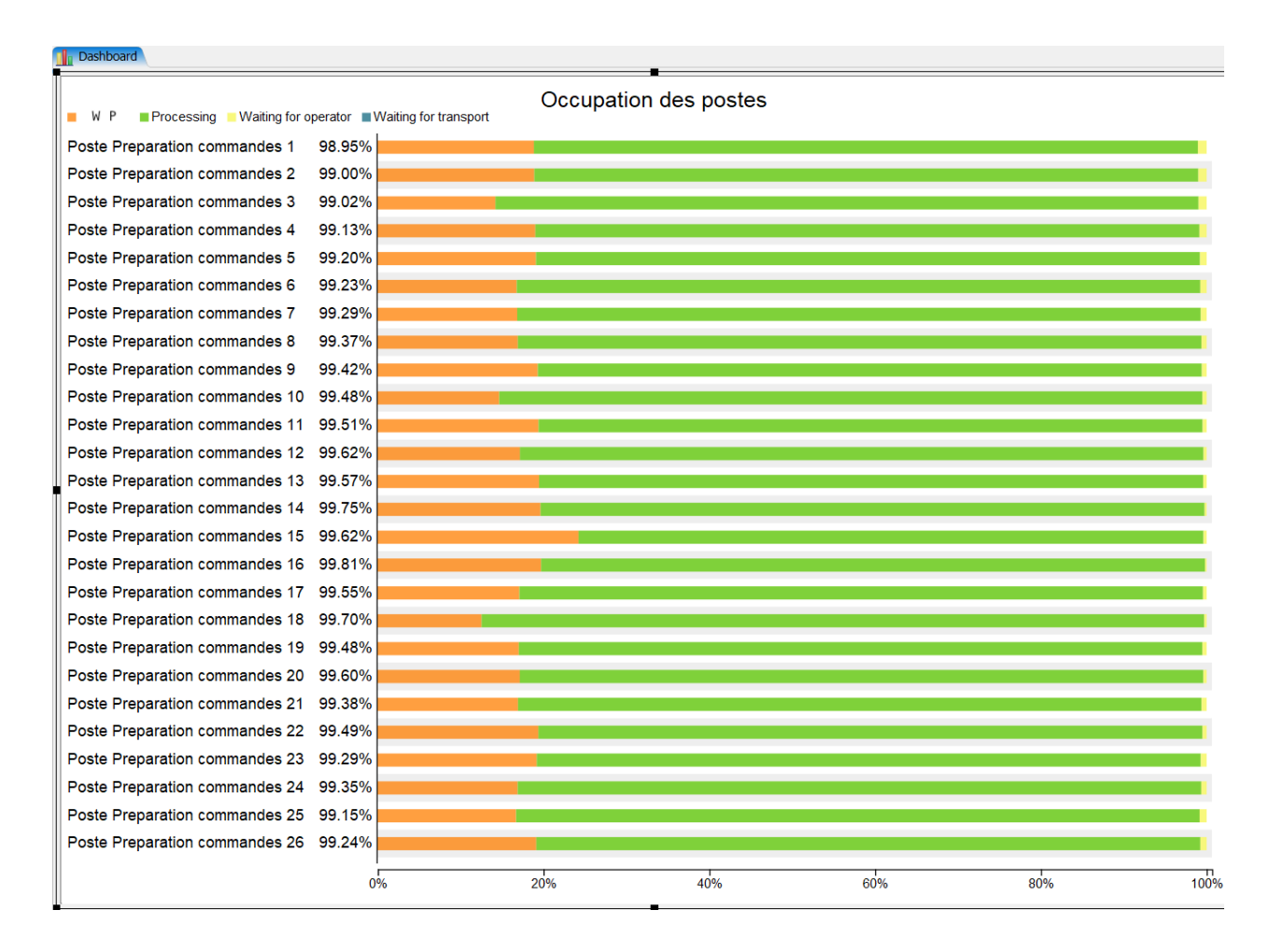

Figure 4.2 Taux d'occupation des postes de préparation de commandes (du 1 au 26)

#### *Chapitre 4 : La mesure de performances*

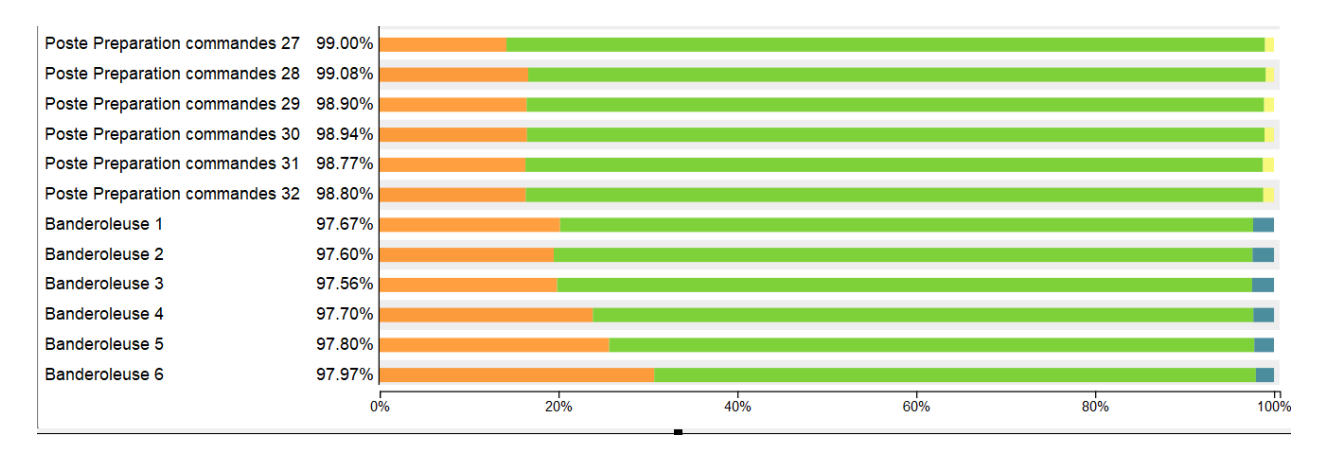

Figure 4.3 Taux d'occupation des postes de préparation de commandes (du 27 au 32) et des 6 bandroleuses

Les résultats montrent que nous avons des taux d'occupations entre 97% et 99% se rapprochant des 100% entre les temps de « waiting for process », « processing », « waiting for operator », « waiting to transport ».

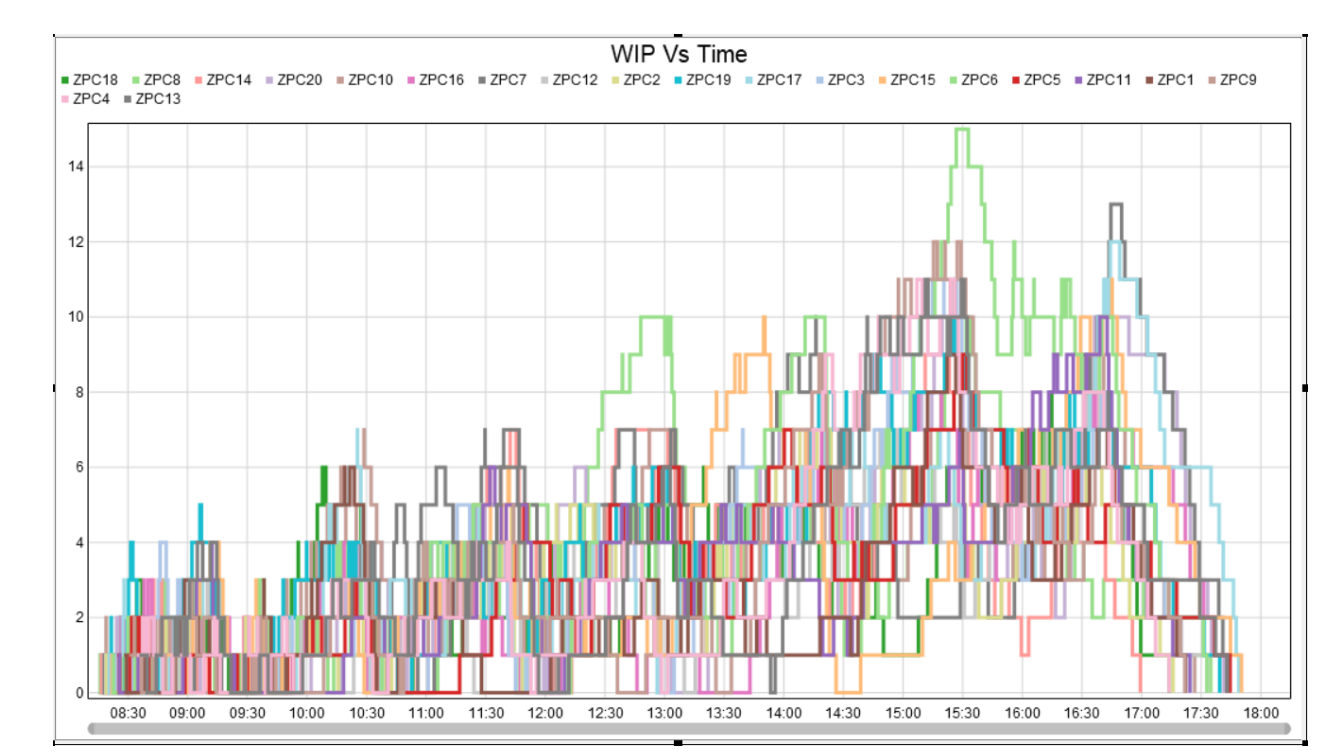

**4.2.2.2 Wip VS Time :** 

Figure 4.4 WIP VS Time pour tous les postes de préparation de commandes

*Chapitre 4 : La mesure de performances*

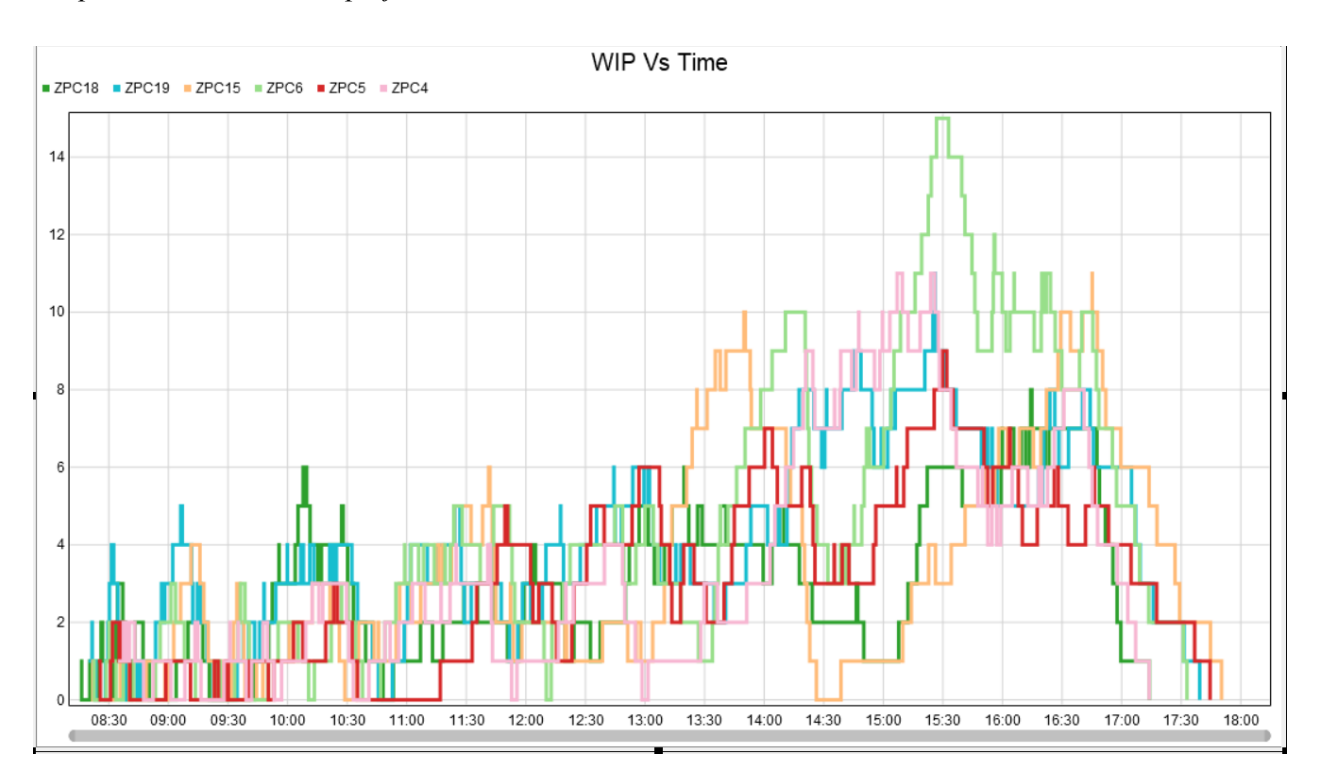

Figure 4.5 WIP VS Time pour six postes de préparation de commandes

## **4.2.2.3 Throughput par heure :**

Nous allons mesurer les sortie de palettes de la zone de commande, pour un peu plus détaillé nous prendrons deux postes de préparation de commandes et deux bandroleuses , en illustrant sur un graphe les sorties de palette de chacun des postes et de chacune des bandroleuses .

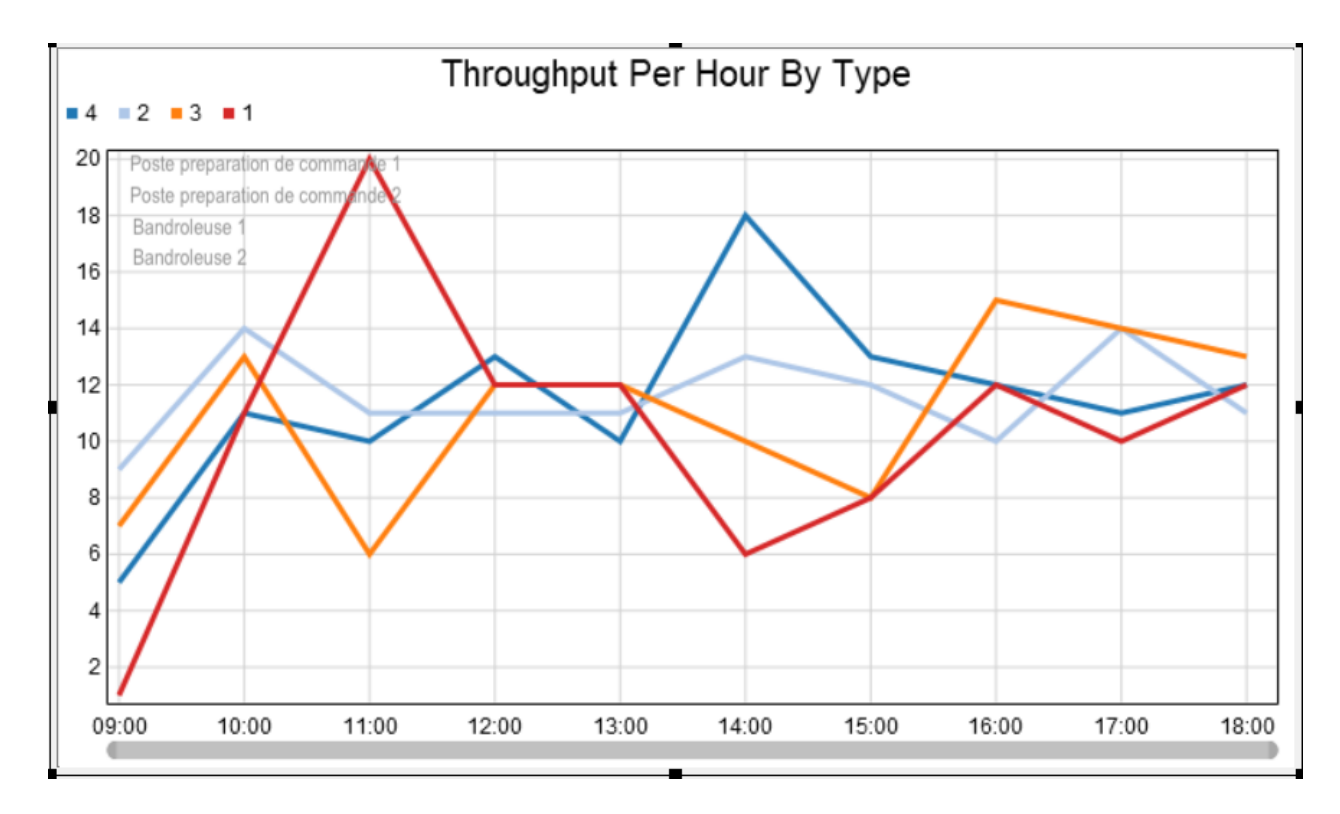

Figure 4.6 Graphe représentant les throughput sur une journée de travail pour les deux postes et les deux bandroleuses

Ce graphe représente les palettes sortantes de deux échantillons de poste de préparation de commandes et de deux échantillons de bandroleuses sur une journée de travail, ces résultats concordent avec leurs taux d'occupations précédemment établis.

# **4.3 Conclusion :**

La performance exprime le degré d'accomplissement des objectifs poursuivis, en les mesurant dans ce chapitre nous nous permettons de dire qu'une certaine partie des résultats on était confirmés, et c'est la toutes l'importance d'une mesure de performance, une conception peut être accomplie de manière optimale, avec un simulation faite au détails près, mais au moment de la mesure de performances, les défauts et les imperfections d'une conception ou d'une simulation se montrent.

## **CONCLUSION ET RECOMMANDATIONS**

En conclusion, nous devons avouer que rétrospectivement nous sommes satisfaits de cette mémoire puisque nous avons atteint la finalité de ce projet reste la concrétisation.

En effet, ce projet nous a permis de comprendre qu'une étude et une conception est certes indispensable dans le planning de réalisation d'un projet mais insuffisante sans sa simulation qui ne représente pas seulement un plus mais une étape importante à la réalisation en bonne et due forme d'un projet.

La simulation réalisée grâce à « FlexSim » en plus de sa 3D qui représente un atout majeur pour une compréhension et une optimisation plus précise du travail, il faut avouer que la tâche n'a pas été facile vu que ce travail a été fait sur une très courte durée a cause d'un manque de moyen sachant que FlexSim demande un ordinateur avec des caractéristiques particulières et en absence de ces dernières nous n'avions pas l'environnement de travail escompté.

La résolution du problème s'est passée par les étapes suivantes : construction de sousmodèles puis les simuler pour vérifier leur bon fonctionnement, le regroupement des sous-modèles dans un seul modèle, la planification des tâches et ressources (arrivés, logique utilisée…), lancer la simulation et visualisation des résultats, l'optimisation et quelques rectifications.

Enfin nous ne prétendons pas avoir résolu le problème dans son intégralité mais nous sommes par ailleurs convaincus que le travail élaboré n'est qu'une étape primaire aussi bien pour une carrière professionnelle que pour une simulation plus approfondie avec beaucoup de détails bien sur en ayant des moyens plus convenable pour travailler.

Le projet jusqu'ici a fait ces preuves avec un gain équivalent à 35,4% en coût de stockage et 2,07% en transport en aval par rapport au circuit normal que fait un produit depuis le fournisseur à la destination finale. Plus de précisions et plus d'informations comme le gain en transport en amont et la différence sur le prix final de chaque produit seront calculables en simulant cette plateforme et ces flux sur FlexSim, afin de visualiser la capacité de cette plate-forme et les améliorations apportées.

#### *Conclusion et recommandations*

Ce projet ne représente que la ligne de départ de la course à la révolution de nos systèmes de distribution et de nos marchés, le panel de perspectives et d'évolution qu'offre ce travail est assez prometteur. L'une des évolutions que pourrait vivre ce projet serait la création et l'implémentation d'un système informatisé de gestion de flux physique et d'information complètement automatisé à caractère prédictif, pouvant assurer le bon fonctionnement de la plateforme quel que soit l'imprévu occurrent dans les différentes fonctions de cette dernière.

Au sein du paradigme de la nouvelle révolution industrielle, la plate-forme requiert une certaine connectivité afin de garantir un contrôle des flux de matériaux et d'information solide. L'intégration des nouvelles technologies de l'information et de la communication est primordiale afin de construire un modèle logistique moderne et flexible et répondre à la gestion efficace de la plate-forme. La traçabilité logistique se révèle être une perspective pertinente à notre projet, cela nous permettra de suivre et connaitre l'endroit où se trouve le produit à tout moment. L'identification automatique par radiofréquence (RFID) est un des dispositifs les plus connus de l'internet des objets (IoT), cette technologie clé nous permettra d'améliorer la vitesse de réalisation d'inventaires des produits par exemple.

Une autre perspective serait la mise en place de robots automatisés optimisant les flux de matériaux et de personnels, facilitant ainsi le chargement et le déchargement ainsi que le transfert de produits et leur localisation dans les rayonnages.

Dans ce même contexte, l'intégration des algorithmes d'apprentissage automatique afin de faire des prévisions de données, de planification d'expédition…etc.

Ce projet est destiné à évoluer vers le statut de projet clé en main, et pour cela il a encore besoin d'être approuvé par l'état et des acteurs du secteur industriel et autres entrepreneurs pouvant devenir de potentiels investisseurs dans ce projet à teinte beaucoup plus sociale et humaine qu'industrielle et économique, et au réalisme et perspectives plus que convaincantes.

*Bibliographie*

## **BIBLIOGRAPHIE**

- [1] « La simulation supply chain ». https://www.faq-logistique.com/Simulation.htm (consulté le sept. 02, 2020).
- [2] « Flux intrants, logiguide GCL ». https://www.faq-logistique.com/GCL-Logiguide-Vol02Num17-Flux-Intrants.htm (consulté le sept. 02, 2020).
- [3] « Réception de marchandises : étapes et conseils Mecalux.fr ». https://www.mecalux.fr/blog/reception-marchandises-etapes (consulté le sept. 02, 2020).
- [4] Mecalux, « Comprendre et limiter les coûts cachés des retours clients ». https://www.mecalux.fr/blog/gestion-retour-client-couts (consulté le sept. 02, 2020).
- [5] « La logistique du dernier kilomètre en entrepôt Mecalux.fr ». https://www.mecalux.fr/blog/dernier-kilometre-logistique (consulté le sept. 02, 2020).
- [6] « Qu'est-ce que la Supply Chain (chaîne logistique) ? Mecalux.fr ». https://www.mecalux.fr/blog/supply-chain-definition (consulté le sept. 02, 2020).
- [7] « Qu'est-ce que la logistique d'entreposage ? Mecalux.fr ». https://www.mecalux.fr/blog/logistique-d-entreposage (consulté le sept. 02, 2020).
- [8] « Welcome to FlexSim ». https://docs.flexsim.com/en/20.2/Introduction/Welcome/ (consulté le sept. 02, 2020).

#### **RESUME**

La conception et la modélisation sont des étapes indispensables au planning de réalisation d'un projet, mais ne sont que les premières étapes, de nos jours la simulation a pris une ampleur tel qu'afin d'entamer la réalisation d'un projet il est primordiale de passer par sa simulation et sa mesure de performance. Dans le cadre de la poursuite du projet de fin d'étude d'ingéniorat « conception et modélisation d'une plate-forme de distribution dans l'ouest Algérien », ce projet d'étude de master vient compléter le planning de réalisation de la plate-forme logistique en proposant une simulation détaillée sous « FlexSim », s'en suivra une mesure de performance pour confirmer l'efficacité de la conception établie.

## **ABSTRACT**

Design and modeling are essential steps in the planning of a project, but are only the first steps, nowadays simulation has taken on such a scale that in order to start the realization of a project it is essential to go through its simulation and performance measurement. As part of the continuation of the engineering study project « conception et modélisation d'une plate-forme de distribution dans l'ouest Algérien » , this master's study project completes the planning for the realization of the logistics platform by proposing a detailed simulation on "FlexSim", a performance measurement will follow to confirm the effectiveness of the established design.

## **صیخلت**

التصميم والنمذجة هي خطوات أساسية في التخطيط لمشروع ما ، ولكنها ليست سوى الخطوات الأولى ، في الوقت الحاضر نمت المحاكاة لدرجة أنه من أجل البدء في تحقيق المشروع من الضروري أن تمر من خلال محاكاته وقياس أدائه. كجزء من « conception et modélisation d'une plate-forme de distribution dans l'ouest Algérien » رارمتسا مشروع ، يكمل مشروع دراسة الماجستير هذا التخطيط لاستكمال المنصة اللوجستية من خلال اقتراح محاكاة مفصلة تحت .وسیتبع مقیاسًا للأداء لتأكید فعالیة التصمیم المعمول به ،"FlexSim" عنو ان